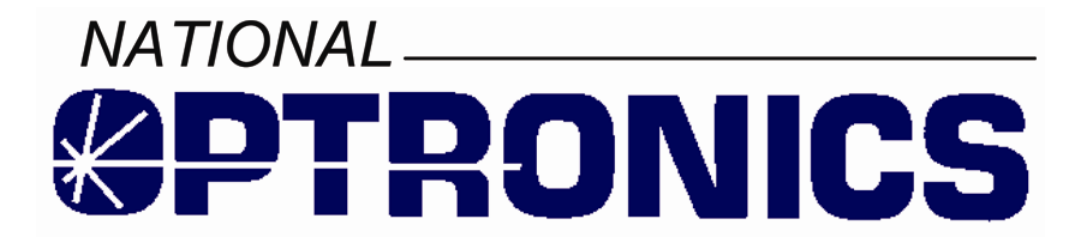

# *The Optronics 6ES Patternless Edger System*

*User's Manual*

 *Rev. 1.082* 

*October 20, 2004* 

## *Warnings, Cautions, and Notes as Used in this Publication*

## **Warning**

**Warning notices are used in this publication to emphasize that hazardous voltages, sharp edges, or other conditions that could cause personal injury exist in this equipment or may be associated with its use.** 

**In situations where inattention could cause either personal injury or damage to equipment, a Warning notice is used.** 

**Caution** 

**Caution notices are used where equipment might be damaged if care is not taken.** 

#### **Note**

Notes merely call attention to information that is especially significant to understanding and operating the equipment.

This document is based on information available at the time of its publication. While efforts have been made to be accurate, the information contained herein does not purport to cover all details or variations in hardware or software, nor to provide for every possible contingency in connection with installation, operation, or maintenance. National Optronics assumes no obligation of notice to holders of this document with respect to changes subsequently made.

> **©Copyright 2004, National Optronics All Rights Reserved.**

## **Safety Reminders**

- DO NOT operate this machine until you have read and understood this manual—if operating for the first time; ask your supervisor or a qualified operator for help.
- DO NOT attempt to bypass or circumvent the built-in safety features: the safety switches and the chip chute cover. They are in place for operator protection—any alteration, removal or damage can cause a serious safety hazard. Doing so will void your warranty.
- DO NOT attempt changing cutters or any machine maintenance or repair until you have turned the cutter motor switch to OFF.

#### **ROTATING CUTTERS CAN CAUSE SERIOUS INJURY. USE EXTREME CAUTION WHEN WORKING NEAR THE CUTTERS.**

- Plug unit into a grounded receptacle ONLY! Do not cut off the ground prong or use any cord or adapter without a ground prong.
- Always assume that the power and motor switch are ON—do not attempt any cutter change or maintenance until you have verified they are OFF.
- When changing inserts, always make sure that the insert clamp(s) are tight before starting the machine.
- Never turn the machine or the cutter motor on while someone is performing maintenance or repair.
- Always wear safety glasses with side shields when servicing the machinery.
- Never operate this machine while on medication which may affect sight or coordination.
- Under normal operation, the 6ES produces sound levels within the requirements of the Occupational Safety and Health Administration Regulations. However, the use of the 6ES with other noise producing equipment may raise sound levels to a degree where hearing protection should be worn by the user. Therefore, if the users' environmental circumstances cause a projected noise dose of 85% or more (appropriate testing is recommended), the use of hearing protection is highly recommended. Further, sensitivity to noise levels may depend on the individual user. While the 6ES operates within accepted noise standards, the use of hearing protection should be considered by the user should the user experience discomfort or abnormal hearing sensations during use.
- The 6ES should be lifted very carefully by two people. Before attempting to move or lift the edger, ensure that all connections (electrical, communications, and vacuum) have been disconnected from the edger. To lift the edger, each person should carefully lift the edger from the bottom of each edge, using both hands.

### **THINK SAFETY FIRST—ALWAYS PRACTICE SAFE WORK HABITS.**

*Preface* 

## **Content of This Manual**

- **Chapter 1. Prerequisites:** Includes National Optronics contact information, requirements for use such as electrical supply and operating conditions, and general specifications of the Optronics 6ES Patternless Edger System.
- **Chapter 2. Getting Started:** Includes instructions on initial installation and daily maintenance.
- **Chapter 3. Commonly Performed Tasks:** Includes instructions for changing the blade, verifying size and bevel placement, updating the software code, and changing the vacuum bag and paper filter.
- **Chapter 4. Operating the 6ES (Standard Operation):** Includes tasks performed while using the 6ES in a standard operation, such as pulling down a job, edging (roughing and finishing), polishing, grooving, and safety beveling.
- **Chapter 5. Calibrating the 6ES:** Includes instructions on all aspects of calibration.
- **Chapter 6. Performing As Needed Maintenance:** Includes instructions for performing nondaily maintenance tasks. (For daily maintenance tasks, refer to Chapter 2.)
- **Chapter 7. Advanced Configuration & Special Considerations:** Includes instructions on less commonly performed tasks with the 6ES Edger System such as changing display options on the *Job Screen*, creating alternate selections on the *Blank Materials* screen, reading and interpreting data collected in the *Log Screen*, and using less common calibration settings. These tasks are generally performed by a lab manager or a National Optronics technician and are password protected.
- **Appendix A. Screen Field Definitions:** Includes reference information including definitions of the fields on the screens you will see on the 6ES's monitor.
- **Appendix B. 6ES System Messages:** Describes and gives more detail about the messages you will see on the 6ES's monitor (warnings, information, etc.).
- **Appendix C. Spindle Assembly:** Shows an exploded view of the spindle Assembly.
- **Appendix D. Statement of Warranty:** Includes the Warranty Statement for the 6ES.

### **Changes from the Previous Edition**

The 1.04 edition includes a change to the takeoff value when calibrating the Wheel 2 Size Bias. The suggested takeoff is now 0.30 since this is what we use in the dry-wet cycle.

The 1.05 edition includes two new fields on the *Advanced Setup Screen* and on the *Servo Screen*, neither of which should be adjusted without the advice of an Optronics technician.

The 1.06 edition includes a correction to the drawing in Appendix C.

The 1.07 edition includes a new drawing of the Accessory Kit, which now includes a one-ounce cup to be used when mixing Tri-Cool with distilled water prior to filling the water bottle—refer to Chapter 2 for more information.

The 1.08 edition includes a modified drawing of the Accessory Kit in Chapter 2 and new information about A/R coating for thin lenses—refer to Chapter 7 for more information. There are also three new materials shown on the *Blank Materials Screen*, field definitions supplied in Appendix A. In addition, this software version includes a new method for cleaning the Polishing Wheel—refer to Chapter 3 for details.

The 1.081 edition includes a small change to the *Blank Materials Screen* and the *Advanced Setup Screen*. Previously, there was a pressure field on the *Advanced Setup Screen*. This functionality has been moved to the *Blank Materials Screen* (field definitions supplied in Appendix A). This change simplifies and improves the calibration of the Polishing Wheel—refer to Chapter 5 for details.

The 1.082 edition includes a small change to the Accessory Kit drawing in Chapter 2 and additional reference material (part lists) in Appendix C.

**This manual was released with Software Version 1.11. Future software upgrades do not necessarily affect the manual. Call technical support if you feel you need a newer manual.** 

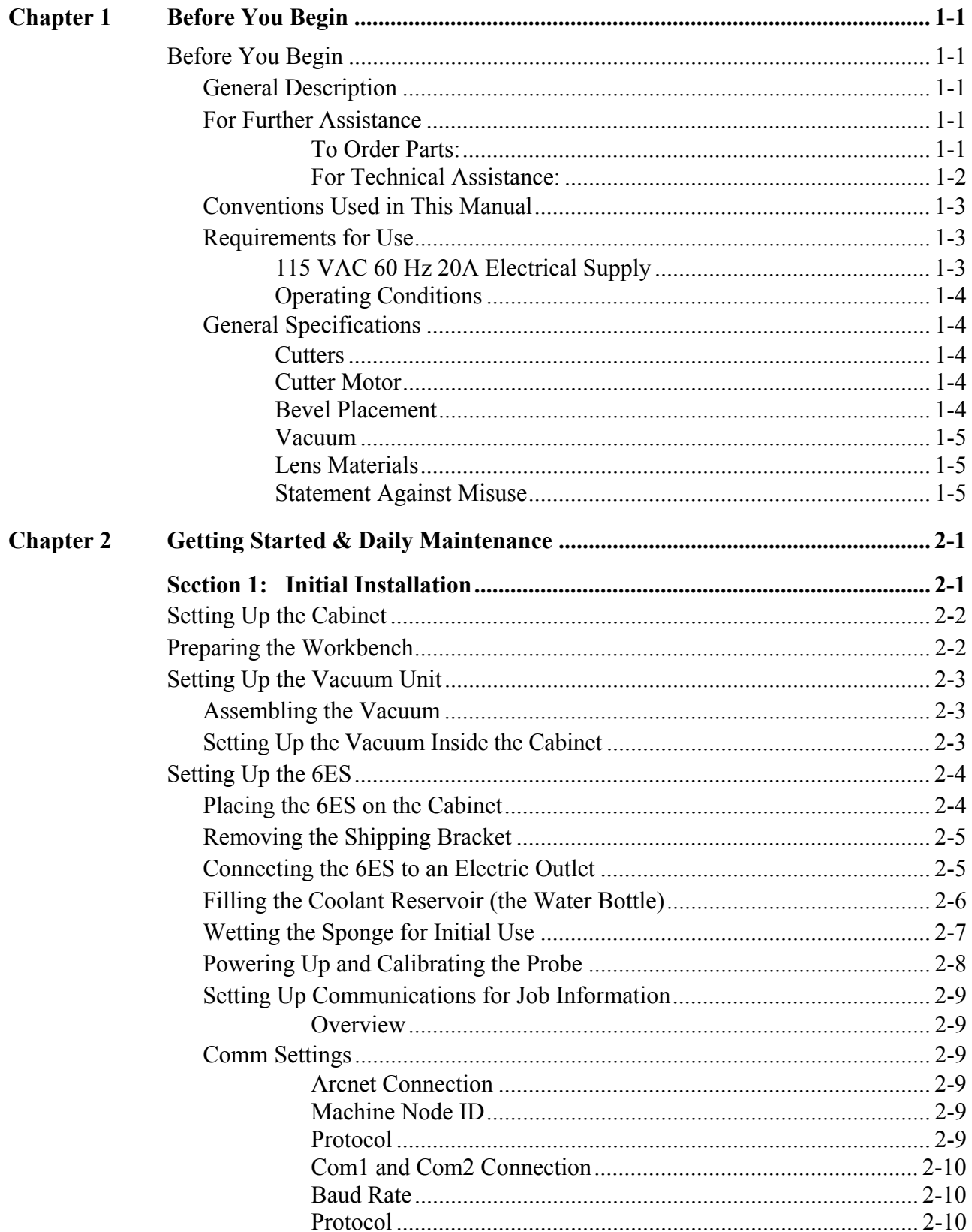

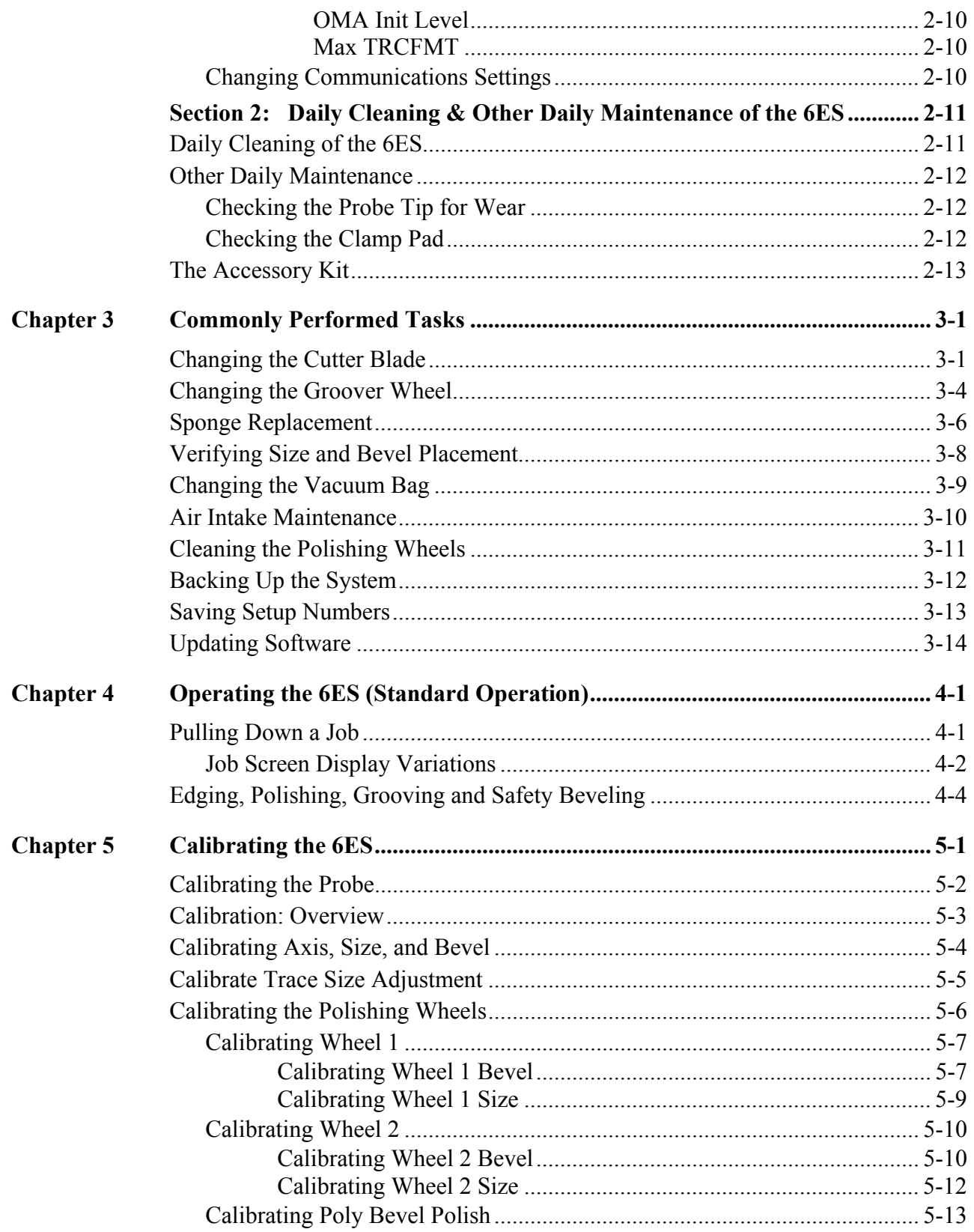

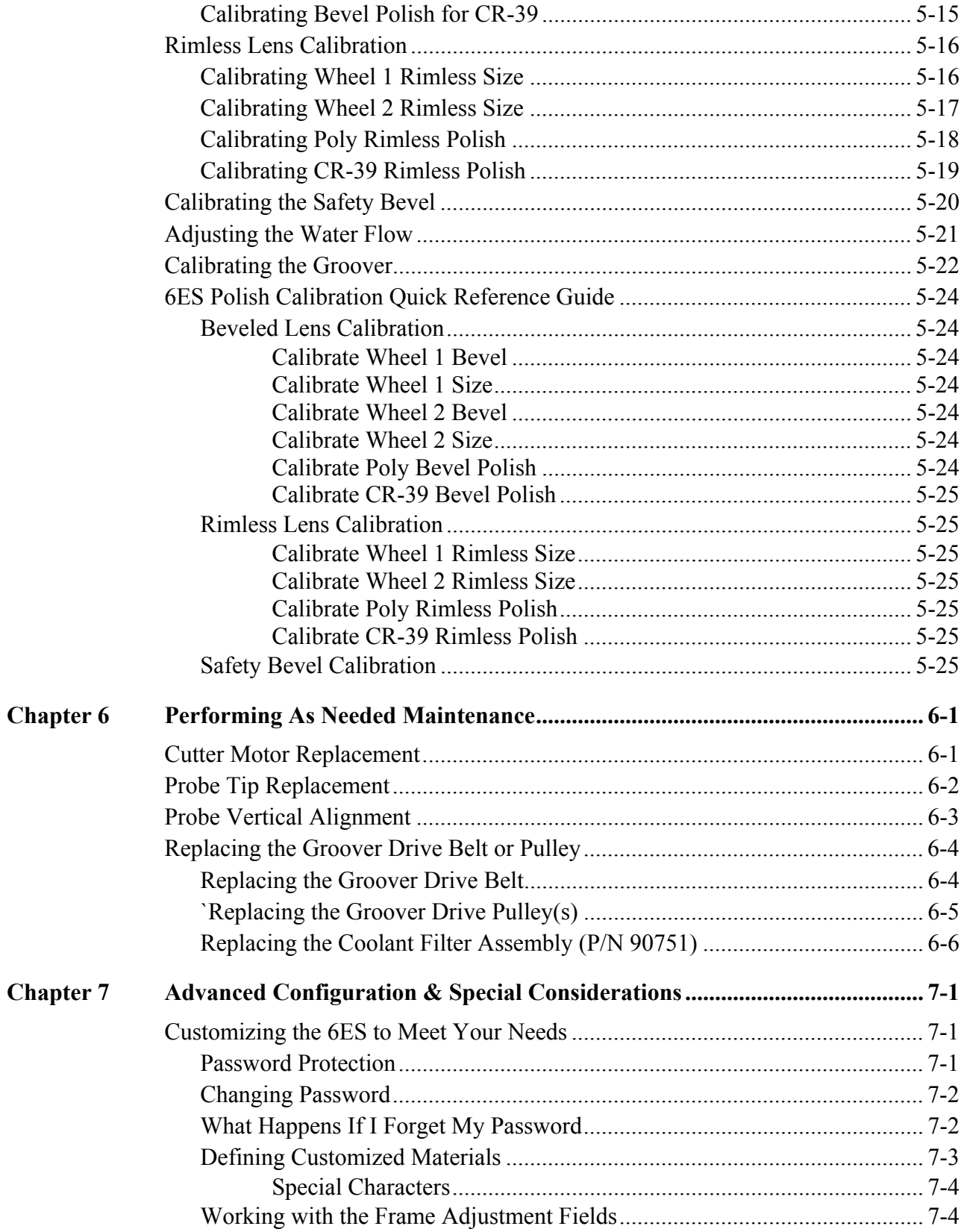

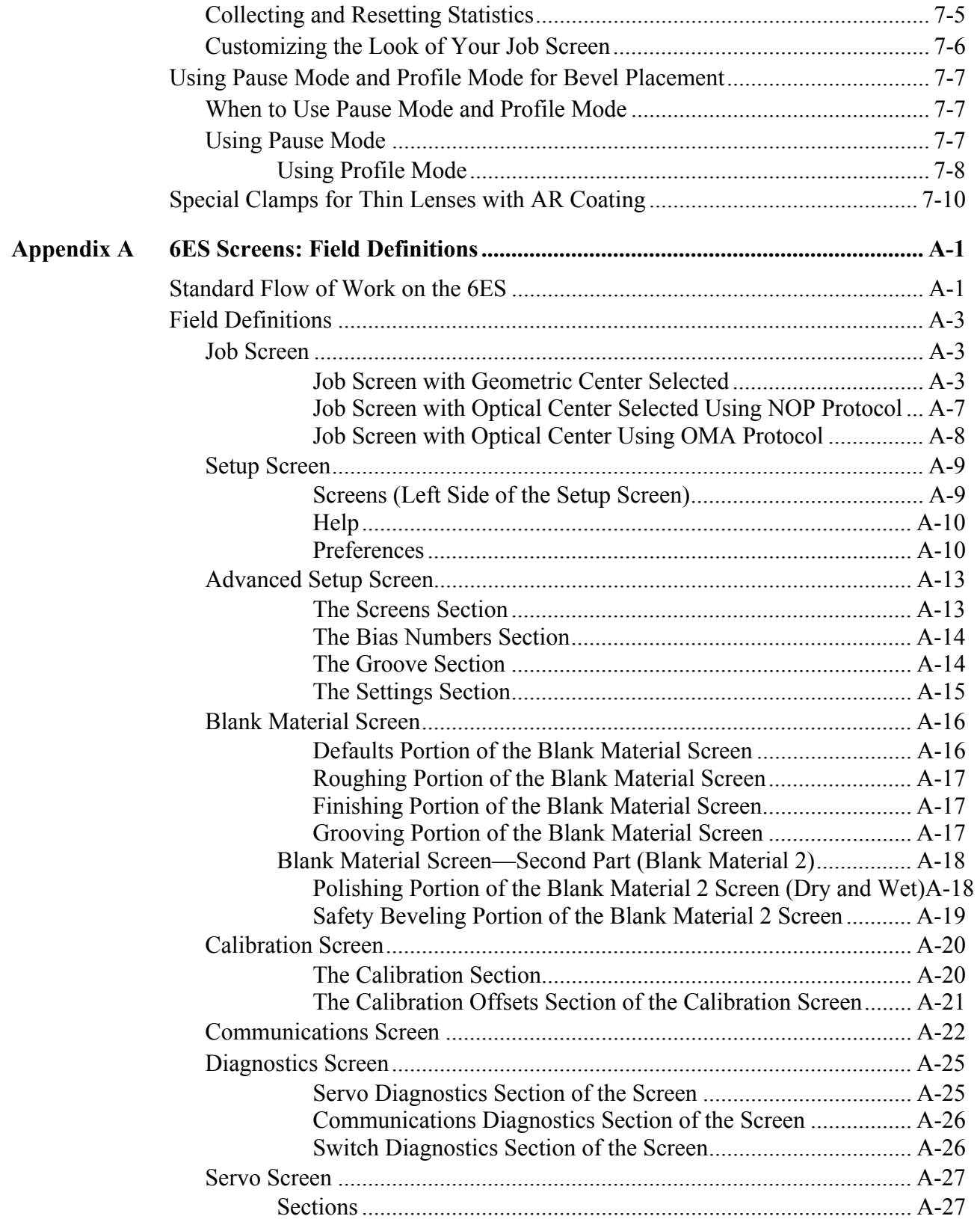

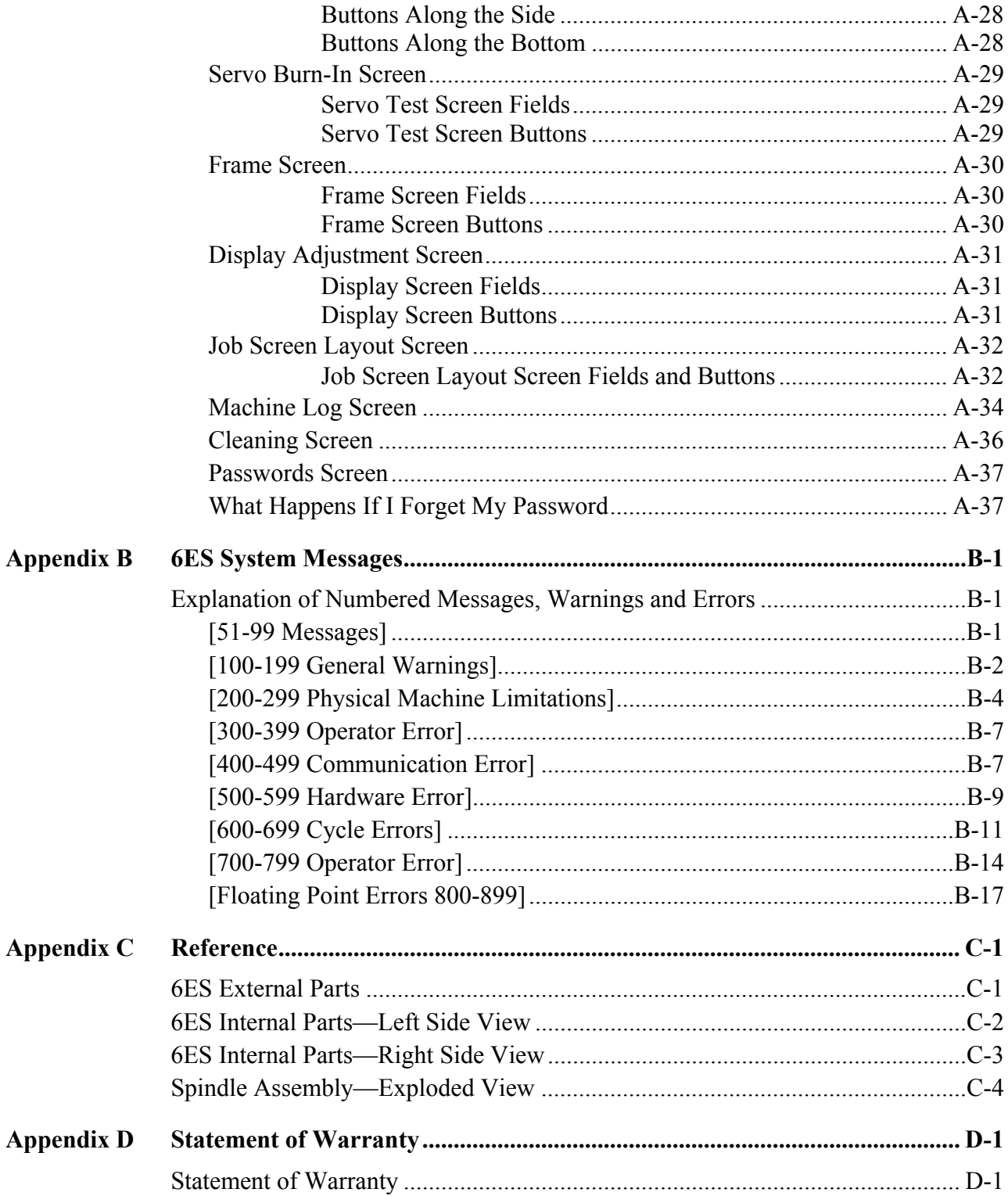

*1 Chapter* 

*Before You Begin*

## **Before You Begin**

### **General Description**

The 6ES is a state-of-the-art 3-axis Patternless Edger manufactured by National Optronics, Inc. It will process Polycarbonate, Hi-index and CR-39 lenses with exceptional accuracy. Standard features include pin beveling, polishing, grooving, and automatic decentration. The clamping pressure applied by the 6ES's electric chuck is automatically adjusted by the selection of lens material, addressing A/R crazing issues.

In addition to its superior mechanics, the 6ES's unique software can accumulate statistical lens information that most operators now keep manually. Automatic prompts will remind operators to maintain their equipment.

### **For Further Assistance**

If you should require any further assistance, National Optronics can be contacted directly between 8:30 AM and 5:00 PM ET Monday through Friday.

National Optronics 100 Avon Street P.O. Box 1547 Charlottesville, Virginia 22902 Toll-free: (800) 247-9796 Tel: (434) 295-9126 Parts Order Fax: (888) 239-0778 General Fax: (434) 295-7799

#### **To Order Parts:**

Please call our Customer Service Department at 800-247-9796 ext. 317.

Please know your part number, serial number of the machine, and Customer Account Number.

If you do not know the part number of the part you need to order, you will need to talk with Technical Assistance. The following guidelines for Technical Assistance will apply in that circumstance.

If you need to return a part, the Customer Service Department will issue a Return Authorization Number to you and explain the procedure for returning parts.

#### **For Technical Assistance:**

Please call our Technical Service Department at 800-247-9796 ext. 314 and know the serial number of your machine and Customer Account Number. If you purchased your equipment from National Optronics, there is no charge for telephone support. If, however, you purchased your Optronics equipment elsewhere, you will be charged for telephone support at the rate of \$47.50 per half hour.

If you would like to schedule an on-site Technical Service visit, please call Technical Support at 800-247-9796 ext. 314. Please know the serial number of your machine and Customer Account Number for requesting a Technical Service visit. There is no charge for warranty service visits. If your machine is out of warranty, there is a charge of \$55.00 per hour for travel to and from the equipment location and \$125.00 per hour (two-hour minimum) for the Technician's time at the location. Any additional travel expenses incurred, such as airline tickets, hotel rooms, etc., are billed to the customer.

The rates published above may be subject to change without notice.

### **Conventions Used in This Manual**

Wherever possible, keys on the 6ES keypad are identified with a graphic representation of the key, such as, the  $\Box$  key. The function keys run along the top of the keypad and are associated with buttons on the screen. These buttons have different meanings depending on which screen you are viewing. Although they are not marked, these keys will be identified as  $\lceil \cdot \rceil$  through  $\lceil \cdot \rceil$ , such as the  $Job$  function key  $\boxed{F1}$ .

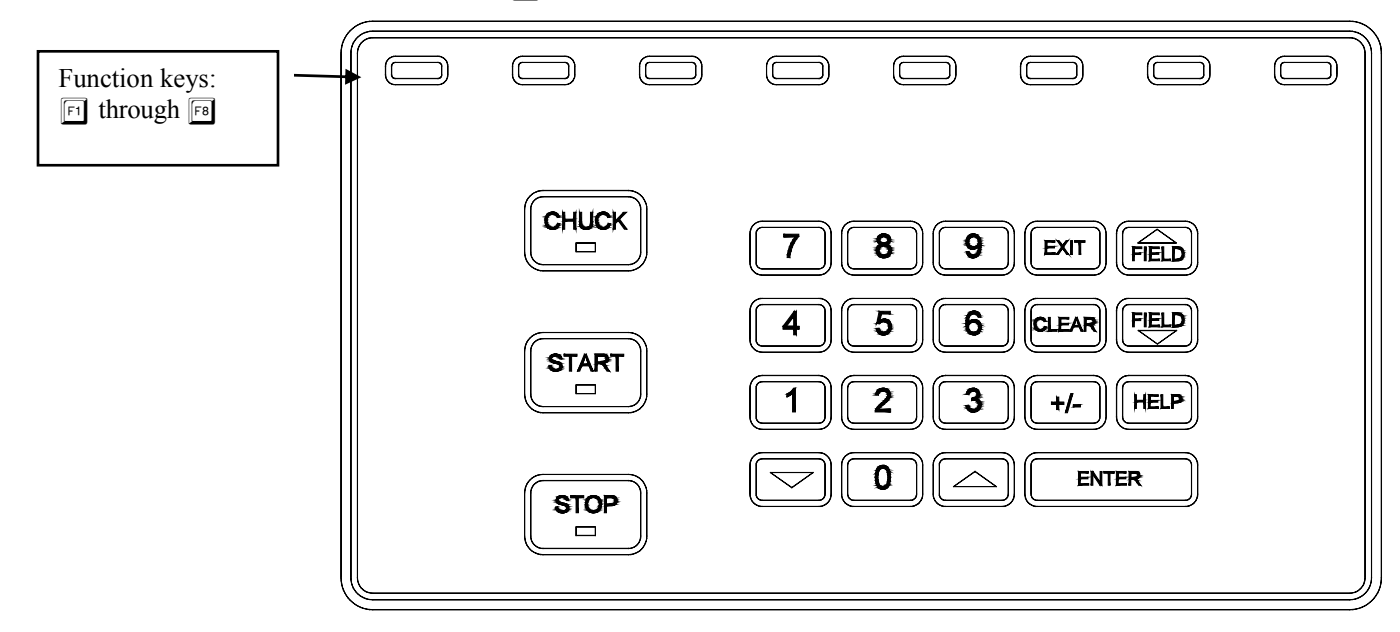

Names of screens and fields within screens will be placed in Italics, for example, the *Setup Screen*. Values in a field will be in quotation marks, as in, The default for the *New Code Source* field is "Floppy."

### **Requirements for Use**

### **115 VAC 60 Hz 20A Electrical Supply**

This is standard outlet power in the United States. The Optronics 6ES Patternless Edger System should be on a dedicated circuit (no other electrical loads connected to the same circuit) to ensure a uniform, consistent power supply. The maximum continuous power consumption of the edger, including the vacuum, is 14.3 amps. The 6ES must be properly grounded—do not use any adapter that will bypass the grounding plug.

Power fluctuations can adversely affect production and machine integrity. Please contact the factory if you have power glitches or questions about the power requirements.

#### **Note**

The 6ES is available for 230V 50 Hz installations. It is also recommended for 230V units to be installed on a dedicated circuit.

## **Operating Conditions**

The 6ES edger is designed for indoor use only. The edger is designed to operate safely at a temperature range of 5° C to 40° C, at altitudes up to 2000 meters.

## **General Specifications**

The following drawing illustrates the general specifications of the Optronics 6ES Patternless Edger System:

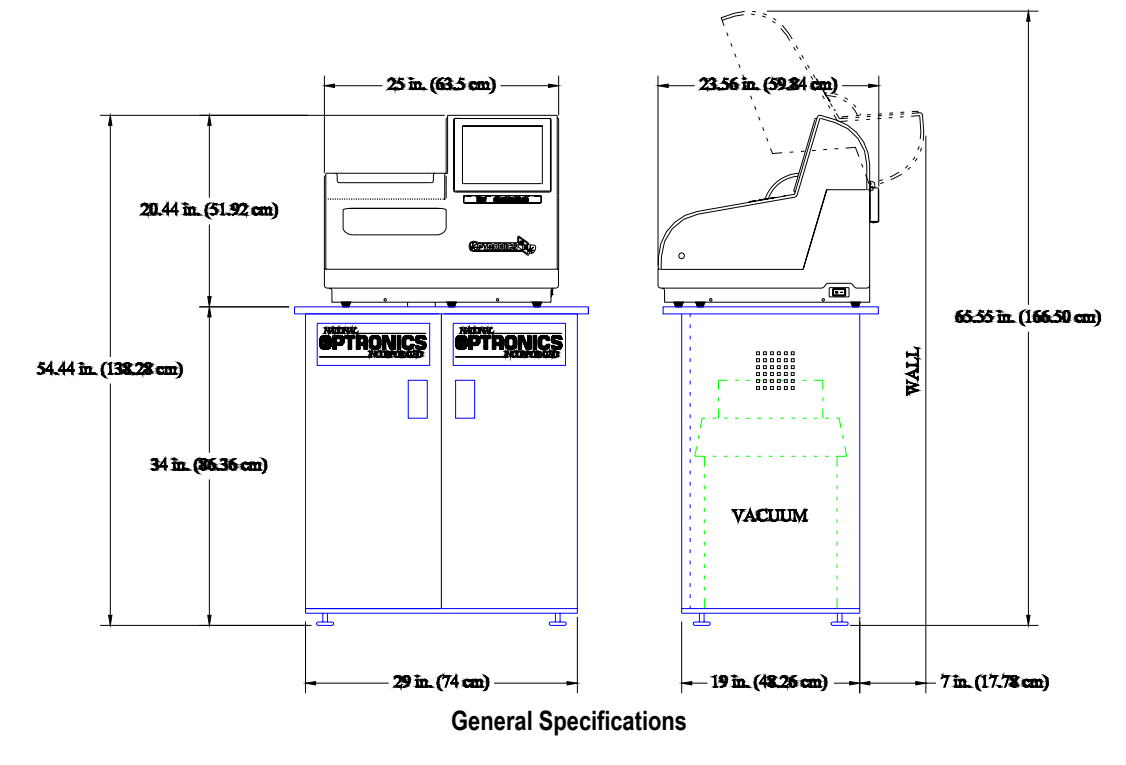

### **Cutters**

Coated carbide.

## **Cutter Motor**

Adjustable speed (up to 20,000 RPM) DC Brushless, ¾ Hp.

## **Bevel Placement**

3-Axis Numerical Control; 8 bevel selections with independent point control.

*1-4 The Optronics 6ES Patternless Edger System User's Manual–October 20, 2004 Rev. 1.082* 

## **Vacuum**

2.5 HP, 109 CFM (9A).

## **Lens Materials**

CR-39, Polycarbonate, All High Index, Trivex, NO GLASS.

## **Statement Against Misuse**

The 6ES edger is designed to edge **plastic lenses only**. Any other use of the machine will compromise its safety protection features.

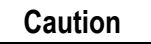

**The 6ES will edge ONLY PLASTIC LENSES. Under no circumstances should any attempt be made to process a glass lens on this unit!** 

*2 Chapter* 

## *Section 1: Initial Installation*

National Optronics can provide field technicians who will install your equipment and set up the Optronics 6ES Patternless Edger System to meet the needs of your specific operation. You can, however, perform these tasks yourself. Use the information in this chapter as a guide through the initial installation and daily cleaning. To learn about the procedures for changing the cutter blades, checking size and bevel position, and vacuum bag replacement, read Chapter 3, "Commonly Performed Tasks." To learn about tasks performed while using the 6ES in a standard operation, such as pulling down a job, edging (roughing and finishing), polishing, and safety beveling, refer to Chapter 4, "Operating the 6ES (Standard Operation)." To learn about calibration instructions, refer to Chapter 5, "Calibrating the 6ES."

There are four phases to setting up the 6ES:

- 1. Setting up the cabinet (skipped if you already have one)
- 2. Preparing the work bench
- 3. Setting up the vacuum unit
- 4. Setting up the 6ES Edger itself (physical setup)

Within the final phase, physically setting up the 6ES, there are four main steps:

- 1. Placing the 6ES on the cabinet and connecting the vacuum unit
- 2. Removing the shipping brackets
- 3. Connecting the 6ES to your electric outlet
- 4. Filling the coolant reservoir (the water bottle)

#### **Note**

These procedures should be followed in sequence: the completion of one step may depend on the one previous to it. Tools are provided in the accessory kit (see the drawing on page 2- [13\)](#page-30-0) to aid in both the installation and subsequent operation. The 6ES can be shipped with a cabinet, which is custom designed for the application. The laboratory can either: (1) use the custom cabinet, or (2) mount the edger on a standard workbench.

## **Setting Up the Cabinet**

If the edger is being installed on a workbench already present in the lab, proceed to "Preparing the Workbench" below for making the necessary cutouts.

To set up the Optronics workbench, follow these steps:

- 1. Remove the cabinet and cabinet top from the box.
- 2. Place cabinet top, white side down, on floor.
- 3. Place cabinet upside down on cabinet top, with the doors on the same side as the cutout in the cabinet top.
- 4. Attach cabinet to cabinet top with screws provided.

## **Preparing the Workbench**

Prepare the bench surface to be used by cutting an opening for the vacuum hose and vacuum power cord (if the opening does not already exist) as shown below:

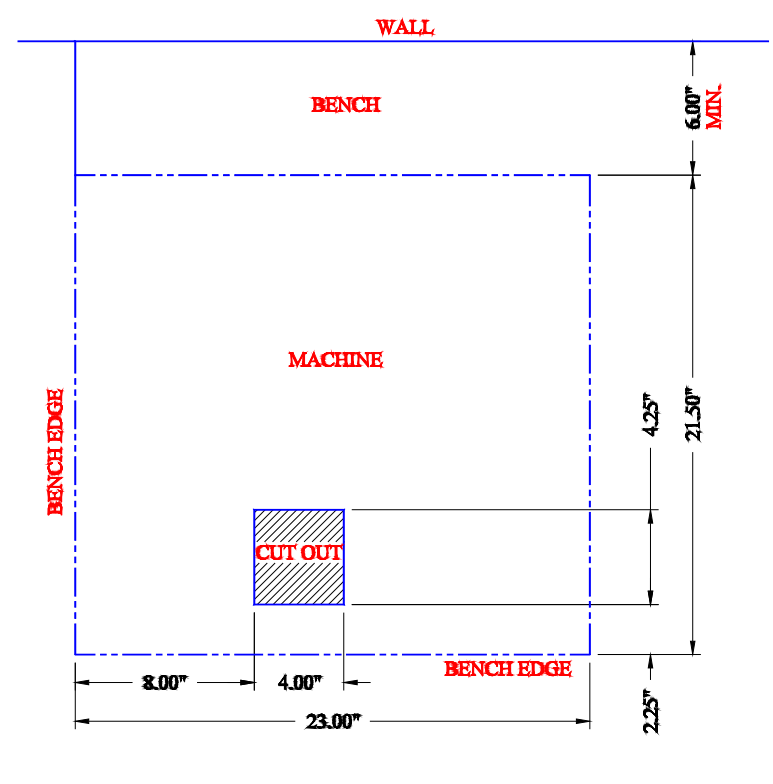

#### **Note**

The Optronics cabinet has an additional hole in the back panel, approximately six inches from the floor, for the vacuum power cord. You may need to cut a hole in the cabinet or move the cabinet two inches out from the wall to supply power to

the 6ES itself. The power connection for the 6ES is located on the back of the unit.

## **Setting Up the Vacuum Unit**

There are two parts to setting up the vacuum unit: assembling the vacuum and setting it up inside the cabinet.

### **Assembling the Vacuum**

To assemble the vacuum, follow these steps:

- 1. Remove the vacuum from the box.
- 2. Open the vacuum and remove the accessories from inside the canister.
- 3. Install the small motor filter bag, and place the large dust collection bag around the inlet.
- 4. Replace the vacuum top, making sure the snaps are tight.
- 5. Turn the switch to the ON position—its cycling is controlled automatically.

### **Setting Up the Vacuum Inside the Cabinet**

If you are using a different cabinet than the one Optronics provides, make sure that you have a hole in the top of the cabinet for the vacuum hose (refer to "Preparing the Workbench" on the previous page). To set up the vacuum correctly, follow these steps:

- 1. Place the vacuum unit under the workbench so that the short hose can reach from the vacuum inlet to the underside coupling of the edger chip chute (refer to the left portion of the drawing shown below).
- 2. Run the power cord through the vacuum/power cord hole in the top of the cabinet. After you have placed the 6ES on the workbench, plug the vacuum power cord into the back of the 6ES (refer to the right portion of the drawing shown below).

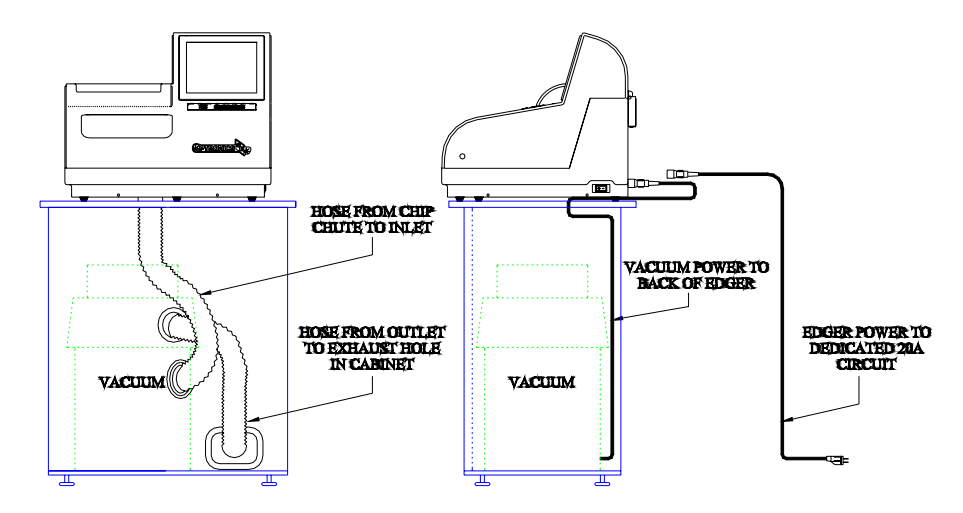

- 3. **Properly ground the vacuum:** A green, yellow-striped ground wire extends from the can of the vacuum with an eyelet attached to its end. There are three suggested methods to grounding the vacuum. In order of preference, these methods are: (1) Attach the eyelet directly to the ground frame inside the housing of an electrical outlet (preferred) or to the faceplate screw on the front of the electrical outlet. (2) Attach the eyelet to a grounded metal water pipe. Make sure the water pipe is grounded, using an ohmmeter to check the continuity between the pipe and earth ground (grounding rod). (3) Attach the eyelet to the front right bolt of the left spindle support, running the ground wire up through the chip chute hole.
- 4. **Properly ground the vacuum hose:** The green, yellow-striped ground wire, attached to the anti-static segment of the vacuum hose, has an eyelet attached to its end. Attach this eyelet to the same ground as the vacuum itself if the wire will reach. (The three suggested methods to grounding the vacuum are the same as listed above for the vacuum itself, in that order of preference.)

## **Setting Up the 6ES**

There are four main steps to setting up the 6ES:

- 1. Placing the 6ES on the cabinet and connecting the vacuum unit
- 2. Removing the shipping brackets
- 3. Connecting the 6ES to your electric outlet
- 4. Filling the coolant reservoir (the water bottle)

### **Placing the 6ES on the Cabinet**

To place the 6ES on the cabinet and connect the vacuum correctly, follow these steps:

- 1. Remove the unit from its shipping foam and place it on the cabinet or table with all six feet on the bench top, and the cutout in the base plate roughly aligned with the cutout in the bench top.
- 2. Plug the vacuum power cord into the back of the edger.
- 3. Attach the vacuum hose from the bottom of the chip chute to the inlet (lower hole) of the vacuum.

## **Removing the Shipping Bracket**

Remove the shipping brackets and the wire tie marked with the yellow tags (refer to the picture shown below). The brackets can be removed with a 3/16-inch hex wrench found in the hex key set. Each item to be removed is identified with a yellow tag.

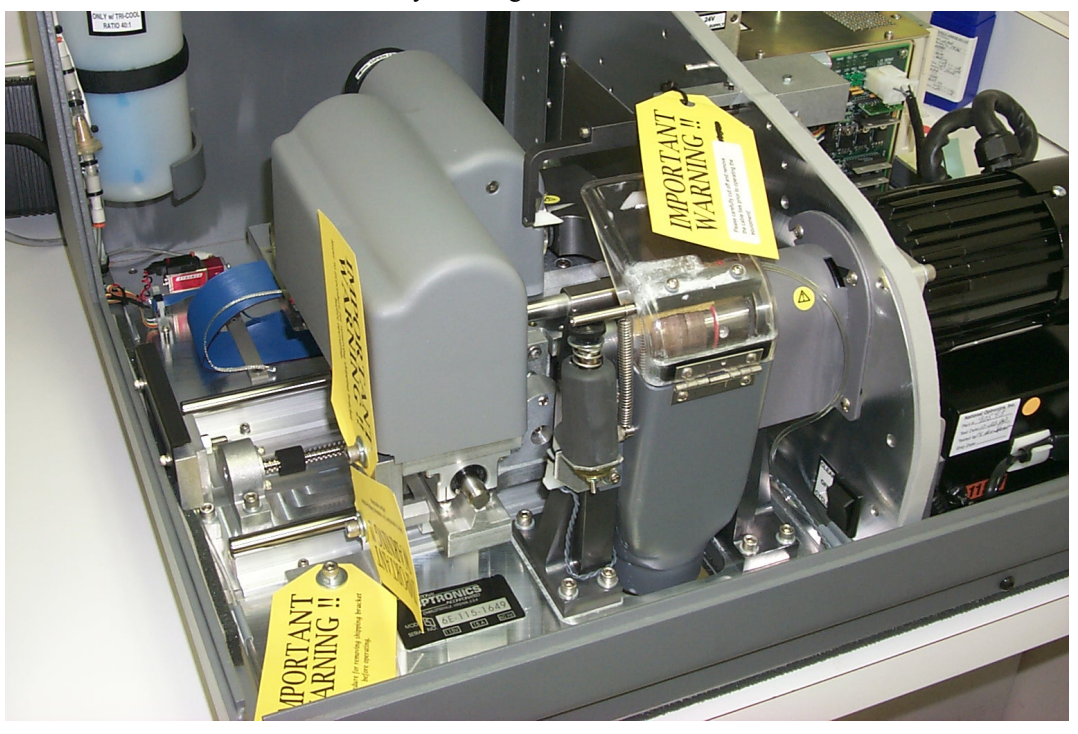

## **Connecting the 6ES to an Electric Outlet**

As with all electrical equipment, you must ensure proper power connection for proper functionality.

#### **Note**

#### **The 6ES Edger must be connected to a dedicated 115V 20A circuit.**

Connect the 6ES to power following these steps:

- 1. Before connecting power, make sure that the edger ON/OFF switch is "OFF."
- 2. Plug the female end of the power cord into the back of the unit and the male end into the wall outlet, making sure that the connections are secure.

### **Filling the Coolant Reservoir (the Water Bottle)**

The coolant reservoir feeds the coolant to the sponge used for keeping the polishing wheel from overheating. Ensure that there is always coolant (the mixture of distilled water and Trico's Tri-Cool coolant) in the reservoir. Failure to do so may damage the machinery.

To fill the coolant reservoir, follow these steps:

Using the one-ounce measuring cup from the 6ES Accessory Kit, mix one ounce of Trico's Tri-Cool coolant with one gallon of distilled water; then fill the reservoir from this mixture. This ratio of distilled water to Tri-Cool coolant is 128:1.

#### **Note**

If the coolant reservoir is totally empty, you may need to "prime the pump" before it will flow properly. The easiest way to do this is to follow these steps:

- 1. Go to the *Cleaning Screen* (from the *Setup Screen,* press the *Cleaning* function  $key$   $F2$ ).
- 2. Move the bevel carriage to the right ( $\boxed{\boxed{rs}}$  on the *Cleaning Screen*) to gain access to the solenoid.
- 3. Set the *Water Flow* field to **20**.
- 4. Down by the solenoid, disconnect the water line running from the pump (to the solenoid).
- 5. Remove the lid of the water bottle.
- 6. Hold the water line you just connected so that it will squirt water back in the water bottle.
- 7. Press the *Pump on* function key **FS** on the *Cleaning Screen*.
- 8. Watch the clear tubes to see if water is coming out—it should be shooting water into the bottle.
- 9. Ensure that the water is flowing properly, then press the *Pump off* key  $\lceil \cdot \cdot \rceil$ .
- 10. Reconnect the water line to the solenoid.
- 11. Turn the pump on again and wait for the air to be cleared from the hose leading to the sponge.
- 12. Turn the pump off once the air is cleared and the sponge is saturated.

## **Wetting the Sponge for Initial Use**

For the first time you use the 6ES, follow these steps to wet the sponge:

- 1. Go to the *Cleaning Screen* (from the *Setup Screen* press the *Cleaning* function key <sup>[22</sup>].
- 2. Press the *Pump on* function key  $\boxed{\phantom{0}5}$  until the sponge is wet.
- 3. Press the *Pump off* function key  $\boxed{\mathbb{F}^6}$  after the sponge is completely wet.

#### **Note**

Using a water bottle is an alternative way of wetting the sponge, but the method described above ensures that the water line is full in addition to wetting the sponge.

## **Powering Up and Calibrating the Probe**

Each time you turn on the power switch for the 6ES, you will be prompted to calibrate the probe. Follow the steps discussed below:

To calibrate the probe:

- 1. Locate the black, 58-mm diameter, calibration disc and the Pattern Duplicator Adapter (PDA) in the accessory kit.
- 2. Turn on the power switch.
- 3. You will see a message box on the initial 6ES screen stating, "WARNING 101 PLEASE VERIFY THAT PROBE TIPS ARE PULLED TO THEIR FULL FRONT LIMIT. Mount probe calibration disk. Press Continue to calibrate probe." When you see this prompt, chuck the probe disk (meaning insert the PDA and disk into the Chuck and press the  $\Box$  key to lock it into place). Also verify that the Probe tips are pointed straight down—see pictures displayed below.
- 4. Press the Continue key  $\boxed{F1}$  and wait while the probe calibrates itself.
- 5. When 6ES is finished calibrating the probe, remove the PDA and disk.

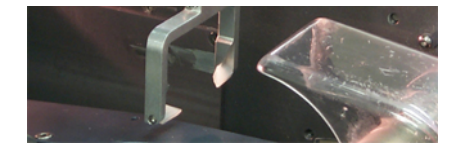

**Probe in Correct Position—If the probe tips are** *NOT* **straight down, manually pull them forward into position.** 

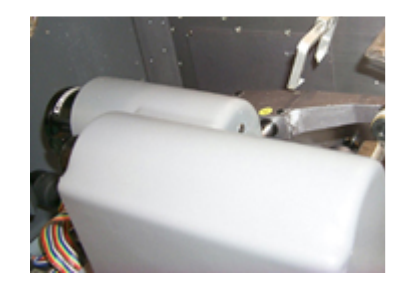

**Probe in Incorrect Position—Note that the tips are slanted, not straight down.** 

## **Setting Up Communications for Job Information**

#### **Overview**

The settings on the *Communications Screen* are shown in the screen sample below and discussed in the sections that follow.

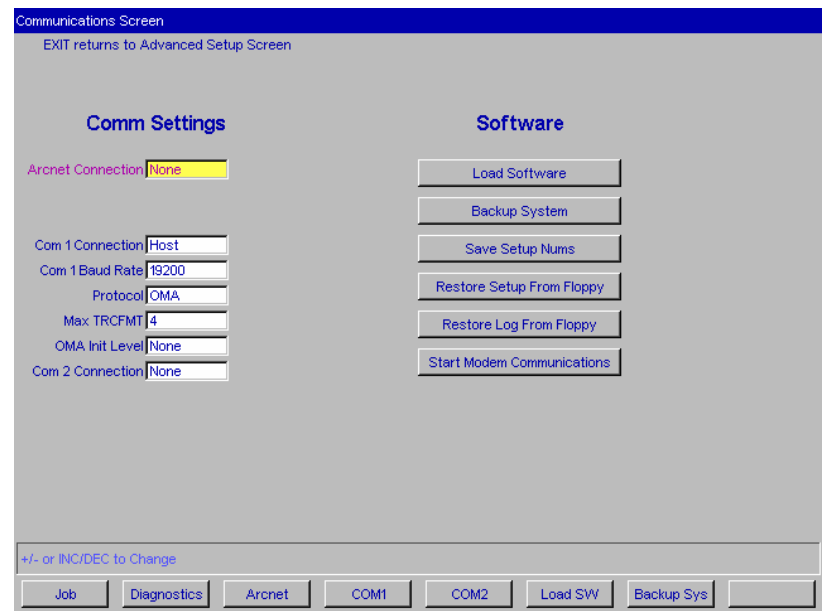

## **Comm Settings**

#### **Arcnet Connection**

(Optional Equipment) Specifies the type of Arcnet connection (Host, 4T, Saturn, or None).

#### **Machine Node ID**

(This field disappears when Arcnet Connection is set to "**None**.") Specifies the Node ID of the Arcnet connection.

#### **Protocol**

(This field disappears when Arcnet Connection is set to "**None**.") NOP is the protocol being used for each of the following job sources:

- A Saturn tracer
- A 4T tracer
- A host computer ("Host")

#### **Com1 and Com2 Connection**

The choices for Com1 and Com2 vary depending on what you have selected in the Arcnet Connection field. If you have "Host," "4T," or "Saturn,"selected for the Arcnet Connection field, your choice for Com1 (or Com2) is "Barcode" or "None." If you have "None" selected for the Arcnet Connection field, your choices include "4T," "3B" and "Host," as well as "Barcode" and "None." You can only have one Barcode selection.

#### **Baud Rate**

(This field only appears when the Com 1 Connection has a Barcode, Host, 3B, or 4T configured.) This field shows the baud rate for the Com 1 or Com2 Connection. The default is 9600 (or 19,200 if the Protocol is GC). Normally, the 6ES software will supply the correct baud rate automatically. The edger will not be able to communicate if this parameter is different from the baud rate of the attached device.

#### **Protocol**

(This field only appears when Arcnet Connection is set to "None" and Com1 or Com2 has a 4T or Host configured.) The choices for Host are OMA or GC; the choice for 4T or 3B is OMA.

#### **OMA Init Level**

This field allows you to set the level of OMA initialization to Auto, Preset, or None. Auto is the best choice most of the time.

#### **Max TRCFMT**

This field allows the operator to set the highest trace format used by the 6ES for OMA communications. This field defaults to 4 for Packed Binary communications. A value of 1 should be used when communicating with 4Ts earlier than Version 1.23.

## **Changing Communications Settings**

To change the current communications settings, follow these steps:

- 1. From the *Setup Screen*, press the *Advanced Setup* function key  $\boxed{F7}$ .
- 2. Press the *Communications* function key  $\boxed{\mathbb{F}2}$ .
- 3. From the *Communications Screen*, use the *Field Down* key to move to the field(s) you want to change and press the increment  $\blacksquare$  or decrement  $\blacksquare$  keys to change the selection. (Refer to the field definitions above and on the previous page.)
- 4. Enter the password if prompted.

#### **Note**

If you receive job numbers using a barcode reader or use a computer connected through a serial port, use the *Communications Screen* to set up the COM ports.

## *Section 2: Daily Cleaning & Other Daily Maintenance of the 6ES*

## **Daily Cleaning of the 6ES**

Keeping the 6ES clean is the largest single component in proper maintenance. Thorough daily cleanings are strongly recommended and will prevent many service problems and greatly extend the service life of the edger.

To clean the interior:

- 1. Go to the *Setup Screen*, and select the *Cleaning Screen* function key  $\boxed{\mathbb{F}^2}$ .
- 2. Remove the  $1\frac{1}{2}$ -inch hose from the vacuum canister's inlet and install the  $1\frac{1}{2}$ -inch hose fitted with the crevice tool.
- 3. Move the rocker switch on the front left side of the center wall to "CLEAN" position—see label next to the switch. This will turn on the vacuum, independent of the 6ES's operation.
- 4. Vacuum the debris from the inside of the 6ES with the crevice tool, being careful not to disturb the control wiring.
- 5. When ready to move on to the next stage of cleaning, press the Size function key  $\boxed{\mathbb{F}^2}$  or make sure the cursor is on the *Move Size Carriage* option and press the **ENTER** key to move the size carriage. Then vacuum the spots you could not reach before.
- 6. Then press the Bevel function key  $\boxed{\phantom{0}8}$  or use the Field Down key  $\boxed{\phantom{0}8}$  to move the cursor to the *Move Bevel Carriage* option and press the **ENTER** key to move the bevel carriage. Then vacuum the spots you could not reach before.
- 7. Press the Home key  $F_1$  or move the cursor to the Home Carriages option and press the  $F$ <sup>ENTER</sup> key to move the carriages back to the home position.
- 8. Reverse steps 2 and 3 to return the vacuum to normal operation; that is, reconnect the hose and put the switch back to "CYCLE" position.
- 9. Pull the chip chute cover back and clean around the sponge, removing any debris.
- 10. The exterior may be cleaned with a mild, non-abrasive detergent.

#### **Note**

If you bump the probe during cleaning, you should perform the probe calibration procedure—refer to Chapter 5 for instructions on calibrating the probe.

## **Other Daily Maintenance**

### **Checking the Probe Tip for Wear**

If excessive wear is present, replace the worn item. Run the probe calibration. Cut a test lens to verify calibration. For information about calibration, refer to Chapter 5, "Calibrating the 6ES."

## **Checking the Clamp Pad**

If the pad is torn or loose, replace with a fresh pad. Notice the clamp pad in the picture shown below:

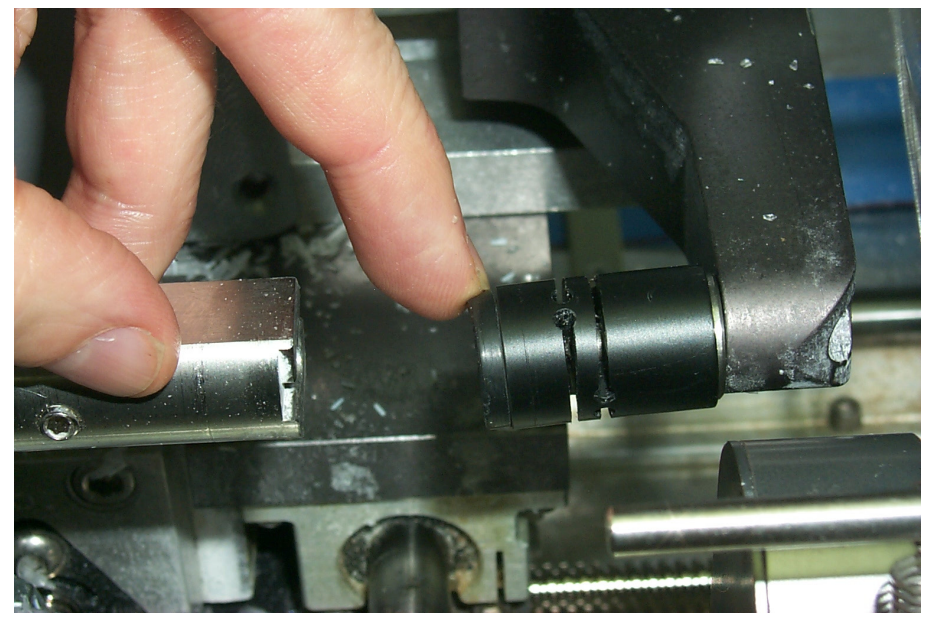

To replace the pad, apply outward pressure to the edge of the pad and pull the old one out. Press the new one in its place.

## <span id="page-30-0"></span>**The Accessory Kit**

Use the accessories provided to perform setup and other tasks such as daily cleaning. The drawing shown below identifies the accessories that are usually shipped with the 6ES.

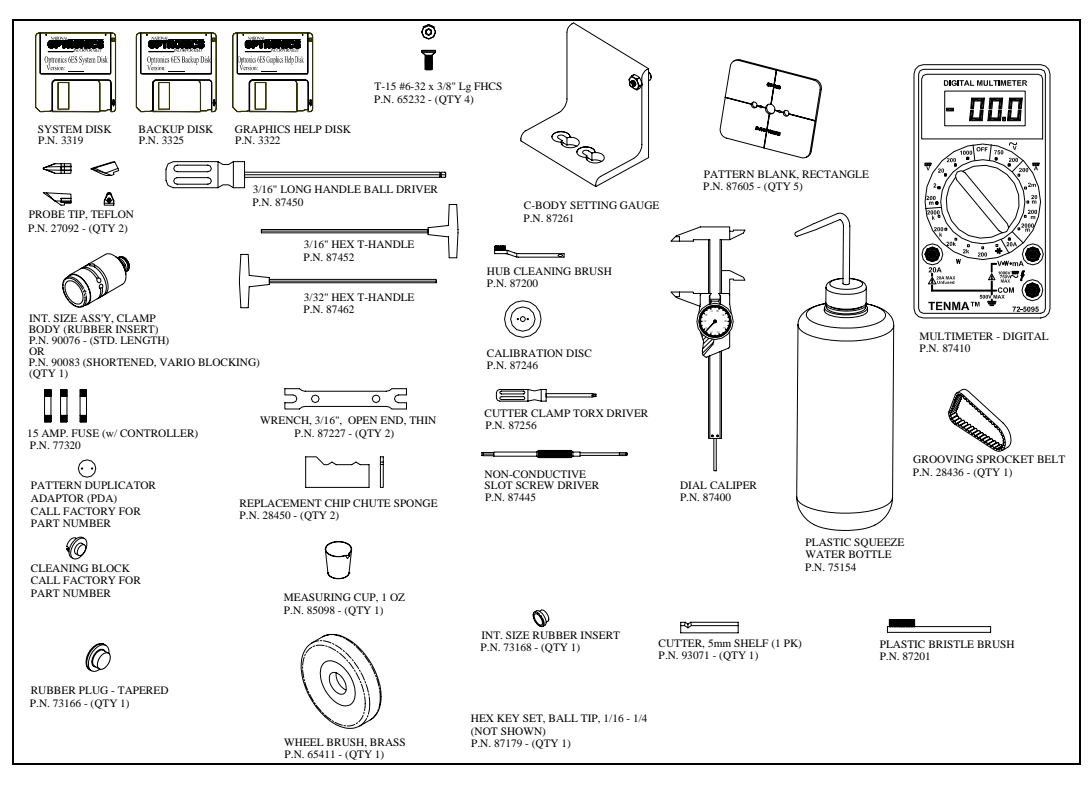

*3 Chapter* 

# *Commonly Performed Tasks*

To learn about the procedures for changing the cutter blades, checking size and bevel position, and vacuum bag replacement, read this chapter. For daily operation procedures, refer to Chapter 4.

## **Changing the Cutter Blade**

The blade needs to be changed approximately every 300 cycles for a carbide blade or every 3,000 cycles for a diamond-coated carbide blade. There is a *Status Indicator* in the lower right corner of the *Job Screen* (the Status area) that shows how many cycles since the last change. This *Status Indicator* turns yellow at 90% of the blade's life (according to the blade type and life specified on the *Setup Screen*), so that you can ensure that you have a replacement blade in stock (Coated Carbide Blade Part #: 93074, Carbide Blade Part #: 93071; 10-pack: 93072). When the indicator turns red, it is time to change the cutter blade.

#### **Note**

**We** *strongly* **recommend using the National Optronics cutter blade specified above. Using alternative cutter blades may cause size, bevel, and finish problems.** 

To change the blade, follow these steps:

- 1. Press the case top release buttons and lift the case top.
- 2. Turn off the power switch on the cutter motor controller (far right side of the 6ES).

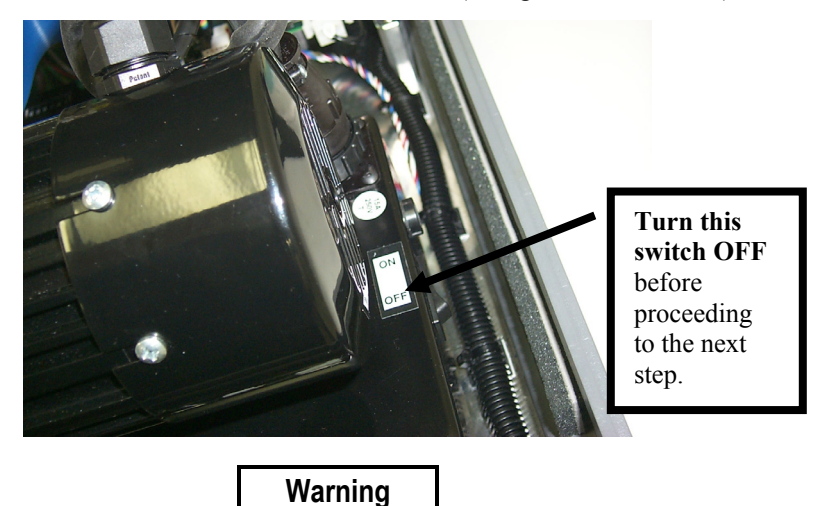

**Turn switch to cutter motor OFF before pulling the chip chute cover back and touching the cutter blade.** 

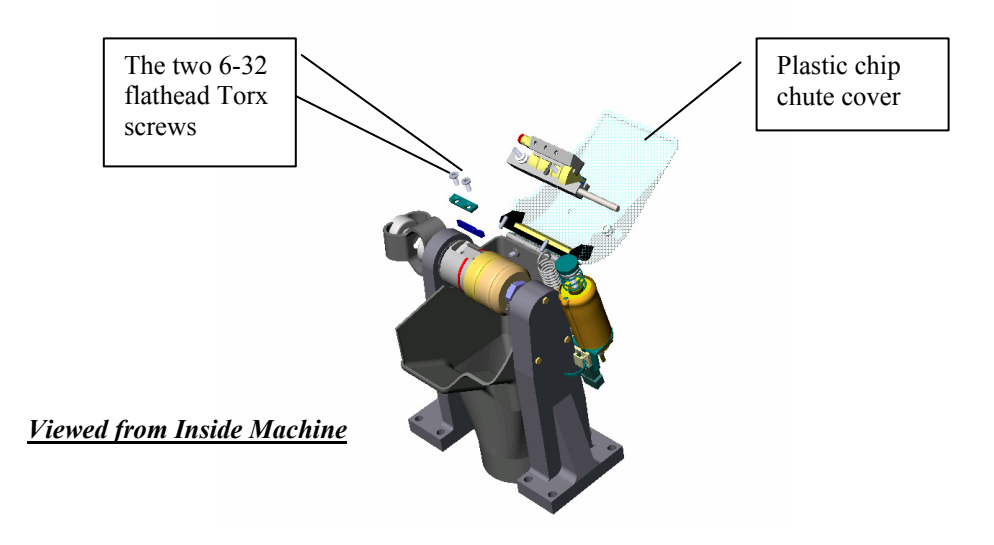

4. Use the Optronics driver (labeled "Optronics" on the handle) that came in the 6ES accessory kit to remove the two 6-32 flathead Torx screws holding the clamp in place.

#### **Note**

Avoid dropping the two Torx screws down the chip chute into the vacuum bag. One method of avoiding that would be to stuff a paper towel or rag into the chip chute opening before removing the screws.

- 5. Remove the clamp. If you have trouble getting it to fall out, insert the end of the Torx wrench into the holes where the screws had been and lift the clamp out. Note that the rounded-off end is on the right side—you will place it back in the same way in Step 9 below.
- 6. Carefully lift the blade out—it may be advisable to wear tight-fitting gloves to avoid cutting your fingers. Note that the bevel is on the left. (You will need to place the new blade into place the same way the old one comes out.)
- 7. Blow the dust out of the blade and clamp area, then clean with alcohol.
- 8. Place the new blade in and slide it to the right (away from the hub) with the right edge of the blade touching the right edge of the pocket.
- 9. Replace the clamp with the rounded-off side on right.
- 10. Replace the screws while holding the blade in place.

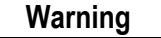

**A new blade is** *very* **sharp. Be extremely careful while holding the blade in place in Step 10 above to avoid cutting your finger on the blade.** 

- 11. Release spring loaded chip chute cover and make sure it springs back into its original position.
- 12. Turn on the motor controller power switch that you turned off in Step 3 above.
- 13. Close the case.

#### **Note**

If you bump the probe during this process, recalibrate the probe before cutting a lens—see Chapter 5 for instructions on calibrating the probe.

- 14. Go to the *Log Screen* (Fe) from the *Advanced Setup Screen*).
- 15. Press the *Reset Blade* function key **is only on** the *Field Down* key **the** to move to the *Reset Blade* field and press **ENTER** .
- 16. Type the password if prompted. The blade count resets to zero.
- 17. Edge a 58 mm circle using internal job 002 to ensure correct calibration. If the lens is not the correct size, recalibrate the size and bevel as discussed in Chapter 5.
- 18. Verify polish calibration.

## **Changing the Groover Wheel**

The Groover wheel (Part Number 93410) needs to be changed when it becomes dull, approximately every 3000 cycles.

To change the Groover blade, follow these steps:

1. Turn off the motor—make sure the switch on the controller box is "OFF"—THIS IS A SAFETY ISSUE!

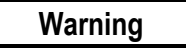

**Ensure that the switch on the controller box is OFF any time you are touching the cutter blade or groover wheel. Failure to do so could lead to serious injury.** 

- 2. Place a cloth or plastic bag in the top of the chip chute. Make this a "screw catcher" so that if you should drop the screw or washer, etc., this cloth will catch the screw instead of it falling into the chip chute.
- 3. Take the two (2) supplied  $3/16^{\text{th}}$ -inch open end wrenches out of the accessory kit.
- 4. Place one  $3/16<sup>th</sup>$ -inch open end wrench on the shaft flats (see picture below for location of the shaft) and place the other on the screw.

The shaft—use one of the  $3/16^{th}$ inch open end wrenches to hold this while using the other  $3/16<sup>th</sup>$ wrench to loosen the screw.

The screw to be loosened.

- 5. Loosen the screw until it is about to come loose.
- 6. Remove the two hex screws securing the plate on the left side of the housing so that you can access the hex screw within the housing as shown in the picture below. Note that you can remove two screws and swing it open—see picture below.
- 7. To avoid dropping the screw, hold the screw with a pair of needle-nosed pliers to hold the screw and turn the other end with a  $3/32<sup>nd</sup>$  hex driver—one is available in the toolkit's hex tool cluster.

At this point in the process, it is better to use a  $3/32<sup>nd</sup>$  hex driver to loosen the screw the rest of the way until the screw with the washer and groover wheel disconnects from the assembly.

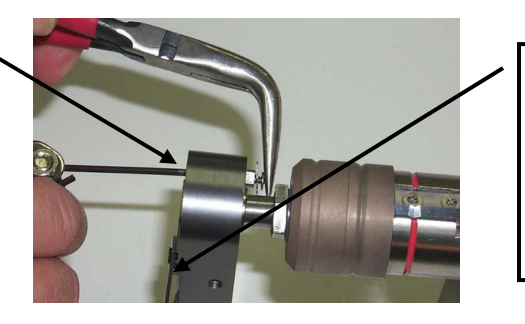

Notice that we have removed two of the hex screw holding this plate (Step 6) so that it can swing open.
- 8. Remove the washer and groover wheel from the screw and set the washer and screw aside. The old groover wheel should be marked as used or thrown away.
- 9. Clean debris from around the bearing and shaft before installing the new grooving wheel.
- 10. Take new groover wheel (P/N 93410) out of the shipping bag.
- 11. Assemble the screw placing the washer and groover wheel onto the screw in the same manner as they came off.
- 12. To avoid dropping the screw, hold the screw with a pair of needle-nosed pliers to hold the screw and turn the other end with a  $3/32<sup>nd</sup>$  hex driver—this is the same as done in Step 7 on the previous page except that you are now tightening instead of loosening.
- 13. After you have the screw secured in place, you can finish tightening with the two  $3/16<sup>th</sup>$ -inch open end wrenches.

#### **Note**

#### **There is a small rim on the inside of the shaft flat. Make sure you have the wheel resting on the small rim prior to final tightening. You will probably need to lift it slightly to place it on there.**

- 14. Using the two  $3/16<sup>th</sup>$ -inch open end wrenches, hand tighten the screw until it is very snug.
- 15. Remove the cloth you placed in the chip chute during Step 2.
- 16. Turn the motor back on.
- 17. Go to the *Log Screen* (Fe) from the *Advanced Setup Screen*).
- 18. Press the *Reset GBlade* function key **F4** or use the *Field Down* key **to** to move to the *Reset Groover* field and press ENTER.
- 19. Type the password if prompted. The groover count resets to zero.
- 20. Recalibrate the groover—refer to Chapter 5 for directions.

# **Sponge Replacement**

The sponge should be replaced when it wears thin or becomes non-functional (approximately every 300 cycles). This will vary from one machine to another depending on the amount of usage. Cleaning debris from the sponge may help extend the sponge life and ensure a consistent lens polish.

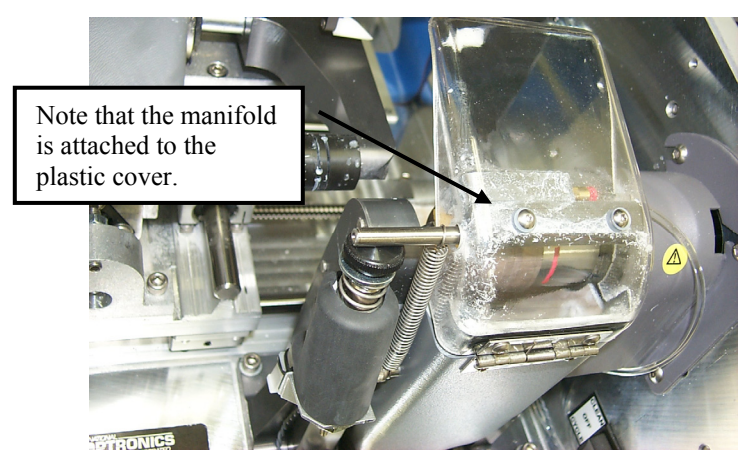

Before you begin, retrieve the water bottle from the 6ES Accessory Kit.

To replace the sponge, follow these steps:

- 1. Open cover of the 6ES.
- 2. Turn motor switch Off.

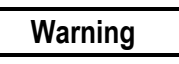

**Make sure the switch to the cutter motor is turned OFF when handling the sponge, the hubs, and other parts of the spindle assembly.** 

3. Pull back chip chute cover and remove manifold screw using a 7/64-inch hex wrench as shown in the picture below:

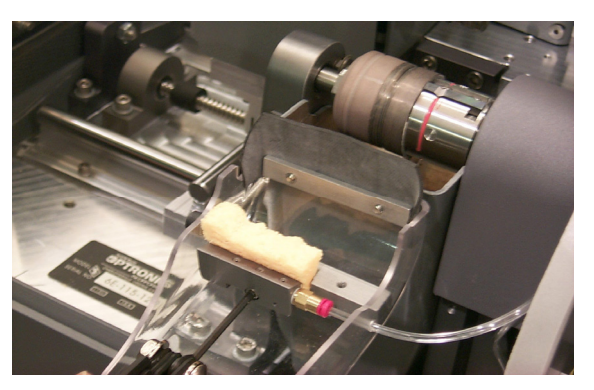

The hex key set (part number 87178) comes in the accessory kit provided with the 6ES.

4. Remove the sponge and bracket from the assembly.

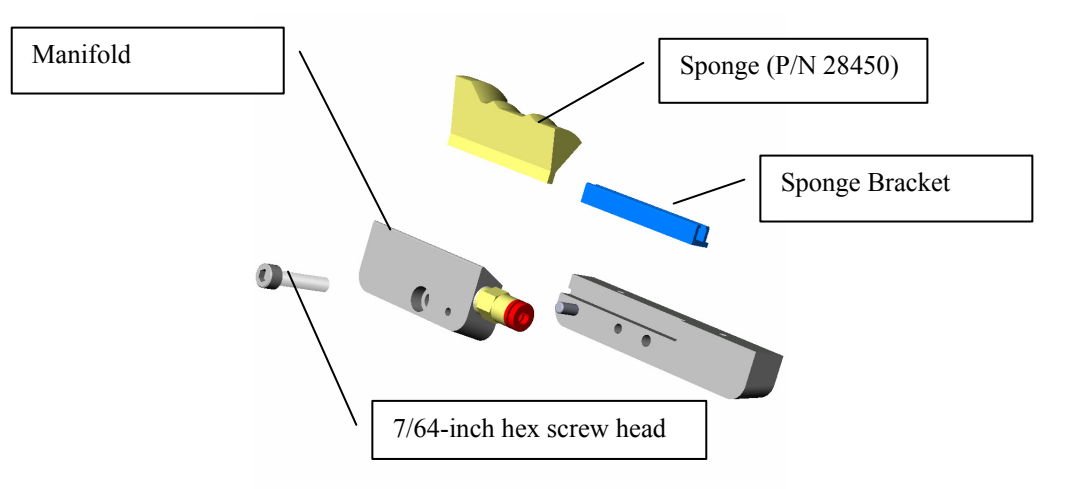

- 5. Slide or pull the old sponge out of the sponge bracket, noting where it is located so that you can place the new sponge into the same area of the bracket.
- 6. Clean debris from the area around the manifold and sponge bracket.
- 7. Take the new sponge out of its bag (Part number: 28450).
- 8. Place the dry sponge in the groove in the sponge bracket (where the old sponge came out).
- 9. Make sure that the right side of the sponge is aligned with the right side of the bracket. Doing so will align it with the grooves of the hubs.
- 10. Tighten the sponge manifold screw using a 7/64-inch hex wrench and wet a single corner of the sponge with the water bottle, as shown below. This will allow for any left-right adjustment in the next step.

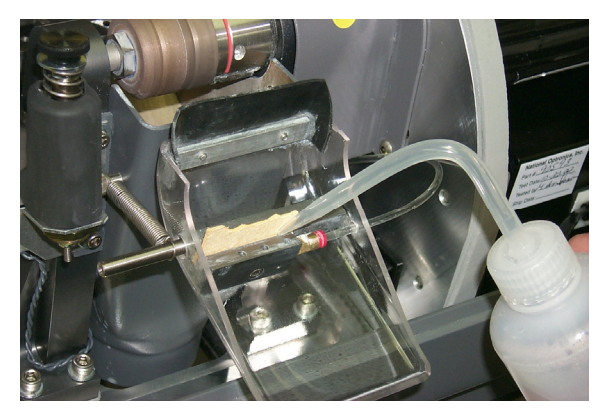

- 11. Lower the chip chute and sponge assembly onto the polishing wheels. Make sure that the points of the sponge fit into the bevel grooves of the polish wheels. (If they do not fit, move the sponge until they do fit.)
- 12. Raise the chip chute cover and wet the sponge to ensure it is secure in the bracket.
- 13. Lower the chip chute cover and turn the cutter motor back on.
- 14. Close the lid of the 6ES.

*3*

# **Verifying Size and Bevel Placement**

- 1. Go to the *Setup Screen* (F<sup>8</sup> from the *Job Screen*).
- 2. Press the *Calibration* function key  $\boxed{\phantom{a}}$ .
- 3. Press the  $58mm$  Circle function key  $\boxed{F2}$ .
- 4. Enter a password if prompted.

#### **Note**

Pressing the *Size Calibration* function key **extend** causes the *Job Screen* to choose Job: 002—this is the automatic job setup for checking size and bevel placement.

- 5. Load a 6 base plano lens of at least 2 mm thickness by pressing the Chuck button  $\Box$  to lock the lens in place.
- 6. Press the Start button  $\Box$  on the 6ES.
- 7. When done, press the Chuck key  $\mathbb{F}$  to release the lens; then remove the lens.
- 8. Using calipers, measure from the apex of the bevel to the other apex. The distance should be 58 mm. If it is not exactly 58 mm, adjust Size Offset.
- 9. Visually check to see if the apex of the bevel is in the center of the lens edge. If not, adjust Bevel Offset.

### **Changing the Vacuum Bag**

The vacuum bag needs to be changed approximately every 300 cycles. There is a Status Indicator in the lower right corner of the *Job Screen* (the *Status* area—lower right of screen) that graphically shows how many cycles since the last change. This *Status Indicator* turns yellow at 90% of the vacuum bag life, so that you can ensure that you have a replacement bag and filter in stock (Bag and Filter 5-Pack Set Part # 87142). When it is red, it is time to change the vacuum bag and filter. This reminder feature can be disabled through the *Job Screen Layout* field on the *Setup Screen*. (Disabling this feature should only be done when using a central vacuum rather than one under the edger).

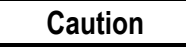

#### **Wear an appropriate dust mask and eye protection when changing the vacuum bag, especially if you are sensitive to dust particles since the dust is small particles of plastic.**

Change the vacuum bag when it gets full by following these steps:

- 1. Open the cabinet if applicable.
- 2. Make sure the vacuum is turned off.
- 3. Disconnect the vacuum hose from the back of the vacuum.
- 4. Undo the three clamps holding the top on the vacuum.
- 5. Lift the vacuum head out of the vacuum base and set it aside.
- 6. Pull the bag back from the inlet fitting.
- 7. Lift the large bag out and dispose of it.
- 8. Replace it with a new bag. (The bags and filters are often kept in the cabinet—Bag and Filter 5-Pack Set Part # 87142)
- 9. Change the paper filter.
	- A. Examine the top piece that you set aside in Step 5 above. There is a steel ring (some have a thick rubber band) holding the paper filter onto the foam filter. Squeeze the prongs on that ring and pull the paper filter off, leaving the foam filter in place.
	- B. Throw away the paper filter and put another one in its place (within the steel ring).
	- C. Squeeze hard on the ring's prongs and slide the filter back into place.
- 10. Reinstall the vacuum head on the can, aligning the inlet and exhaust holes. Then secure it with the three clamps.
- 11. Close the cabinet.
- 12. Go to the *Log Screen* (Fe) from the *Advanced* Setup *Screen*).
- 13. Press the *Reset Vac* function key  $\boxed{r}$  or use the  $\boxed{\mathbf{E}}$  key to move to the *Vacuum Bags* field and press the **ENTER** key.
- 14. Type the password if prompted. The bag count resets to zero.

# **Air Intake Maintenance**

For proper maintenance of your air filter, follow these steps:

- 1. Turn off the power switch on the side of the 6ES.
- 2. Mark the top of the air filter cage with either masking tape, Scotch® tape, Liquid Paper®, or Wite-Out<sup>®</sup> (or some other method) so that you will know which side goes on top when you replace the air filter cage.
- 3. Remove the outer part of the air filter cage as shown below. (The cage will snap out.)

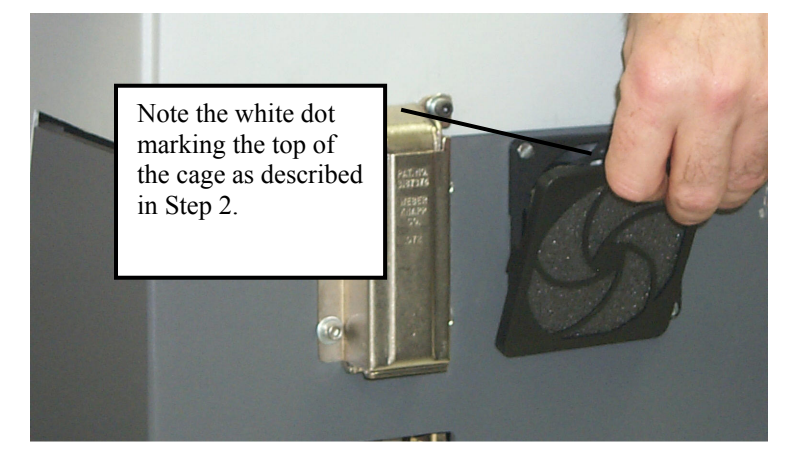

4. Remove the filter as shown below:

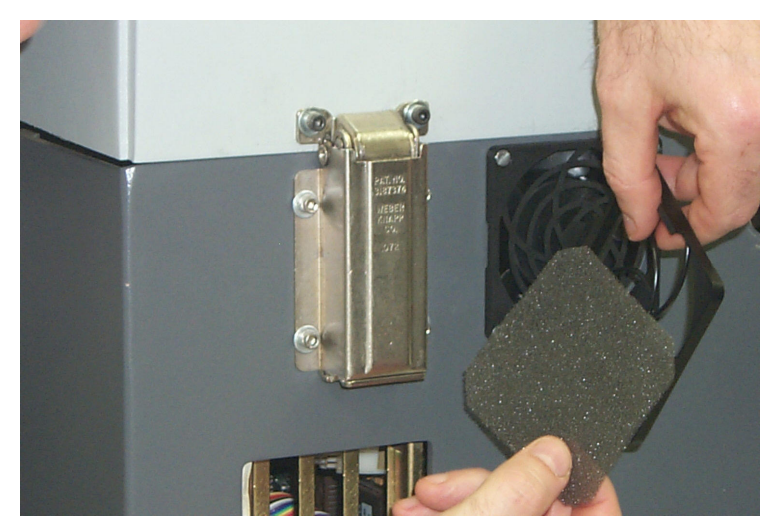

- 5. Clean the filter with soap and water or replace it with a new filter (Part #: 3069).
- 6. Place the new or cleaned filter back in the air filter cage and snap the outer part of the cage back in place. NOTE: When performing this step, use the mark you placed on the outer part of the cage to ensure that you replace the piece the same as it came out.
- 7. Turn the power switch back on.

*3-10 The Optronics 6ES Patternless Edger System User's Manual–October 20, 2004 Rev. 1.082* 

### **Cleaning the Polishing Wheels**

Clean the Polishing Wheels when experiencing poor polish quality and when there is visual evidence of lens material buildup.

To clean the Polishing Wheels, follow these steps:

- 1. Turn the cutter motor off.
- 2. Remove the cutter (but not the clamp).
- 3. Turn the cutter motor back on.
- 4. Remove the Wire Brush and Cleaning Block from the Accessory Kit.
- 5. Using calipers or a ruler, check the diameter of the Wire Brush.
- 6. Attach the Wire Brush to the Cleaning Block; then chuck the Wire Brush.

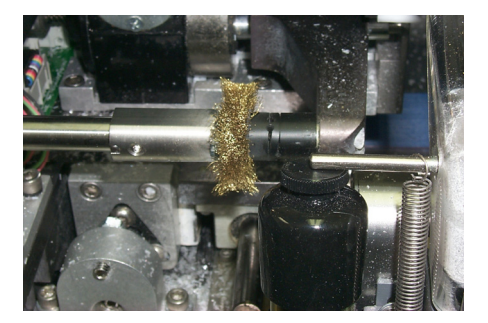

- 7. Go to the *Cleaning Screen* ( $\boxed{\mathbb{F}^2}$  from the *Setup Screen*).
- 8. On the *Cleaning Screen*, confirm that the "Brush Diameter" field reflects the actual diameter of the Wire Brush. If not, type in the correct diameter or use the Up or Down Arrow keys to adjust the diameter setting.
- 9. Press  $\boxed{F7}$ , the *Clean Wheel* function, and follow the directions on the screen.

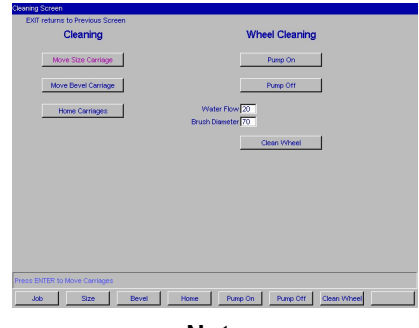

**Note** 

The Wire Brush will make three sweeps across the Polishing Wheel. While it is making these sweeps, you can adjust the Brush Diameter by pressing the Up Arrow key to increase or Down Arrow key to decrease the Brush Diameter setting. When you decrease the Brush Diameter setting, the Size Carriage will move towards the wheel, which will clean more aggressively.

- 10. Turn the cutter motor off.
- 11. Reinstall the cutter.
- 12. Turn cutter motor back on.

# **Backing Up the System**

National Optronics strongly recommends backing up your system before loading software or make sure that you have a working backup disk before loading new software. Try to keep that backup disk up-to-date with the software that is installed on your 6ES.

**To backup the 6ES's software**, do the following:

- 1. Go to the *Setup Screen*—from the *Job Screen*, press the *Setup* function key <sup>[Fg</sup>] to select the *Setup Screen*.
- 2. Press the *Advanced Setup Screen* function key **F** to go to the *Advanced Setup Screen*.
- 3. Press the *Comm* function key  $\boxed{\mathbb{F}^2}$  or use the Field Down key  $\boxed{\mathbb{F}^2}$  to move the cursor to the *Communications* field, then press the **ENTER** key.
- 4. Press the *Backup Sys* function key  $\boxed{\boxed{r}}$  or use the Field Down key  $\boxed{\mathbf{F}}$  to move the cursor to the *Backup System* button and press the **ENTER** key.
- 5. Enter the password if prompted. Make sure a blank 3½-inch disk is in the disk drive.
- 6. Press the  $\left[\text{Error} \right]$  key after placing the disk in the disk drive. Follow the screen instructions.

## **Saving Setup Numbers**

National Optronics recommends that you save all calibration and setup numbers (all data saved across power cycles) to disk for future retrieval with the Restore Setup from Floppy feature prior to loading new software. It is also a good precaution to perform this task frequently whether or not you are loading new software. To perform this function, follow these steps:

- 1. Insert a 3 ½-inch disk into the 6ES's disk drive.
- 2. Go to the *Setup Screen*—from the *Job Screen*, press the *Setup* function key **s** to select the *Setup Screen*.
- 3. Press the *Advanced Setup Screen* function key **F** to go to the *Advanced Setup Screen*.
- 4. Press the *Comm* function key  $\boxed{\mathbb{F}^2}$  or use the Field Down key  $\boxed{\mathbb{F}^2}$  to move the cursor to the *Communications* field, then press the **ENTER** key.
- 5. Use the Field Down key **to** to move the cursor to the *Save Setup Nums* button and press the **ENTER** key.
- 6. Enter the password if prompted and make sure your  $3\frac{1}{2}$ -inch disk is in the disk drive.
- 7. Press the  $\boxed{\text{ENTER}}$  key. Follow the screen instructions.

# **Updating Software**

Update to new software using a 3  $\frac{1}{2}$ -inch disk through the floppy drive inside the 6ES. National Optronics strongly recommends that you back up your system—refer to previous page—before loading software.

**To update the 6ES's software**, do the following:

- 1. Go to the *Setup Screen*—from the *Job Screen*, press the *Setup* function key <sup>[F8]</sup> to select the *Setup Screen*.
- 2. Press the *Advanced Setup Screen* function key **F** to go to the *Advanced Setup Screen*.
- 3. Press the *Comm* function key  $\lceil \frac{1}{2} \rceil$  or use the Field Down key  $\lceil \frac{1}{2} \rceil$  to move the cursor to the *Communications* field, then press the **ENTER** key.
- 4. Backup the System if needed.
- 5. Press the *Load SW* function key  $\boxed{\mathbb{F}^3}$  or use the Field Down key  $\boxed{\mathbb{F}^3}$  to move the cursor to the *Load Software* button and press the **FINTER** key.
- 6. Enter the password if prompted. If loading from a diskette, make sure it is in the disk drive.
- 7. Press the  $\boxed{\text{ENTER}}$  key after placing the update disk in the floppy drive. Follow the screen instructions.

*4 Chapter* 

# *Operating the 6ES (Standard Operation)*

This chapter includes directions for standard tasks performed while using the 6ES in a standard operation, such as pulling down a job, edging (roughing, finishing, and grooving), polishing, and safety beveling. For calibration instructions, refer to Chapter 5.

## **Pulling Down a Job**

For standard operations, there are only two steps to this part of the process:

- 1. Go to the *Job Screen*, which is where the 6ES will go automatically if you just started it up.
- 2. Type in the number of the job to pull down from a Tracer, Blocker, or Host computer.

#### **Note**

Another way of pulling down a job is to scan the job tray with the bar code reader. (Bar code readers are optional accessories—call National Optronics technical support if you want information about this.)

The *Job Screen* parameters can be tailored to meet the specific needs of the user.

### **Job Screen Display Variations**

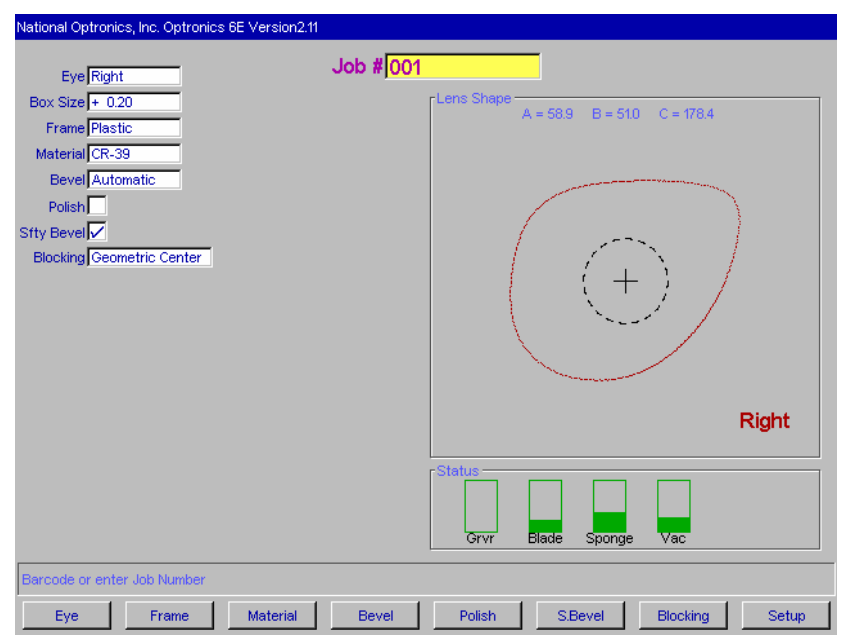

The three screens displayed in this section show the default parameters based on the blocking mode and protocol.

The *Job Screen* for Single Vision Lens with Geometric Center Selected (OMA or NOP Protocol)

The *Job Screen* looks different when you select "Optical Center" for *Blocking Mode*.

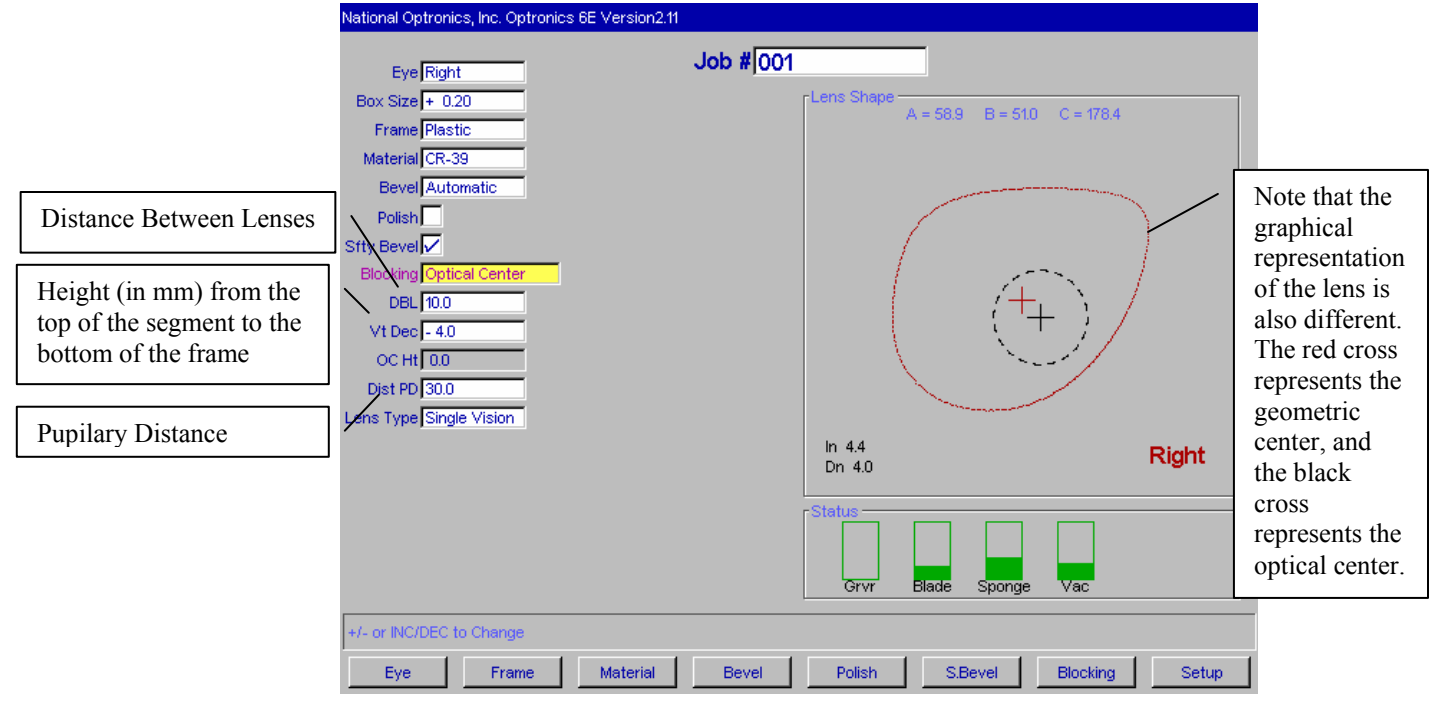

The *Job Screen* with Optical Center Selected (NOP Protocol)

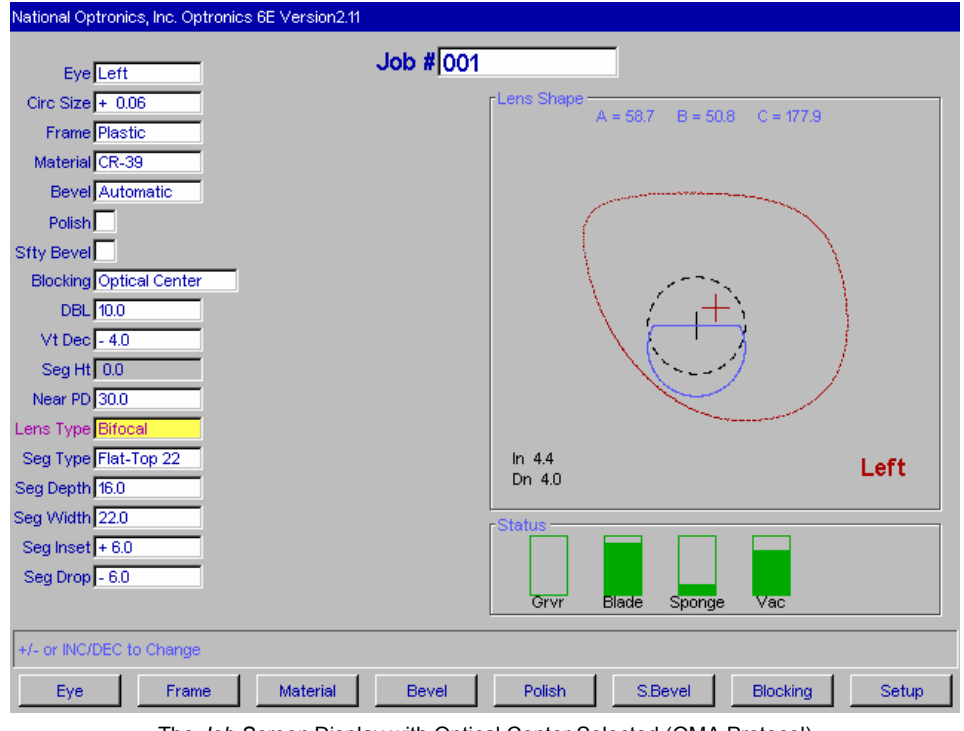

Additional lens blank information is displayed when you use OMA protocol instead of NOP as shown in the screen shown directly below.

The *Job Screen* Display with Optical Center Selected (OMA Protocol)

#### **Note**

The *Job Screen* changes based on lens type as well as protocol.

# **Edging, Polishing, Grooving and Safety Beveling**

The basic steps involved in edging, polishing and safety beveling:

- 1. After pulling down a job, put the lens in and press the Chuck button  $\Box$  to lock it in place.
- 2. Press the Start button  $\bullet$  to begin the process.
- 3. Wait until the process finishes and remove the lens.

Depending on the materials and the job, there might be a few adjustments. The picture shown below illustrates the fields you would be most likely to modify:

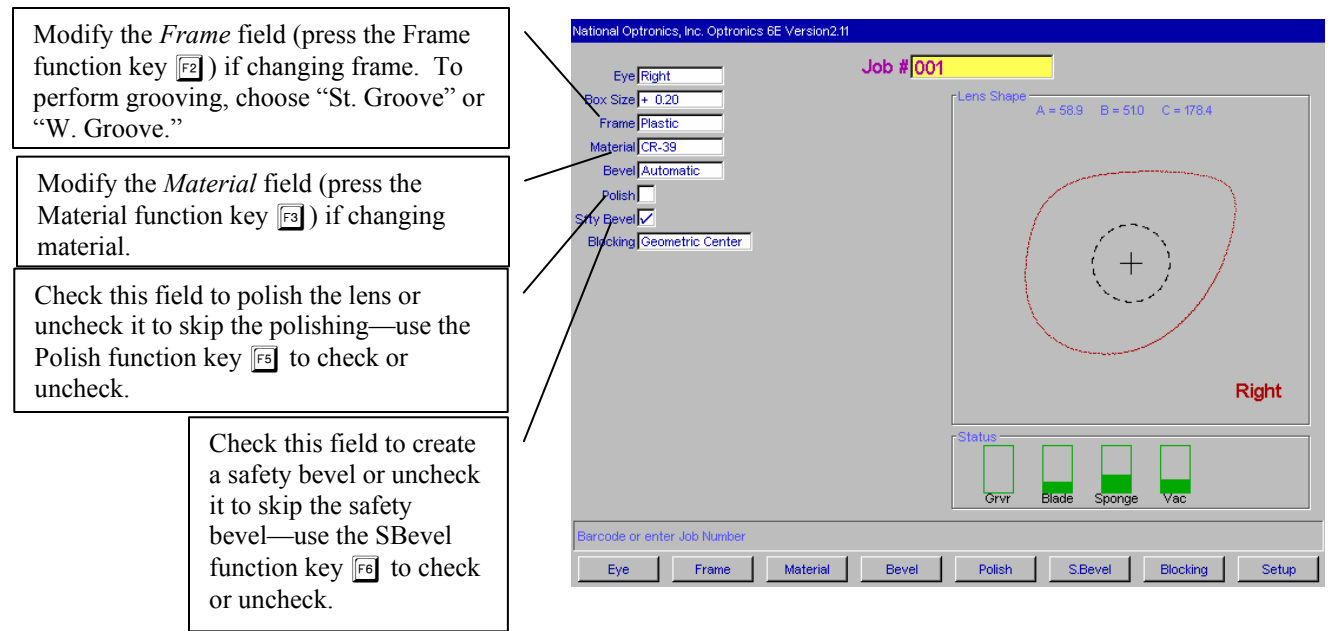

#### **Note**

If the *Frame* type is "St. Groove" or "W. Groove" and you have the Grooving spindle arrangement, then the cycle will include grooving of the lens.

In addition, if you place an exclamation point (!) within the name of the frame, the 6ES will include standard grooving for the job (for example, "metal!"). If you place a # sign within the name (for example, "plastic#"), the 6ES will include wide grooving for the job.

# *5 Chapter*

# *Calibrating the 6ES*

The 6ES arrives from the factory already tuned and calibrated and ready to go into production immediately. You should check the calibration occasionally, and adjust it if necessary. The table shown below indicates times when calibration should be checked.

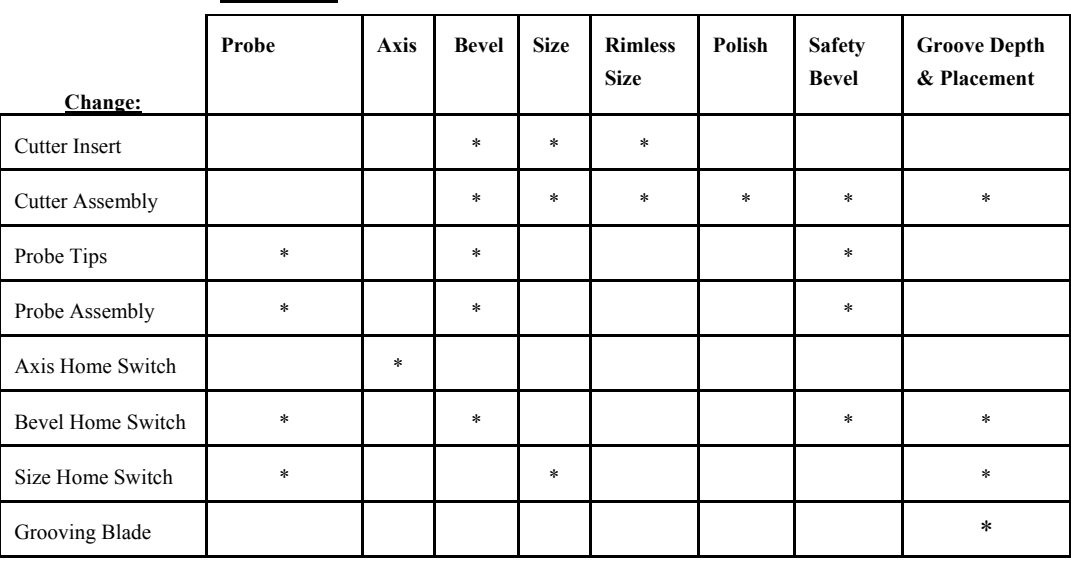

**Calibrate:**

The following procedures should be followed in order to properly calibrate the 6ES. It is very important to proceed in order, as one step may require previous steps to be completed properly. **Also, note that Probe Calibration is part of the power-up process; for more information, refer to the steps detailed on the following page**.

# **Calibrating the Probe**

Each time you turn on the power switch for the 6ES, you will be prompted to calibrate the probe. Follow the prompts.

If you wish to calibrate the probe after bootup, before performing other calibration, follow the following steps.

To calibrate the probe:

- 1. Locate the black, 58-mm diameter, calibration disk and the Pattern Duplicator Adapter (PDA) in the accessory kit.
- 2. Go to the *Calibration Screen*.
- 3. Press the *Probe* button **Fo** on the *Calibration Screen*.
- 4. You will see a message box on the initial 6ES screen stating, "WARNING 101 PLEASE VERIFY THAT PROBE TIPS ARE PULLED TO THEIR FULL FRONT LIMIT. Mount probe calibration disk. Press Continue to calibrate probe." When you see this prompt, chuck the probe disk (meaning insert the disk and PDA into the Chuck and press the  $\Box$  button to lock it into place). Also, verify that the Probe tips are in the correct position—see pictures shown below.
- 5. Press the  $\boxed{\text{ENTER}}$  key and wait while the probe calibrates itself.
- 6. When the 6ES is finished calibrating the probe, remove the PDA and disk.

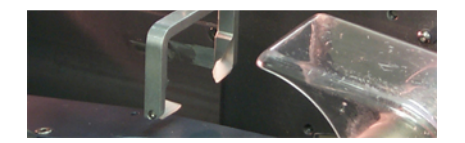

**Probe in Correct Position—Note that the tips are straight down, not slanted as shown below.** 

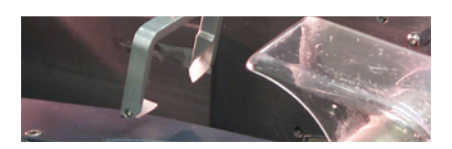

**Probe in Incorrect Position—Note that the tips are slanted, not straight down.** 

# **Calibration: Overview**

There are several ways of calibrating the 6ES: cutting an SBA (Size/Bevel/Axis) shape, cutting a circle, cutting an aviator, and cutting a grooved circle. Each has its own advantages and disadvantages:

- Use the SBA shape (with pattern) to calibrate everything needed for edging calibration, specifically size (both bevel and rimless), axis, and bevel placement.
- It is *strongly recommended* to use the circle for polish and groover calibration. It can also be used for size and bevel calibration (but not axis).
- Use the aviator shape to calibrate the safety bevel.
- Use the grooved circle to calibrate groove placement and depth.

Read this chapter to learn the steps involved in each of the types of calibration.

 *5*

# **Calibrating Axis, Size, and Bevel**

As stated earlier, use the SBA shape for axis, size, rimless size, and bevel calibration.

To calibrate using the SBA shape:

- 1. Get a pattern out and ready to use.
- 2. Go to the *Calibration Screen*.
- 3. Press the *SBA* function key nwhich takes you to the *Job Screen* (set up for an SBA calibration).

#### **Note**

**Make sure the** *Material* **field says, "CR39," even though you will be using a pattern.** 

**ALSO:** 

- **If you are calibrating the size, set the** *Frame* **field to "Metal."**
- **If you are calibrating a rimless, set the** *Frame* **field to "Rimless."**
- 4. Chuck the pattern (meaning insert the pattern into the Chuck and press the **button** to lock it into place).
- 5. Press the *Start* button, then wait until the cycle ends.
- 6. Remove the pattern and physically examine it:
	- A. **Check the axis.** The point should be on the 180° line (see drawing shown below).

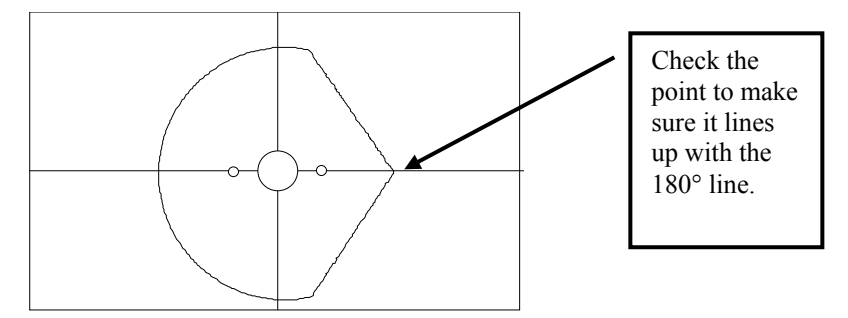

If the point does not line up with the 180° line, adjust the *Axis Offset* and recut. If the point is above the line, make a negative adjustment to the *Axis Offset* (a positive adjustment if the point is below the line) and then recut. Repeat the process until the point lines up with the 180° line.

#### **Note**

If you prefer to think of moving the line relative to the point of the SBA, you can adjust the *Axis Offset* positive to move the line clockwise, negative to move the line counter-clockwise.

B. **Check the size.** Using calipers, measure the size across the B dimension (on round sides, not the point). The diameter should be 58 mm.

If the calipers do not read 58 mm and the lens was cut with a bevel, adjust the *Size Offset* and recut. (A positive adjustment will increase the size; a negative adjustment will decrease it.) Repeat until the size is 58 mm.

If the calipers do not read 58 mm and the lens was cut as a rimless, adjust the *Rimless Size Offset* and recut. (A positive adjustment will increase the size; a negative adjustment will decrease it.) Repeat until the size is 58 mm.

C. **Check the bevel.** It should be centered (see drawing).

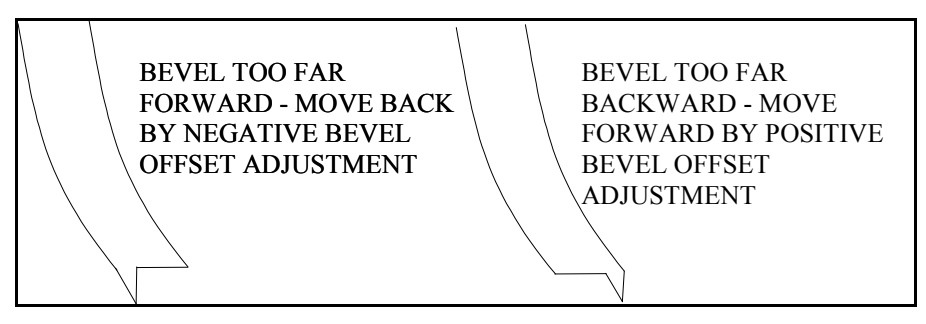

### **Calibrate Trace Size Adjustment**

Perform the following steps if you receive jobs from a tracer.

- 1. Trace a medium weight metal frame on a tracer.
- 2. Transfer the trace data to a 6E.
- 3. Edge a lens. If the lens fits precisely, no adjustments are needed. If not, perform these steps:
	- A. Measure the circumference of the lens and calculate the approximate difference between the lens and the size it should be.
	- B. Go to the *Advanced Setup Screen*.
	- C. Enter a number in the *Trace Size* field (or change the existing number) that would be approximately the radius difference; for example, if the circumference difference is 3 mm, enter 1 or change the existing number by 1.
		- If the lens is too large, decrease the number in the *Trace Size* field.
		- If the lens is too small, increase the number in the *Trace Size* field.
	- D. Repeat this process until the 6E edges accurately with the trace data received.

# **Calibrating the Polishing Wheels**

The following pages provide a step-by-step process for calibrating the polish wheels. When you are more familiar with the 6ES screens and terminology, you may wish to refer to the "6ES Polish Calibration Quick Reference Guide" section on Page 5-24.

During the process of calibrating the polishing wheels, it is very important that the following steps be performed in order, and that each step is completed before moving on to the next step.

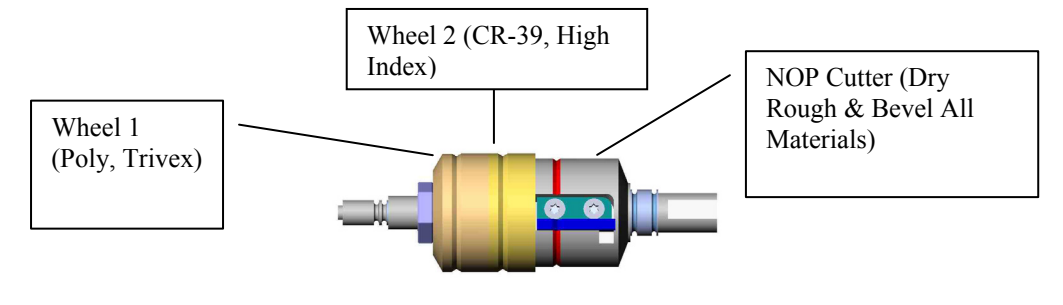

#### **Note**

CR-39 and High Index are polished wet on Wheel 2 only. The best finish for Poly and Trivex requires polishing dry first, then wet on Wheel 1. The directions provided on the following pages assume that you are calibrating both wheels and that you begin with Wheel 1.

### **Calibrating Wheel 1**

### **Calibrating Wheel 1 Bevel**

- 1. Ensure that the "dry blade" size is calibrated correctly before proceeding with the polish calibration—refer to the "Calibrating Axis, Size, and Bevel" on Page 5-4, or edge the internal 58 mm shape (Job # 002) using a medium thickness, 6.0 base, 75-mm diameter or less, Poly lens.
- 2. Go to the *Blank Material Screen* (press the *Materials function key*  $\boxed{F4}$  from the *Setup Screen*) and press the *Poly* function key non the *Blank Material Screen*. Ensure that *Polish* has a check mark and that *Wheel 1W* is selected. This will cause the polish cycle to be wet on Wheel 1.

**Key Parameter:** 

**Poly Wheel=1W** 

- 3. Press the *Material2* function key **s** to access the *Blank Materials 2 Screen*.
- 4. Use the following settings for the material *Poly*:

**Key Parameters:** 

```
Poly Takeoff=0.00 and Revs=2
```
- 5. Go to the *Calibration Screen* ( $\boxed{\boxed{5}}$  from the *Setup Screen*).
- 6. From the *Calibration Screen*, move the cursor to 58 mm Circle and press the **ENTER** key (or press the *58 mm Circle* function key m). This will take you to a modified *Job Screen* (one set up for 58 mm circle calibration).
- 7. Use the following settings on the *58 mm Circle Calibration Screen*:

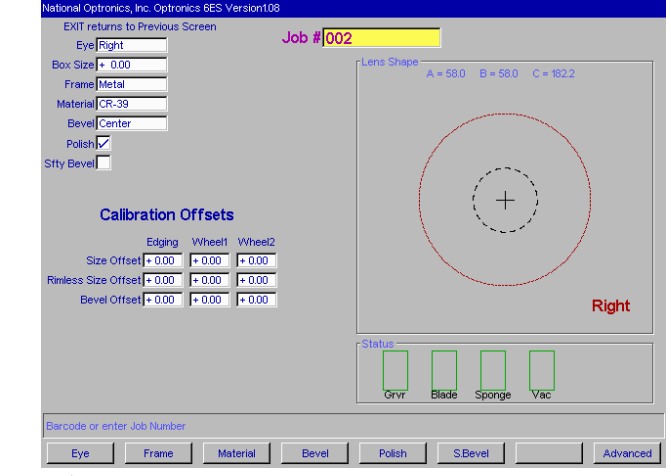

**Key Parameter:** 

**Material=Poly** 

- 8. Set the *Wheel 1 Bevel Offset* by cutting a medium thickness, 6.0 base, 75-mm diameter or less, Poly lens. The polishing wheel should lightly touch both the front and the back of the bevel.
	- If just the back is polished, enter a negative *Wheel 1 Bevel Offset*.
	- If just the front is polished, enter a positive *Wheel 1 Bevel Offset*.
	- If the lens is not polished, enter a negative *Wheel 1 Size Offset*.
	- If the lens is completely polished, enter a positive *Wheel 1 Size Offset*.
	- Repeat as necessary until both sides of bevel are lightly touched. Try adjusting in 0.05 mm increments.

#### **Note**

To conserve lenses, the test cuts can initially be oversized, and then decreased by 3 mm per iteration. For example, by setting the Box Size to +6.00 for the first cut, it can then be edged at  $+3$  mm, then  $+0.00$ ,  $-3.00$ , and finally  $-6.00$  mm, resulting in 5 test cuts per lens. Once adjustments are close enough that the lens touches the Polishing Wheel, **do not use re-cut mode**—this will result in inaccurate bevel placement.

If you use Circ Size, instead of Box Size, you can accomplish the same thing by downsizing the Circ Size by –10.00 mm each time.

In addition, please note that setting the *Offset* is a quick and easy way of adjusting the bias. When you enter an *Offset*, the 6ES automatically adjusts the bias numbers on the *Advanced Setup Screen*. If this is changed on the *Calibration Screen*, when you return to this screen later, you will see that the *Offset* is zero (0) rather than the number you have entered. That shows that it has made the adjustment on the bias numbers—the bias numbers will change by the amount (positive or negative) that you enter in the *Offset*. If you change this on the *Job Screen* (the special one set up for 58 mm circle calibration), the *Offset* will change to zero when you press the *Start* button. Alternatively, you can press the *Advanced Setup* function key **s** and modify the Bias numbers directly.

### **Calibrating Wheel 1 Size**

9. Go to the *Blank Material Screen* (press the *Materials function key*  $\lceil \frac{1}{2} \rceil$  from the *Setup Screen*) and press the *Poly* function key non the *Blank Material Screen*. Ensure that *Polish* has a check mark and that *Wheel 1D* is selected. This will cause the polish cycle to be dry on Wheel 1.

### **Key Parameters:**

#### **Poly Wheel=1D**

- 10. Press the *Material2* function key **s** to access the *Blank Materials 2 Screen*.
- 11. Use the following settings for the material *Poly*:

#### **Key Parameters:**

#### **Poly Takeoff=0.30 and Revs=2**

- 12. Go to the *Calibration Screen* ( $\boxed{\phantom{a}}$  from the *Setup Screen*).
- 13. From the *Calibration Screen*, move the cursor to 58 mm Circle and press the **ENTER** key (or press the *58 mm Circle* function key m). This will take you to a modified *Job Screen* (one set up for 58 mm circle calibration).
- 14. Use the following setting on the *58 mm Circle Calibration Screen*:

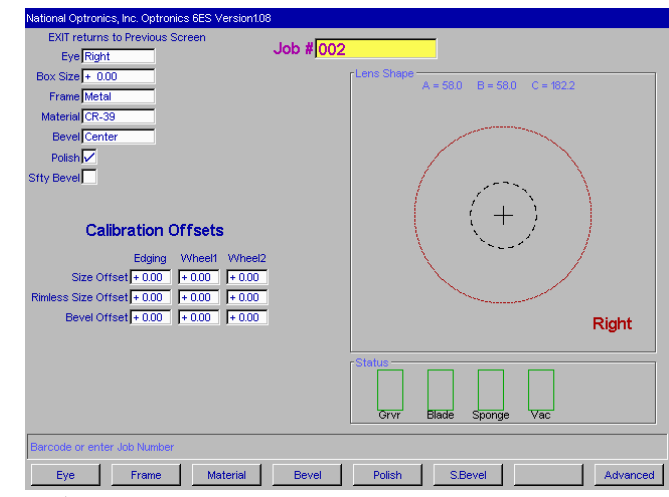

#### **Key Parameter:**

#### **Material=Poly**

- 15. Set the *Wheel 1 Size Offset* by cutting a medium thickness, 6.0 base, 75-mm diameter or less, Poly lens. The polishing wheel should remove material around the lens completely.
	- If the lens is small, enter a positive *Wheel 1 Size Offset*.
	- If the lens is large, enter a negative *Wheel 1 Size Offset*.

### **Calibrating Wheel 2**

### **Calibrating Wheel 2 Bevel**

- 1. Ensure that the "dry blade" size is calibrated correctly before proceeding with the polish calibration—refer to the "Calibrating Axis, Size, and Bevel" on Page 5-4, or edge the internal 58 mm shape (Job # 002) using a medium thickness, 6.0 base, 75-mm diameter or less, Poly lens.
- 2. Go to the *Blank Material Screen* (press the *Materials* function key **F** from the *Setup Screen*) and press the *Poly* function key **F**<sup>2</sup> on the *Blank Material Screen*. Ensure that *Polish* has a check mark and that *Wheel 2W* is selected. This will cause the polish cycle to be wet on Wheel 2.

#### **Key Parameters:**

#### **Poly Wheel=2W**

- 3. Press the *Material2* function key **s** to access the *Blank Materials 2 Screen*.
- 4. Use the following settings for the material *Poly*:

#### **Key Parameters:**

#### **Poly Takeoff=0.00 and Revs=2**

- 5. Go to the *Calibration Screen* ( $\boxed{\boxed{5}}$  from the *Setup Screen*).
- 6. From the *Calibration Screen*, move the cursor to 58 mm Circle and press the **ENTER** key (or press the *58 mm Circle* function key m). This will take you to a modified *Job Screen* (one set up for 58 mm circle calibration).

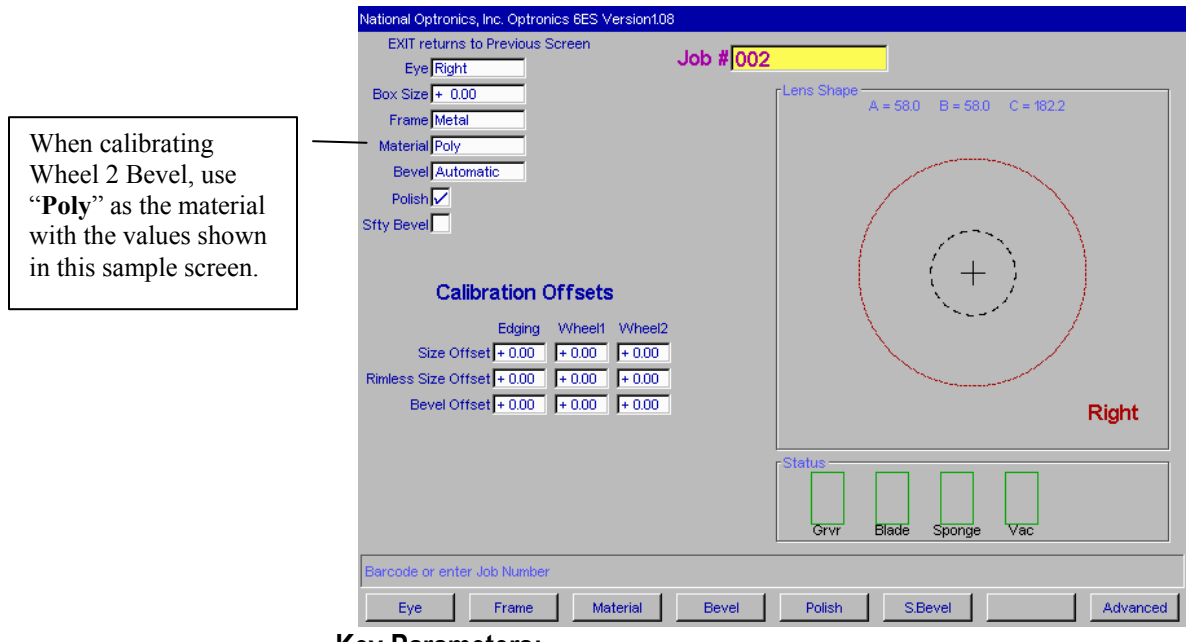

7. Use the following settings on the *58 mm Circle Calibration Screen*:

**Key Parameters:** 

#### **Material=Poly**

- 8. Set the *Wheel 2 Bevel Offset* by cutting a medium thickness, 6.0 base, 75-mm diameter or less, Poly lens. The polishing wheel should lightly touch both the front and the back of the bevel.
	- If just the back is polished, enter a negative *Wheel 2 Bevel Offset*.
	- If just the front is polished, enter a positive *Wheel 2 Bevel Offset*.
	- If the lens is not polished, enter a negative *Wheel 2 Size Offset*.
	- If the lens is completely polished, enter a positive *Wheel 2 Size Offset*.
	- Repeat as necessary until both sides of bevel are lightly touched. Try adjusting in 0.05 mm increments.

#### **Note**

To conserve lenses, the test cuts can initially be oversized, and then decreased by 3 mm per iteration. For example, by setting the Box Size to  $+6.00$  for the first cut, it can then be edged at  $+3$  mm, then  $+0.00, -3.00$ , and finally  $-6.00$  mm, resulting in 5 test cuts per lens. Once adjustments are close enough that the lens touches the Polishing Wheel, **do not use re-cut mode**—this will result in inaccurate bevel placement.

If you use Circ Size, instead of Box Size, you can accomplish the same thing by downsizing the Circ Size by –10.00 mm each time.

### **Calibrating Wheel 2 Size**

9. Go to the *Blank Material Screen* (press the *Materials* function key  $\lceil \sqrt{4} \rceil$  from the *Setup Screen*) and press the *Poly* function key **Fe** on the *Blank Material Screen. Ensure that <i>Polish* has a check mark and that *Wheel 2D* is selected. This will cause the cycle to be dry on Wheel 2.

#### **Key Parameter:**

#### **Poly Wheel=2D**

- 10. Press the *Material2* function key **s** to access the *Blank Materials 2 Screen*.
- 11. Use the following settings for the material *Poly*:

#### **Key Parameters:**

#### **Poly Takeoff=0.30 and Revs=2**

- 12. Go to the *Calibration Screen* ( $\boxed{\boxed{5}}$  from the *Setup Screen*).
- 13. From the *Calibration Screen*, move the cursor to 58 mm Circle and press the **ENTER** key (or press the *58 mm Circle* function key m). This will take you to a modified *Job Screen* (one set up for 58 mm circle calibration).
- 14. Use the following settings on the *58 mm Circle Calibration Screen*:

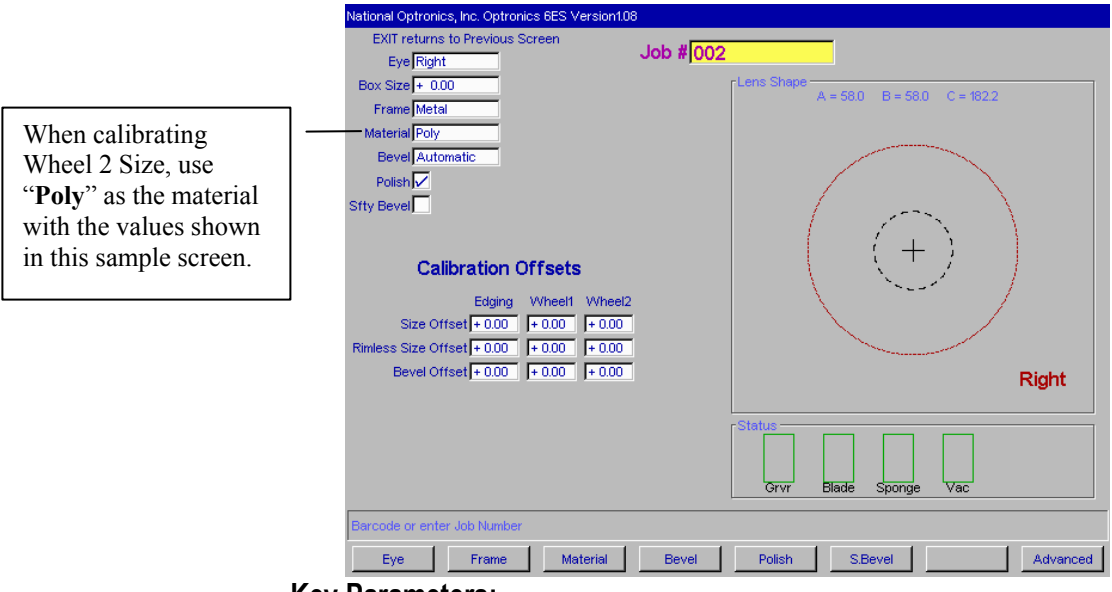

#### **Key Parameters:**

#### **Material=Poly**

- 15. Set the *Wheel 2 Size Offset* by cutting a medium thickness, 6.0 base, 75-mm diameter or less, Poly lens. The polishing wheel should remove material around the lens completely.
	- If the lens is small, enter a positive *Wheel 2 Size Offset*.
	- If the lens is large, enter a negative *Wheel 2 Size Offset*.

### **Calibrating Poly Bevel Polish**

1. Go to the *Blank Material Screen* (press the *Materials* function key  $\boxed{F^4}$  from the *Setup Screen*) and press the *Poly* function key **s** on the *Blank Material Screen*. Ensure that *Polish* has a check mark and that *Wheel 1D-1W* is selected. This will invoke a polish cycle on Wheel 1 that is first dry and then wet.

#### **Key Parameter:**

#### **Poly Wheel=1D-1W**

- 2. Press the *Material2* function key  $\lceil \sqrt{3} \rceil$  to access the *Blank Materials 2 Screen*.
- 3. Use the following settings for the material *Poly*:

#### **Key Parameters:**

**The Dry Cycle key parameters are:** 

**Takeoff=0.30, Revs=2, Lens rpm=10, Motor RPM=7** 

**The Wet Cycle parameters are:** 

#### **Takeoff=0.02, Revs=4, Lens rpm=10, Motor RPM=10, and**

#### **Bev Edge Pres.= 0.10 mm**

- 4. Go to the *Calibration Screen* ( $\boxed{\text{F3}}$  from the *Setup Screen*).
- 5. From the *Calibration Screen*, move the cursor to 58 mm Circle and press the **ENTER** key (or press the *58 mm Circle* function key m). This will take you to a modified *Job Screen* (one set up for 58 mm circle calibration).
- 6. Use the following settings on the *58 mm Circle Calibration Screen*:

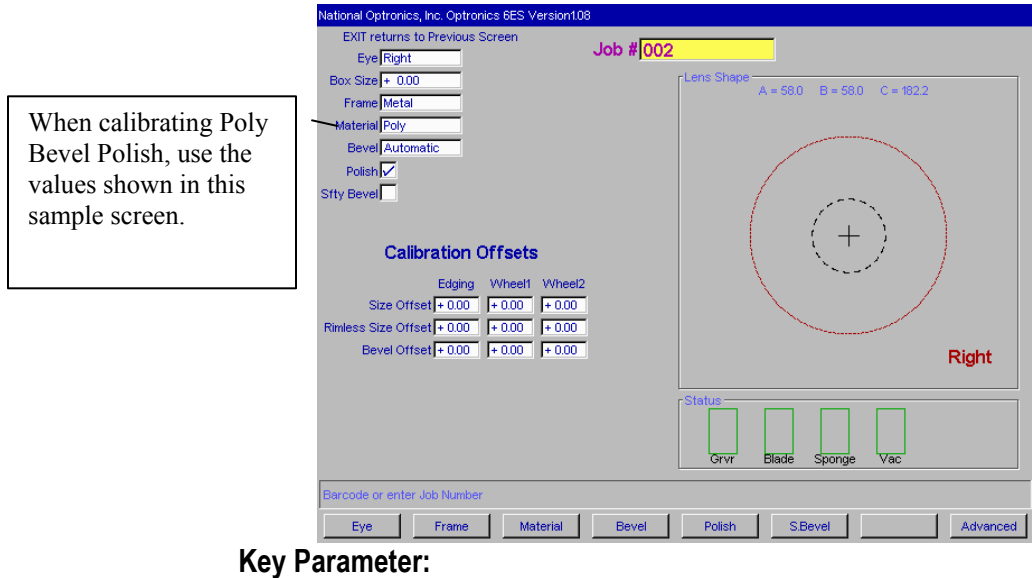

**Material=Poly** 

- 7. Set the *Poly Edge Bev Pres.* by cutting a medium thickness, 6.0 base, 75-mm diameter or less, Poly lens.
	- If there are striations on the lens, return to the *Materials 2 Screen* and increase the *Poly Edge Bev Pres*.
	- If the lens material "balls up," return to the *Materials 2 Screen* and decrease the *Poly Edge Bev Pres*.
- 8. No further calibration should be required. From the *Job Screen*, pull down Job 002 (58 mm) or internal Job 001 (Aviator) and edge a Poly lens to verify edge polish. If problems are encountered, refer back to individual wheel calibration.

### **Calibrating Bevel Polish for CR-39**

1. Go to the *Blank Material Screen* (press the *Materials* function key **F** from the *Setup Screen*) and press the *CR-39* function key **montagely** on the *Blank Material Screen*. Ensure that *Polish* has a check mark and that *Wheel 2W* is selected. This will cause the polish cycle to be wet on Wheel 2.

#### **Key Parameter:**

#### **CR-39 Wheel=2W**

- 2. Press the *Material2* function key  $\lceil \sqrt{3} \rceil$  to access the *Blank Materials 2 Screen*.
- 3. Use the following settings for the material *CR-39*:

#### **Key Parameters:**

#### **CR-39 Takeoff=0.10, Rev=4, Lens rpm=7, Motor rpm=6, and Bev Edge Pres.= 0.10 mm**

- 4. Go to the *Job Screen* and call down the internal 002 circle shape.
- 5. Use the following setting on the *Job Screen*:

#### **Key Parameter:**

#### **Material=CR-39**

- 6. Set the *CR-39 Edge Bev Pres.* by cutting a medium thickness, 6.0 base, 75-mm diameter or less, Poly lens.
	- If there are striations on the lens, return to the *Materials 2 Screen* and increase the *CR-39 Edge Bev Pres*.
	- If the lens material "balls up," return to the *Materials 2 Screen* and decrease the *CR-39 Edge Bev Pres*.
- 7. Set the *CR-39 Wet Polish Takeoff* (on the *Material2 Screen*) by cutting a medium thickness, 6.0 base, 75-mm diameter or less, CR-39 lens.
	- If the lens is large, decrease the *CR-39 Wet Polish Takeoff*.
	- If the lens is small, increase the *CR-39 Wet Polish Takeoff*.

#### **Note**

Steps 6 and 7 are intended to maximize the polish quality while maintaining size. These parameters are interrelated and may work best in an iterative application; that is, after completing Step 7, you may need to repeat Step 6.

8. No further calibration should be required. From the *Job Screen*, pull down Job 002 (58 mm) or internal Job 001 (Aviator) and edge a CR-39 lens to verify edge polish. If problems are encountered, refer back to individual wheel calibration.

# **Rimless Lens Calibration**

### **Calibrating Wheel 1 Rimless Size**

- 1. Ensure that the "dry blade" size is calibrated correctly before proceeding with the polish calibration—refer to the "Calibrating Axis, Size, and Bevel" on Page 5-4, or edge the internal 58 mm shape (Job # 002) using a medium thickness, 6.0 base, 75-mm diameter or less, Poly lens.
- 2. Go to the *Blank Material Screen* (press the *Materials* function key  $\lceil \frac{1}{2} \rceil$  from the *Setup Screen*) and press the *Poly* function key  $\lceil \sqrt{s} \rceil$  on the *Blank Material Screen*. Ensure that *Polish* has a check mark and that *Wheel 1D* is selected. This will cause the polish cycle to be dry on Wheel 1.

**Key Parameter: Poly Wheel=1D** 

- 3. Press the *Material2* function key **s** to access the *Blank Materials 2 Screen*.
- 4. Use the following settings for the material *Poly*:

**Key Parameters: Poly Takeoff=0.30 and Revs=2** 

- 5. Go to the *Calibration Screen* (**B** from the *Setup Screen*).
- 6. From the *Calibration Screen*, move the cursor to 58 mm Circle and press the **ENTER** key (or press the *58 mm Circle* function key m). This will take you to a modified *Job Screen* (one set up for 58 mm circle calibration).
- 7. Use the following settings on the *58 mm Circle Calibration Screen*:

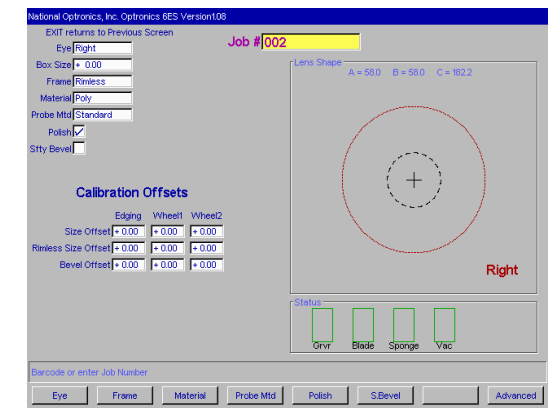

#### **Key Parameters:**

**Frame=Rimless** 

**Material=Poly** 

- 8. Set the *Wheel 1 Rimless Size Offset* by cutting a medium thickness, 6.0 base, 75-mm diameter or less, Poly lens. The polishing wheel should remove material around the lens completely.
	- If the lens is small, enter a positive *Wheel 1 Rimless Size Offset*.
	- If the lens is large, enter a negative *Wheel 1 Rimless Size Offset*.

### **Calibrating Wheel 2 Rimless Size**

- 1. Ensure that the "dry blade" size is calibrated correctly before proceeding with the polish calibration—refer to the "Calibrating Axis, Size, and Bevel" on Page 5-4, or edge the internal 58 mm shape (Job # 002) using a medium thickness, 6.0 base, 75-mm diameter or less, Poly lens.
- 2. Go to the *Blank Material Screen* (press the *Materials* function key  $\lceil \cdot \rceil$  from the *Setup Screen*) and press the *Poly* function key **Fe** on the *Blank Material Screen*. Ensure that *Polish* has a check mark and that *Wheel 2D* is selected. This will cause the polish cycle to be dry on Wheel 2.

```
Key Parameter: 
Poly Wheel=2D
```
- 3. Press the *Material2* function key **s** to access the *Blank Materials 2 Screen*.
- 4. Use the following settings for the material *Poly*:

**Key Parameters: Poly Takeoff=0.10 and Revs=2** 

- 5. Go to the *Calibration Screen* (**B**) from the *Setup Screen*).
- 6. From the *Calibration Screen*, move the cursor to 58 mm Circle and press the **ENTER** key (or press the *58 mm Circle* function key m). This will take you to a modified *Job Screen* (one set up for 58 mm circle calibration).
- 7. Use the following setting on the *58 mm Circle Calibration Screen*:

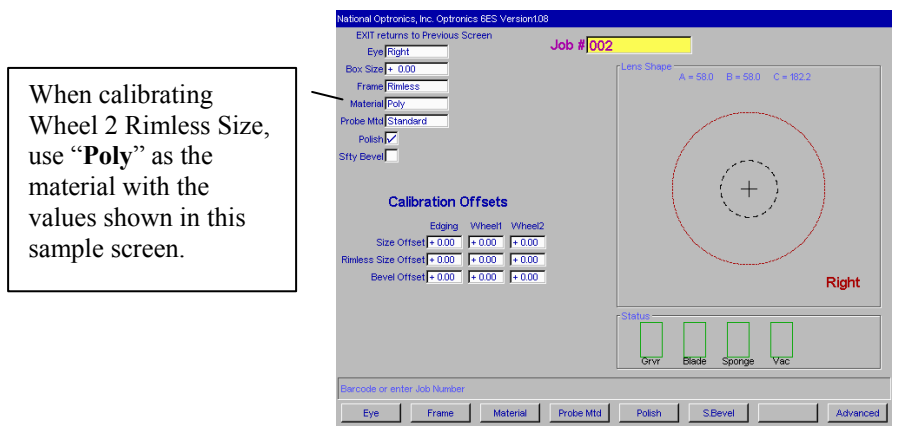

#### **Key Parameters:**

#### **Frame=Rimless Material=Poly**

- 8. Set the *Wheel 2 Rimless Size Offset* by cutting a medium thickness, 6.0 base, 75-mm diameter or less, Poly lens. The polishing wheel should remove material around the lens completely.
	- If the lens is small, enter a positive *Wheel 2 Rimless Size Offset*.
	- If the lens is large, enter a negative *Wheel 2 Rimless Size Offset*.

### **Calibrating Poly Rimless Polish**

1. Go to the *Blank Material Screen* (press the *Materials* function key  $\lceil \sqrt{4} \rceil$  from the *Setup Screen*) and press the *Poly* function key **s** on the *Blank Material Screen*. Ensure that *Polish* has a check mark and that *Wheel 1D-1W* is selected. This will invoke a polish cycle on Wheel 1 that is first dry and then wet.

#### **Key Parameter:**

#### **Poly Wheel=1D-1W**

- 2. Press the *Material2* function key **s** to access the *Blank Materials 2 Screen*.
- 3. Use the following settings for the material *Poly*:

#### **Key Parameters:**

**Dry Polishing: TO = 0.30, revs = 2, Lens rpm = 10, Motor rpm = 7 Wet Polishing: TO = 0.02, revs = 4, Lens rpm = 10, Motor rpm = 10, and Rmls Bev Edge Pres.= 0.10 mm** 

- 4. Go to the *Calibration Screen* (**Buller** from the *Setup Screen*).
- 5. From the *Calibration Screen*, move the cursor to 58 mm Circle and press the **ENTER** key (or press the *58 mm Circle* function key m). This will take you to a modified *Job Screen* (one set up for 58 mm circle calibration).
- 6. Use the following setting on the *58 mm Circle Calibration Screen*:

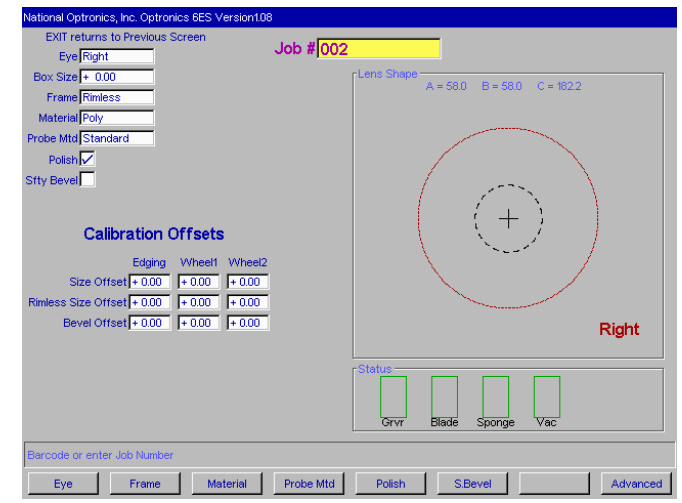

#### **Key Parameters:**

#### **Frame=Rimless**

**Material=Poly** 

- 7. Set the *Rmls Bev Edge Pres.* by cutting a medium thickness, 6.0 base, 75-mm diameter or less, Poly lens.
	- If there are striations on the lens, increase *Wheel 2 Rmls Bev Edge Pres.*
	- If the lens material "balls up," decrease *Wheel 2 Rmls Bev Edge Pres.*

8. No further calibration should be required. From the *Job Screen*, pull down Job 002 (58 mm) or internal Job 001 (Aviator) and edge a Poly lens to verify edge polish. If problems are encountered, refer back to individual wheel calibration.

### **Calibrating CR-39 Rimless Polish**

- 1. Ensure that Wheel 1 and Wheel 2 have been calibrated according to the previous steps.
- 2. Go to the *Blank Material Screen* (press the *Materials* function key **Fe** from the *Setup Screen*) and press the *CR-39* function key **F2** on the *Blank Material Screen*. Ensure that *Polish* has a check mark and that *Wheel 2W* is selected. This will cause the polish cycle to be wet on Wheel 2.

#### **Key Parameter:**

#### **CR-39 Wheel=2W**

- 3. Press the *Material2* function key **s** to access the *Blank Materials 2 Screen*.
- 4. Use the following settings for the material *CR-39*:

#### **Key Parameters:**

#### **CR-39 Takeoff=0.10, Revs=4, Lens rpm=7, Motor rpm=6, and Rmls Bev Edge Pres.=0.10 mm**

- 5. Go to the *Job Screen* and call down the internal 002 circle shape.
- 6. Use the following setting on the *Job Screen*:

#### **Key Parameter:**

#### **Material=CR-39**

- 7. Set the *Rmls Bev Edge Pres.* by cutting a medium thickness, 6.0 base, 75-mm diameter or less, CR-39 lens.
	- If there are striations on the lens, increase *Wheel 2 Rmls Bev Edge Pres.*
	- If the lens material "balls up," decrease *Wheel 2 Rmls Bev Edge Pres.*
- 8. Set the *CR-39 Wet Polish Takeoff* (on the *Material2 Screen*) by cutting a medium thickness, 6.0 base, 75-mm diameter or less, CR-39 lens.
	- If the lens is large, decrease the *CR-39 Wet Polish Takeoff*.
	- If the lens is small, increase the *CR-39 Wet Polish Takeoff*.

#### **Note**

Steps 7 and 8 are intended to maximize the polish quality while maintaining size. These parameters are interrelated and may work best in an iterative application; that is, after completing Step 7, you may need to repeat Step 6.

9. No further calibration should be required. From the *Job Screen*, pull down Job 002 (58 mm) or internal Job 001 (Aviator) and edge a Poly lens to verify edge polish. If problems are encountered, refer back to individual wheel calibration.

### **Calibrating the Safety Bevel**

Calibrating the Safety Bevel is generally the last step in calibrating the 6ES polish; that is, you would generally perform this calibration after you have performed all the other polish calibrations. The suggested steps for the process are as follows:

- 1. Prepare a blank lens for cutting. Use a lens that has a thick enough edge to leave a 4-5mm edge on a Rimless Lens.
- 2. Go to the *Calibration Screen* ( $\boxed{\boxed{5}}$  from the *Setup Screen*).
- 3. Press the *Aviator* function key  $\lceil \frac{1}{2} \rceil$ , which takes you to the *Job Screen*.
- 4. On the *Job Screen*, make sure the *Safety Bevel* field has a check mark  $(\checkmark)$  in it.
- 5. On the *Job Screen*, use the following values for the initial Safety Bevel cut:

*Safety Bevel Depth*: +1.00 *Safety Bevel Margin*: 0.0

#### **Note**

#### **These settings will apply for the material selected and are the same parameters found on the** *Material Screen***.**

6. Cut a Rimless Lens and examine the safety bevel. You should not adjust the margin at this point.

Adjust the *Safety Bevel Depth* according to the following guidelines (and afterwards cut another lens and re-examine it):

- **To increase the depth of the safety bevel, increase the number in the** *Safety Bevel Depth* **field.**
- **To decrease the depth of the safety bevel, decrease the number in the** *Safety Bevel Depth* **field.**
- 7. When you have the Safety Bevel correct for a thick Rimless Lens, cut a thin Beveled Lens to calibrate the safety bevel margin:
	- A. Chuck a thin Beveled Lens.
	- B. Using the *Aviator* selection as discussed above, cut a lens that will have an edge thinner than the bevel (approximately 3mm). The safety bevel should lightly touch the back of the frame bevel.

Adjust the *Safety Bevel Margin* according to the following guidelines:

- **If the safety bevel cuts too deeply into the frame bevel, increase the number in the** *Safety Bevel Margin* **field.**
- **If the safety bevel is too light, decrease the number in the** *Safety Bevel Margin*  **field.**
- 8. Repeat process for each material used.

You can use the *Copy to All Materials* button to copy the Safety Bevel Depth and Margin currently displayed to all materials defined on the *Materials Screen*.

### **Adjusting the Water Flow**

If you have cut a couple of lenses and the water flow does not seem correct (too much flow or not enough), you can adjust the water flow by following these steps:

- 1. Go to the *Blank Materials Screen* (from the *Setup Screen* press the *Material* function key  $\lceil \frac{2}{3} \rceil$ ).
- 2. Move the cursor to the material you are using; then move the cursor to the *Water Flow* field.
- 3. Increase the value in this field to increase the water flow; decrease it to decrease the water flow. Enter a password if prompted.
- 4. Test the water flow by running another cycle. If the water flow is still not adjusted correctly, readjust the flow. See Note below for an alternative way of testing.

#### **Note**

You can also test the water flow on the *Cleaning Screen*. The numbers on the *Water Flow* field there directly correspond to the numbers on the *Blank Materials Screen*.

# **Calibrating the Groover**

The process of calibrating the Groover is almost identical to calibrating the Polishing Wheels. It is very important that the following steps be performed in order, and that each step is completed before moving on to the next step.

1. Go to the *Blank Material Screen* (press the *Materials* function key from the *Setup Screen*) and press the *CR-39* function key **F2** on the *Blank Material Screen* and ensure that the CR-39 grooving settings are the same as shown below:

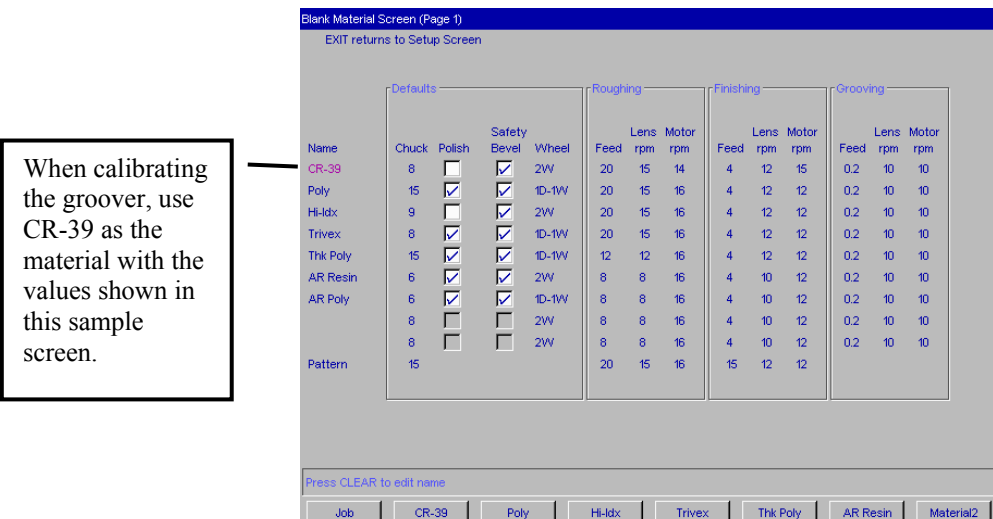

#### **Key Parameters:**

#### **CR-39 Grooving Feed=0.02, Lens RPM=10, Motor RPM=10**

- 2. Go to the *Calibration Screen* (**B** from the *Setup Screen*).
- 3. From the *Calibration Screen*, move the cursor to *Groove* and press the **ENTER** key (or press the *Groove* function key **[55]**. This will take you to a modified *Job Screen*.
4. Use the following setting on the *Groove Calibration Screen*:

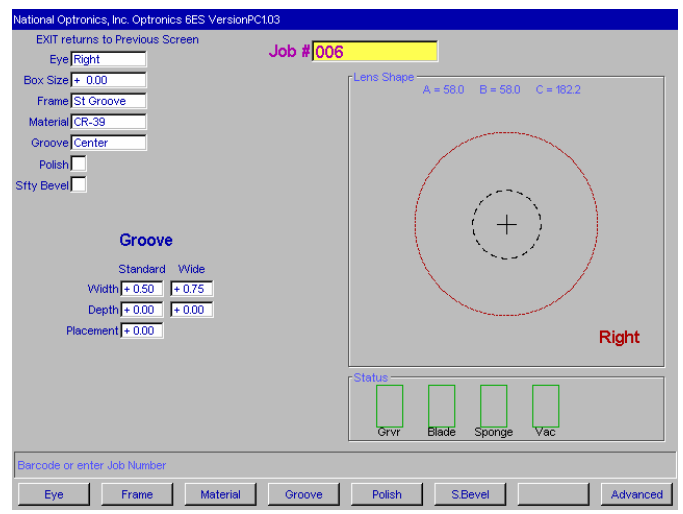

#### **Key Parameters:**

**Size=0, Frame=St. Groove, Material=CR-39, Bevel=Center, Polish=No, and Safety Bevel=No** 

- 5. Set the *Standard Groove Placement* by cutting a 3-5 mm finished edge thickness CR-39 lens. The groove should be centered on the lens.
	- If the groove is too far forward, use a negative number to adjust the Standard Placement.
	- If the groove is too far backward, use a positive number to adjust the Standard Placement

#### **Note**

To conserve lenses, the test cuts can initially be oversized, and then decreased by 3 mm per iteration. For example, by setting the size to +6.00 for the first cut, it can then be edged at  $+3$  mm, then  $+0.00$ ,  $-3.00$ , and finally  $-6.00$  mm, resulting in 5 test cuts per lens. **Do not use re-cut mode**—this will result in inaccurate bevel placement.

If you use Circ Size, instead of Box Size, you can accomplish the same thing by downsizing the Circ Size by –10.00 mm each time.

- 6. Set the *Standard Groove Depth* using the following procedure:
	- If the groove is too deep, use a negative number to adjust the Standard Depth.
	- If the groove is too shallow, use a positive number to adjust the Standard Depth.
- 7. Set the Wide Groove Placement and Depth in the same manner as Steps 6 and 7.
- 8. Set the *Wide Groove Width* using the following procedure:
	- If the groove is too wide, enter a smaller number to adjust the Wide Groove Width.
		- If the groove is too narrow, enter a larger number to adjust Wide Groove Width.
- 9. If you made any adjustments, re-cut a lens to test the calibration.

# **6ES Polish Calibration Quick Reference Guide**

After you have performed calibration several times and are fully familiar with the process, you can use this Quick Reference Guide to perform calibration. If you forget a step in the process, refer back to the detailed steps in the previous 23 pages.

#### **Beveled Lens Calibration**

### **Calibrate Wheel 1 Bevel**

- Material = Poly; Wheel = 1W; TO =  $0.00$ ; rev = 2
- Align bevel using Wheel 1 Bevel Bias, and Wheel 1 Size Bias (just touch).
	- W1 Bevel Bias

### **Calibrate Wheel 1 Size**

- Material = Poly; Wheel = 1D;  $TO = 0.30$ ; rev = 2
- Set Wheel 1 Size Bias so that 58mm circle is on-size.
- W1 Size Bias

#### **Calibrate Wheel 2 Bevel**

- Material = Poly; Wheel =  $2W$ ; TO =  $0.00$ ; rev =  $2$
- Align bevel using Wheel 2 Bevel Bias, and Wheel 2 Size Bias (just touch).

• W2 Bevel Bias

### **Calibrate Wheel 2 Size**

- Material = Poly; Wheel = 2D; TO =  $0.30$ ; rev = 2
- Set Wheel 2 Size Bias so that 58mm circle is on-size.

W2 Size Bias

### **Calibrate Poly Bevel Polish**

- Material = Poly; Wheel =  $1D-1W$ ;
- Dry Cycle:  $TO = 0.30$ ; revs = 2; Lens rpm = 10; Motor rpm = 7
- Wet Cycle:  $TO = 0.02$ ; revs = 4; Lens rpm = 10; Motor rpm = 10
- Poly Bev Edge Pres.  $= 0.10$ mm. This will "force" the wet cycle by that amount.
- Increase or decrease Poly Bev Edge Pres. until 58mm is polished well.
	- Poly Bev Edge Pres.

# *Rev. 1.082 Chapter 5 Calibrating the 6ES 5-25*

## **Calibrate CR-39 Bevel Polish**

- Material = CR-39; Wheel = 2W; TO = 0.10mm; rev = 4; Lens rpm = 7; Motor rpm = 6
- Increase or decrease CR-39 Bev Edge Pres. until 58mm is polished well.
- Increase or decrease CR-39 TO if necessary to maintain until 58mm size.
	- CR-39 Bev Edge Pres.

 *5*

 $\bullet$  CR-39 TO  $\qquad \qquad$ 

• W1 Rimless Size

• W2 Rimless Size

### **Rimless Lens Calibration**

## **Calibrate Wheel 1 Rimless Size**

- Material = Poly; Wheel = 1D;  $TO = 0.30$ ; rev = 2
- Set Wheel 1 Rimless Size Bias so that 58mm circle is on-size.

# **Calibrate Wheel 2 Rimless Size**

- Material = Poly; Wheel = 2D;  $TO = 0.10$ ; rev = 2
- Set Wheel 2 Rimless Size Bias so that 58mm circle is on-size.

# **Calibrate Poly Rimless Polish**

- Material = Poly; Wheel =  $1D-1W$
- Dry Cycle:  $TO = 0.30$ ; revs = 2; Lens rpm = 10; Motor rpm = 7
- Wet Cycle:  $TO = 0.02$ ; revs = 4; Lens rpm = 10; Motor rpm = 10
- Poly Rmls Edge Pres.  $= 0.10$ mm. This will "force" the wet cycle by that amount.
- Increase or decrease Poly Rmls Edge Pres. until 58mm is polished well.
	- Poly Rmls Edge Pres.

# **Calibrate CR-39 Rimless Polish**

- Material = CR-39; Wheel = 2W; TO = 0.10mm; rev = 4; Lens rpm = 7; Motor rpm = 6
- Increase, or decrease CR-39 Rmls Edge Pres. until 58mm is polished well.
	- CR-39 Rmls Edge Pres. \_\_\_\_\_\_\_\_\_\_\_\_

# **Safety Bevel Calibration**

- Material=CR-39; Frame=Rimless; Safety Bevel Depth: 1.00; Safety Bevel Margin=0.0
- Increase or decrease the Safety Bevel Depth to obtain the desired safety bevel
- Material=CR-39, Frame=Bevel
- Increase or decrease the Safety Bevel Margin so that the safety bevel just touches the back edge of the frame bevel on a thin lens.

*6* 

# **Cutter Motor Replacement**

The life of an electric motor is long but finite. Motor bearings are the primary limitation on the motor's life, and increasingly loud operation is the most common sign for replacement. The motor should be replaced following these steps:

- 1. Turn the cutter motor and the edger OFF. Unplug the motor from its connection to the controller unit.
- 2. Loosen the screw connecting the coupler to the motor shaft (see picture below). You can see down into the hole where the hex driver is being used in the picture below; before placing the hex driver into the hole, manually turn the polishing wheel to make the screw align with the hole.

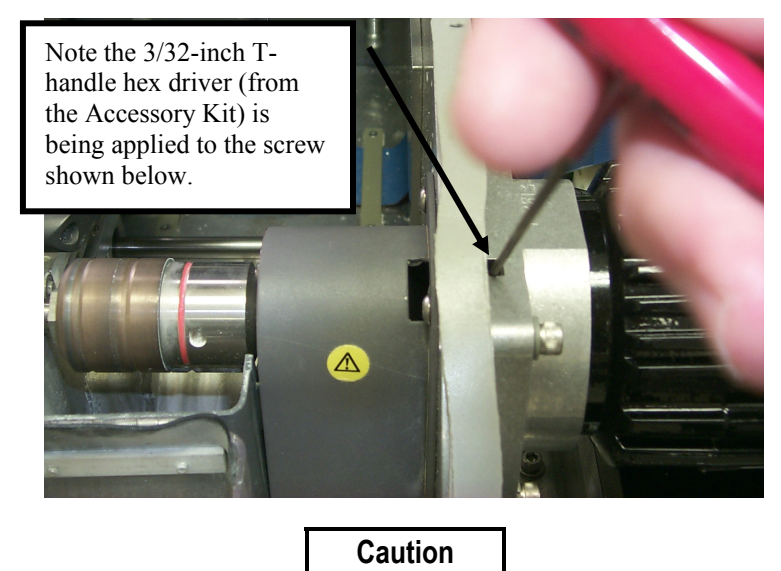

**Avoid stripping the hexagonal screw on the coupler in Step 2 above. Make sure that the 3/32-inch hexagonal driver (Allen wrench) you use for the removal of the coupler is not badly worn. A new 3/32-inch T-handle hex driver is provided in the Accessory Kit.** 

- 3. With the 3/16-inch wrench from the accessory kit, unscrew the four bolts on the adapter plate that holds the plate to the wall.
- 4. Remove the adapter plate and motor.
- 5. Remove the four screws that secure the motor to the adapter plate.
- 6. Install the new motor on the adapter plate. Make sure that the circular boss on the motor fits into the circular recess in the plate, and that the power cord coming out of the motor is at 45º to the right of vertical, when viewed from the right hand side of the edger.
- 7. Install the motor/adapter plate assembly by re-tightening the bolts, going in an "X" pattern around the four bolts, to ensure even tightening.
- 8. Re-tighten the screw holding the coupler in place (loosened in Step 2 above).
- 9. Connect the new motor to the controller unit, and secure the wire so it will not interfere with other nearby wires. Turn the motor "ON."
- 10. Go to the *Log Screen* (F<sub>5</sub> from the *Advanced Setup Screen*).
- 11. Press the *Reset Motor* function key **s** or use the **s** key to move to the *Reset Motor* field and press the  $F_{\text{ENTER}}$  key.

# **Probe Tip Replacement**

Replace the probe tips when bevel placement seems erratic and probe calibration does not fully correct the problem. Probe tips should have a fairly distinct point. Well-worn or rounded tips are a sign for replacement.

Remove the old tips by following these steps:

- 1. Hold the tip tightly with one hand while performing Step 2.
- 2. Remove the #4-40 screw with a 3/32-inch hexagonal wrench (that is, an Allen wrench).

When reinstalling the new tips, adhere to the following conditions:

- Make sure the tips line up.
- Make sure the tips are pointed at the operator and slightly down from horizontal.

#### **Note**

It will be necessary to recalibrate the probe and bevel placement after changing tips—refer to Chapter 5 for calibration instructions.

# **Probe Vertical Alignment**

Align the probe if you suspect bad bevel placement or if you have replaced the probe or probe Cbody (but not when you replace the probe tips).

Align the probe by following these steps:

1. Get the probe alignment tool out of the 6ES toolkit and place it on the two screws as shown below:

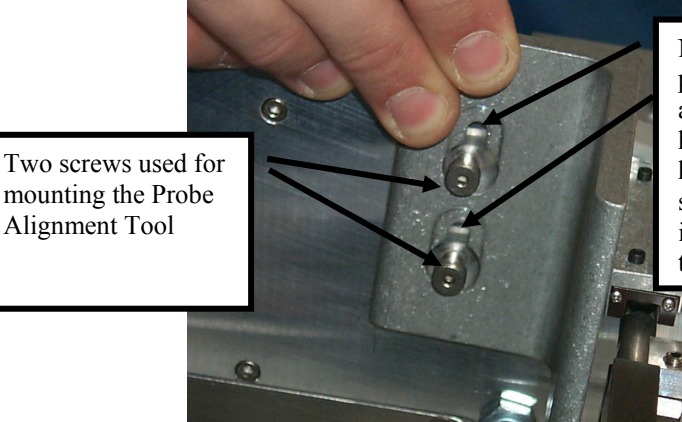

Note that there is a large hole for placing the alignment tool on the screws and a keyhole notch above it. Once you have placed the screws through the holes, push the tool down so that the stem of the screw slides down as far as it will go and the screw heads fit above the keyhole notch.

*6*

2. With the probe alignment tool in place, tighten or loosen the probe alignment adjustment screw using the 5/64-inch hex driver from the hex key set. The lower screwhead of the alignment tool will be flush against the metal of the probe C-body when it is perfectly aligned**—do not over tighten this screw—as soon as metal touches metal, stop tightening it.** (If you tighten too far, the probe will spring outward when you remove the probe alignment tool.)

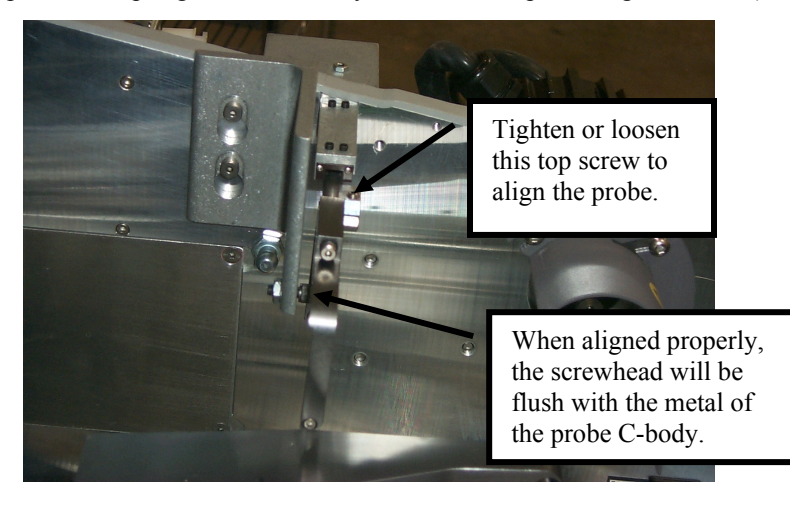

**Note** 

Turning the screw clockwise forces the probe tips toward the back of the 6ES; turning them counter-clockwise brings the tips in toward the front of the 6ES.

- 3. Pull the probe to the left and ensure it slides to the right past the alignment tool. If it doesn't, refer back to Step 2.
- 4. Remove the probe alignment tool and place it and the hex key set back into the tool kit.

# **Replacing the Groover Drive Belt or Pulley**

If the Groover Drive Belt breaks, the wheel will not turn.

#### **Replacing the Groover Drive Belt**

#### **To replace the Groover Drive Belt, follow these steps:**

- 1. Use the switch on the controller box to turn the motor OFF—**this is an important safety step. Always make sure the controller box switch is OFF before placing your hands near the cutter.**
- 2. Remove the three screws (Item 1 in the drawing shown below).

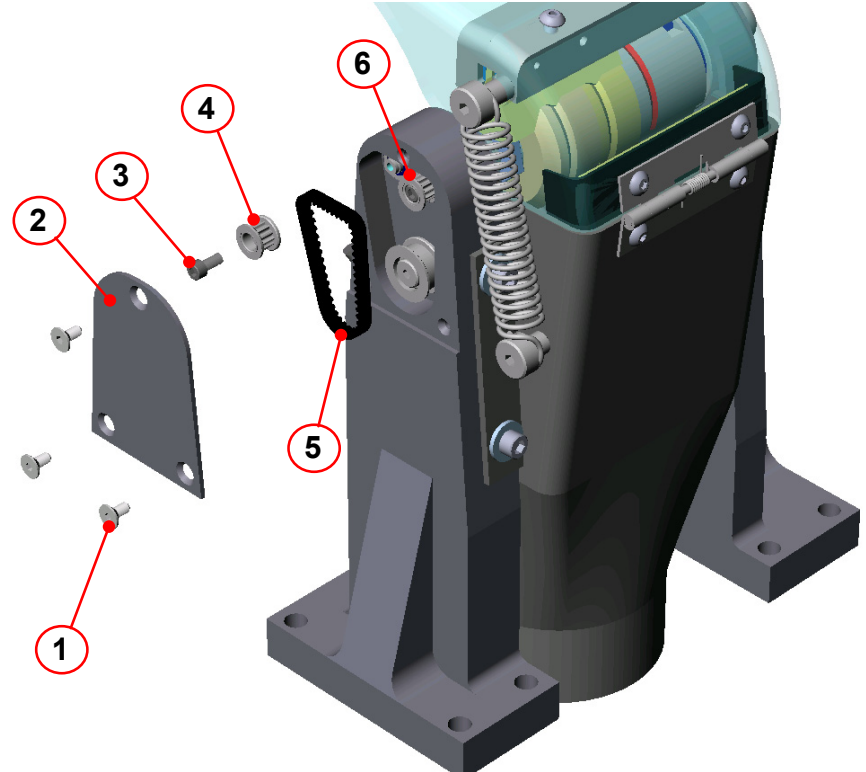

- 3. Remove cap plate to expose the drive mechanism (Item 2).
- 4. Remove the #4-40 socket head cap screw (Item 3) to release the pulley from the threaded shaft.
- 5. Remove the groover drive pulley (Item 4—also called a "sprocket").
- 6. Clean out any debris or build-up before replacing the drive belt.
- 7. Remove the old drive belt (if broken, remove all parts of it) and place a new drive belt in its proper place (Item 5).
- 8. Reverse Steps 2 through 5 to re-install the screws and cap plate.
- 9. Turn the motor back ON.

### **`Replacing the Groover Drive Pulley(s)**

#### **To replace the Groover Drive Pulleys:**

- 1. Use the switch on the controller box to turn the motor OFF—**this is an important safety step. Always make sure the controller box switch is OFF before placing your hands near the cutter.**
- 2. Remove the three screws (Item 1 in the drawing shown below).

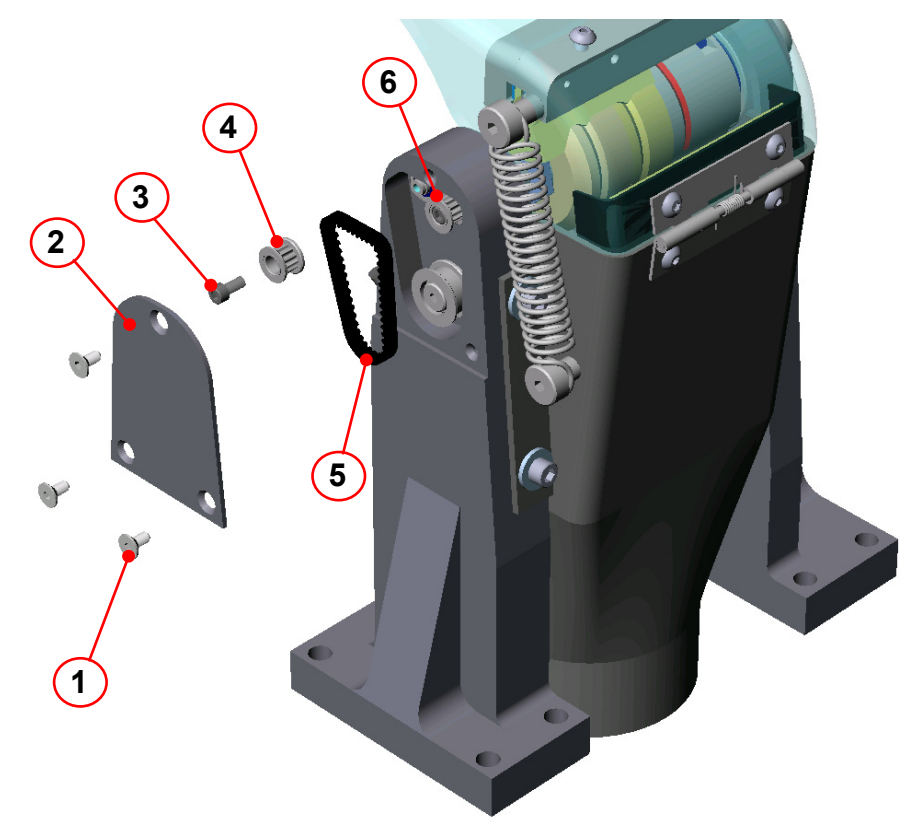

- 3. Remove cap plate to expose the drive mechanism (Item 2).
- 4. Clean out any debris or build-up before replacing the pulley(s).
- 5. Remove the #4-40 socket head cap screw (Item 3) to release the pulley from the threaded shaft.
- 6. Replace the sprocket/pulley (or both pulleys) with the new one(s) you have received from Optronics.
- 7. Reverse Steps 2 through 5 to re-install the screws and cap plate.
- 8. Turn the motor back on.

## **Replacing the Coolant Filter Assembly (P/N 90751)**

Coolant Inline Filter Assembly (P/N 90751)

Approximately every six months or as needed, replace the water filter shown below:

**Note** 

Small amounts of debris can get into the coolant reservoir during normal use. You may need to change the filter more often than every six months if you see a significant accumulation of debris in the filter or notice restricted water flow.

To change the filter, follow these steps:

- 1. Remove lens from the 6ES chuck if you have not already done so.
- 2. Close the chuck by pressing the Chuck button  $\Box$
- 3. Move the bevel carriage over to the right by going to the *Diagnostic Screen* and pressing the Bevel Right function key <sup>13</sup> (the *Diagnostics Screen* is an option from the *Advanced Setup Screen*).
- 4. Turn off the 6ES's power switch.
- 5. Press and hold the top part of the top Quick Release fitting and pull the hose away from the filter. Repeat with the bottom Quick Release fitting.

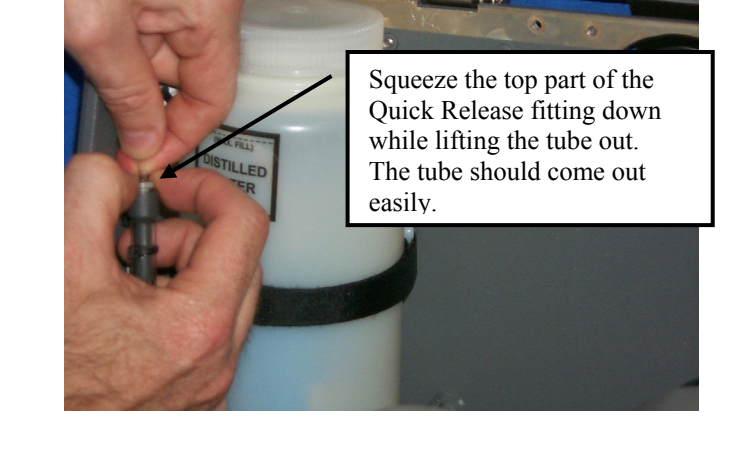

- 6. Discard the used filter.
- 7. Using the Quick Release fittings on the new filter, install the new filter into the place where the one was removed. **NOTE**: There is a water flow indicator arrow on the filter. The water flow indicator should be pointing down.

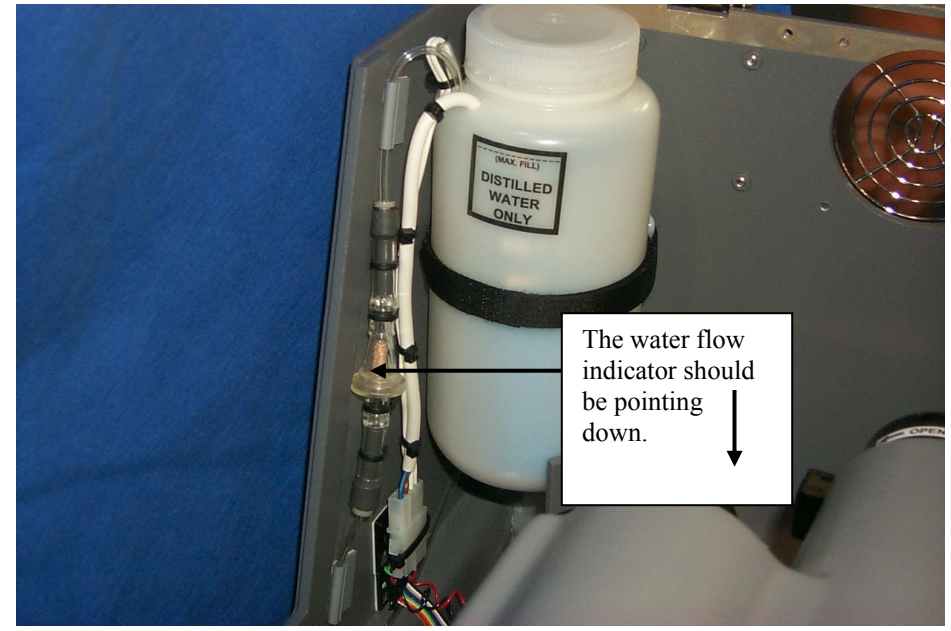

8. Turn the power back on and check for leaks by going to the *Cleaning Screen* and turning on the pump. If there are any leaks, push the tube farther into the Quick Release fittings.

*Chapter* 

*Advanced Configuration & Special Considerations 7* 

# **Customizing the 6ES to Meet Your Needs**

There are several ways you can customize the 6ES software to meet the needs of your organization. Customizing tasks tend to be performed by lab managers or supervisors.

### **Password Protection**

Certain screens are password protected by default, meaning that a user cannot change the settings on a given screen without typing in the password. The screen capture below shows the default settings (white background indicates password protected screens).

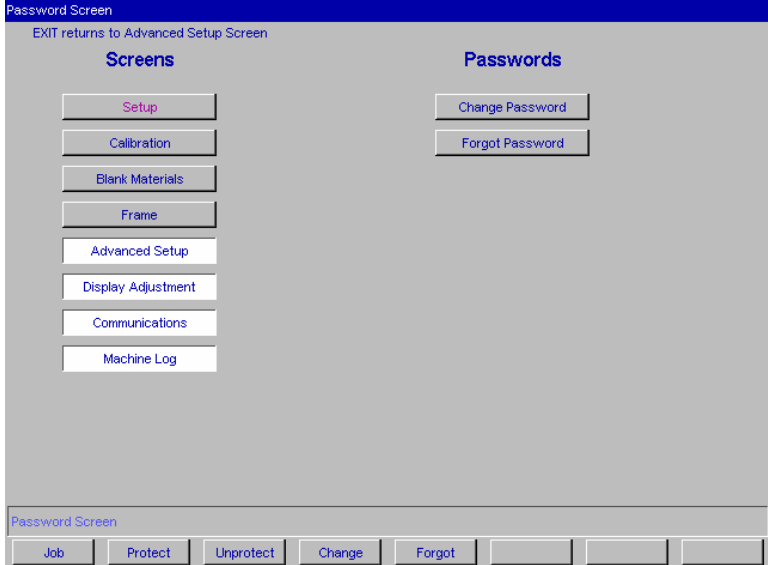

You can change the default settings by following these steps:

- 1. Go to the *Advanced Setup Screen* (F7 from the *Setup Screen*).
- 2. Go to the *Password Screen* ( $\boxed{F7}$  from the *Advanced Setup Screen*).
- 3. Move the cursor to the button of the screen you want to password protect or unlock and press the *Protect*  $\boxed{\mathbb{F}^2}$  or *Unprotect*  $\boxed{\mathbb{F}^3}$  function key.
- 4. Enter the password if prompted.
- 5. Press the *Job* key **Fil** to go to the *Job Screen* and save the changes.

#### **Changing Password**

To change your password, press the *Change Password* button and follow the prompts. The password must be 6 digits in length.

### **What Happens If I Forget My Password**

If you forget the current password, follow these steps:

- 1. Press the *Forgot Password* button; then call National Optronics Technical Service.
- 2. Provide them with the password code displayed in the message box.
- 3. They will provide you with a special (one-time use) password that can be used in place of the current password.

#### **Note**

This special password is only valid for use this one time. A new special password will be required each time you forget your password.

#### **Special Note**

**The special password is based on the password code, and the password code changes on a regular basis, so do not exit this screen before receiving and using the special password.** 

- 4. Press the *Change Password* button.
- 5. Enter the special one-time use password that you received from National Optronics.
- 6. Follow the prompts that appear. You will be required to enter a new password and confirm it.

The 6ES will display a "Password has been changed" message box.

### **Defining Customized Materials**

The *Blank Materials Screen* includes all the standard materials used for lenses (except glass, which the 6ES is not designed to use). You may want to create a new "Material" that has special settings for special need jobs. Below is a *Blank Materials Screen* with the default materials plus a custom material "QPOLY."

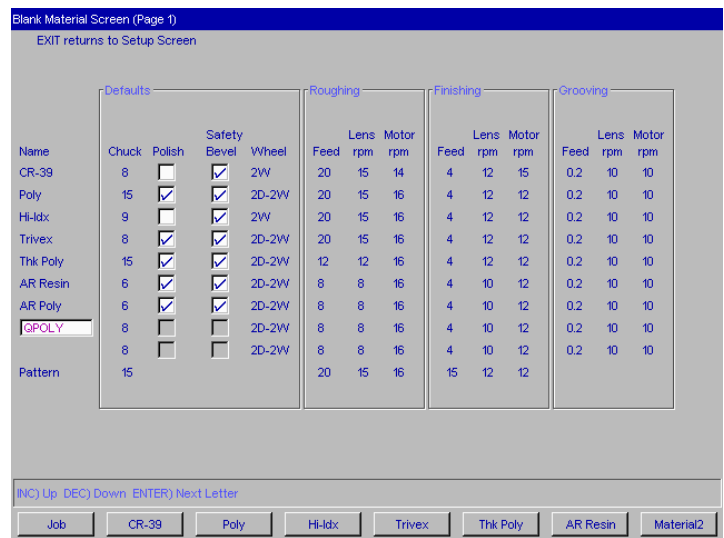

To add a new Material onto this screen, follow these steps:

- 1. Move the cursor to the first blank space in the *Name* field.
- 2. Press the  $\Box$  button.
- 3. Enter the password if prompted.
- 4. Use the key to advance through the alphabet so that you can add a letter. Notice that the *Increment* and *Decrement* keys ( $\Box$ ) and  $\Box$ ) move forward or backward through the alphabet. Press the  $\boxed{\text{ENTER}}$  key to accept the letter that is displaying and proceed to the next space to the right. The next space to the right will begin with the letter you just entered; that is, if you are entering the word "SPECIAL," after entering the *S*, the letter next to it will begin with the letter *S* and you will need to use the  $\Box$  key to go to the letter *P*. (If you want to use lower case letters, keep pressing the  $\blacksquare$  key and lower case letters will display.)
- 5. Press the  $\blacksquare$  or  $\blacksquare$  key to complete the name and leave the field.
- 6. After you have entered the name of the Blank Material, you can add the edging and polishing settings. Then press the *Job* key  $\boxed{F1}$  to go to the *Job Screen* and save the changes.

### **Special Characters**

If there is an asterisk (\*) anywhere within the name of the material, the 6ES will rough first, then probe to ensure proper bevel placement for very thin lenses that might flex due to clamping. For example, if you create a custom material called CR39\*, this technique will be invoked each time you select that material.

### **Working with the Frame Adjustment Fields**

You may need to set up unique frame types to accommodate different sizing needs. These sizing offsets will automatically be applied to the sizing field on the job screen for the various frame types.

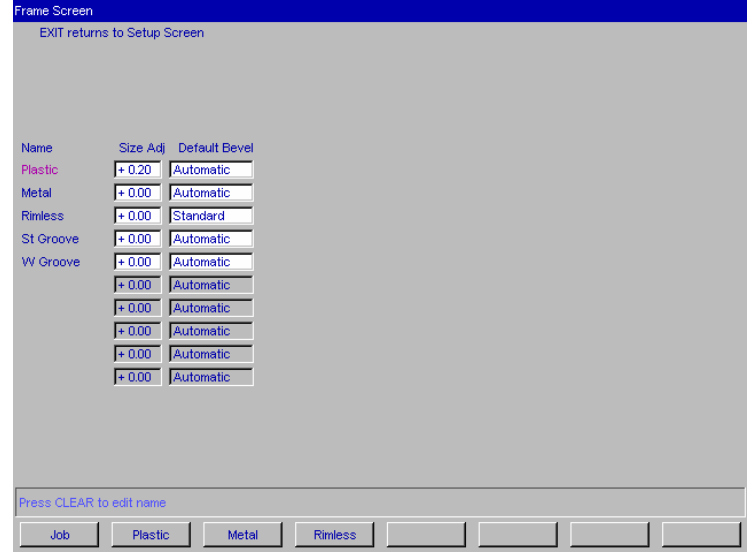

The default frame types and settings are shown below:

- To add a new frame type, add a new Name in the Name field by following these steps:
- 1. Move the cursor to the first blank space in the *Name* field.
- 2. Press the **Button**.
- 3. Enter a password if prompted.
- 4. Use the key to advance through the alphabet so that you can add a letter. Notice that the *Increment* and *Decrement* keys ( $\Box$ ) and  $\Box$ ) move forward or backward through the alphabet. Press the  $\lceil \frac{\text{ENTER}}{\text{ENTER}} \rceil$  key to accept the letter that is displaying and proceed to the next space to the right. The next space to the right will begin with the letter you just entered; that is, if you are entering the word "SPECIAL," after entering the *S*, the letter next to it will begin with the letter *S* and you will need to use the  $\Box$  key to go to the letter *P*. (If you want to use lower case letters, keep pressing the  $\blacksquare$  key and lower case letters will display.)
- 5. Press the  $\blacksquare$  or  $\blacksquare$  key to complete the name and leave the field.

*7-4 The Optronics 6ES Patternless Edger System User's Manual–October 20, 2004 Rev. 1.082* 

6. After you have entered the name of the Frame, you can add the size adjustments settings. Then press the *Job* key  $\lceil \cdot \rceil$  to go to the *Job Screen* and save the changes.

#### **Note**

In addition, if you place an exclamation point (!) within the name of the frame, the 6ES will include standard grooving for the job (for example, "metal!"). If you place a # sign within the name (for example, "plastic#"), the 6ES will include wide grooving for the job.

### **Collecting and Resetting Statistics**

You can use the *Machine Log Screen* to collect statistics about the 6ES, including number of cycles since the last maintenance, etc. You will also use this screen immediately after replacing the vacuum bag, the cutter blade, etc. (Refer to Chapter 3, "Commonly Performed Tasks," for instructions on vacuum bag and cutter blade replacement; refer to Chapter 6, "Performing Periodic Maintenance," for instructions on motor replacement. For all other replacements, call National Optronics.)

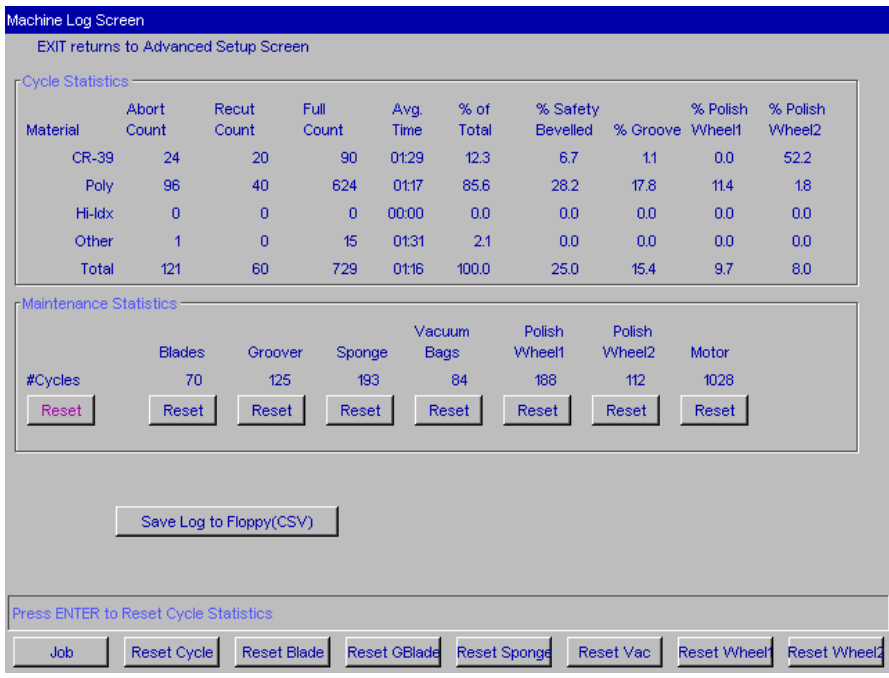

#### **Note**

National Optronics Service Technicians use the Cycle Statistics for data analysis and troubleshooting, and for that reason, we recommend that resetting Cycle Statistics be performed or authorized by a manager or other authorized personnel.

### **Customizing the Look of Your Job Screen**

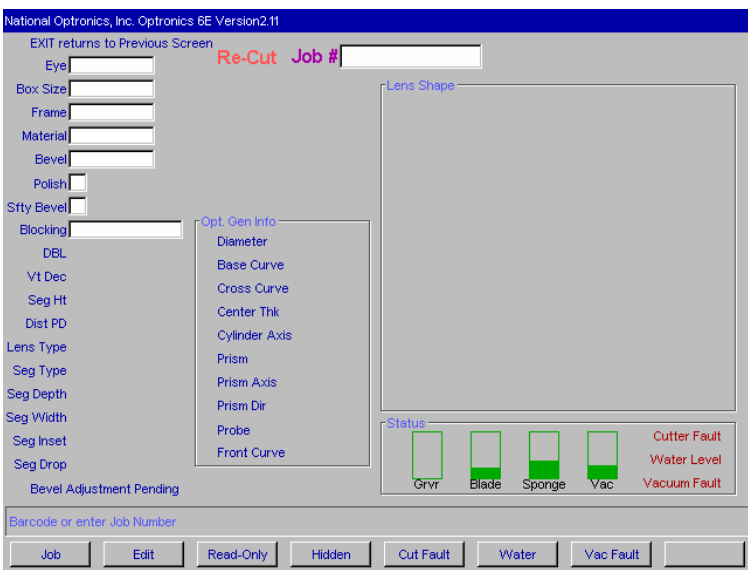

You can control many of the fields that display on the *Job Screen*, as well as the warnings for Vacuum fault, etc., through the *Job Screen Layout Screen* (shown below).

Each field can have one of three settings: (1) displaying and editable, (2) displaying but read-only, or (3) hidden—does not display on the *Job Screen*.

To modify the settings of fields on this screen, follow these steps:

- 1. Move the cursor to the field whose display or edit characteristics you want to modify.
- 2. Press the *Edit* button  $\lceil \overline{\epsilon} \rceil$  if you want to make a field editable and displaying on the *Job Screen*. Press the *Read-Only* button **is if you want to make a field non-editable (read-only) but** displaying on the *Job Screen*. Press the *Hidden* button  $\overline{F}$  if you want to make a field hidden (not displaying) on the *Job Screen*.
- 3. Then press the *Job* key **Fil** to go to the *Job Screen* and save the changes.

One of the common uses of this screen is to disable warnings such as disabling the vacuum fault warning if a central vacuum is in use. To modify the Vacuum fault warning, follow these steps:

- 1. Press the Vac Fault function key  $\boxed{57}$  to turn it off; press the Vac Fault function key  $\boxed{57}$  again to turn it back on. When off, the words *Vacuum Fault* display in black typeface, and the bar is gray. When on, the words *Vacuum Fault* display in red typeface, and the Vac bar is colored.
- 2. Press the *Job* key  $\lceil \cdot \rceil$  to go to the *Job Screen* and save the changes.

If you are not using the 6ES's polishing feature, you may want to disable the *Water Level* warning to keep the warning from appearing on the screen. If you want to disable the *Water Level* warning, use the same type of procedure to enable or disable the Water Level warnings: Press the *Water*  function key  $\lceil \cdot \rceil$  to turn it off; press the *Water* function key  $\lceil \cdot \rceil$  again to turn it back on. When off, the words *Water Level* display in black typeface, and the Sponge bar will turn gray. When on, the words *Water Level* display in red typeface, and the Sponge bar is colored.

# **Using Pause Mode and Profile Mode for Bevel Placement**

#### **When to Use Pause Mode and Profile Mode**

Both Pause Mode and Profile Mode allow you to place the bevel manually rather than using the automated (Auto, Front, Back, Center, Base, Fixed, and Percent) 6ES bevel placement features. **Note: These two methods also work with the groove cycle, that is, placement of the groove.** 

**Use Pause Mode** if you want to place the bevel by visually examining at the orange bevel mark on the cutter blade and the lens. Pause Mode is also very similar to the method of adjusting the bevel on a Horizon III. Pause Mode provides front-to-back adjustment to the entire bevel.

**Use Profile Mode** if you want precise bevel placement control where you can place the bevel on an image of the lens. This also gives you the ability to place the bevel at different positions (more towards the front or back) at different places along the lens's edge, perhaps more useful when you have a lens that is thicker on one side than the other. Profile Mode provides point-by-point adjustments.

### **Using Pause Mode**

Follow these steps to use Pause Mode:

- 1. Make sure that the field *Use Profile Mode* on the *Setup* screen is unchecked.
- 2. Go to the job screen and set up a job, as you would normally do.
- 3. Press the start key—then press it again within five (5) seconds. (When you press the START button the first time, you will see the message, "Press START again to adjust bevel"; you will have to press the START button within five seconds or the 6ES will proceed in its normal mode.) Note: Pressing START more than once has no effect on Rimless lenses in Pause Mode.

After several seconds, the message on the screen will change to the words, "Bevel Adjustment Pending." Before the finishing cycle, the lens will move in front of the bevel part of the blade. The words, "1-move lens left, 2-resume cycle, 3-move lens right," will then appear on the screen, as shown below:

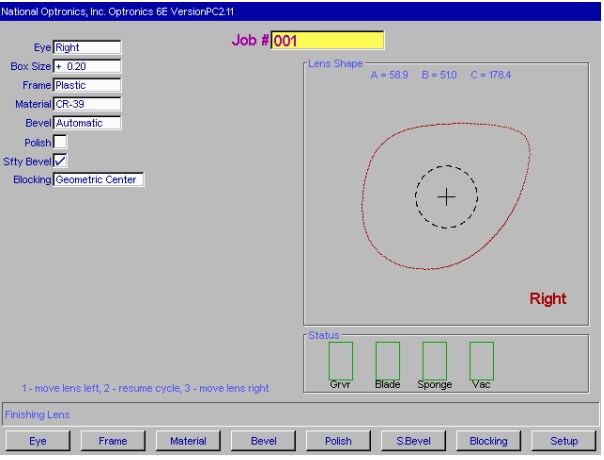

4. Visually examine the location of the bevel by looking at the orange bevel mark on the cutter blade to determine where the bevel will be on the lens. If you want to move it to your left or right, use the 6ES keypad numbers 1 or 3 to move the bevel placement. When it is in the exact location you want, press  $[2]$  to finish the cycle.

## **Using Profile Mode**

Follow these steps to use Profile Mode:

- 1. Make sure that the field *Use Profile Mode* on the *Setup* screen is checked.
- 2. Go to the job screen and set up a job as you would normally do.
- 3. Press the start key—then press it again within five (5) seconds. (When you press the START button the first time, you will see the message, "Press START again to adjust bevel"; you will have to press the START button within five seconds or the 6ES will proceed in its normal mode.)

After several seconds, the message on the screen will change to the words, "Bevel Adjustment Pending." After the probing cycle, the screen will display an image representing the lens and bevel, looking similar to this:

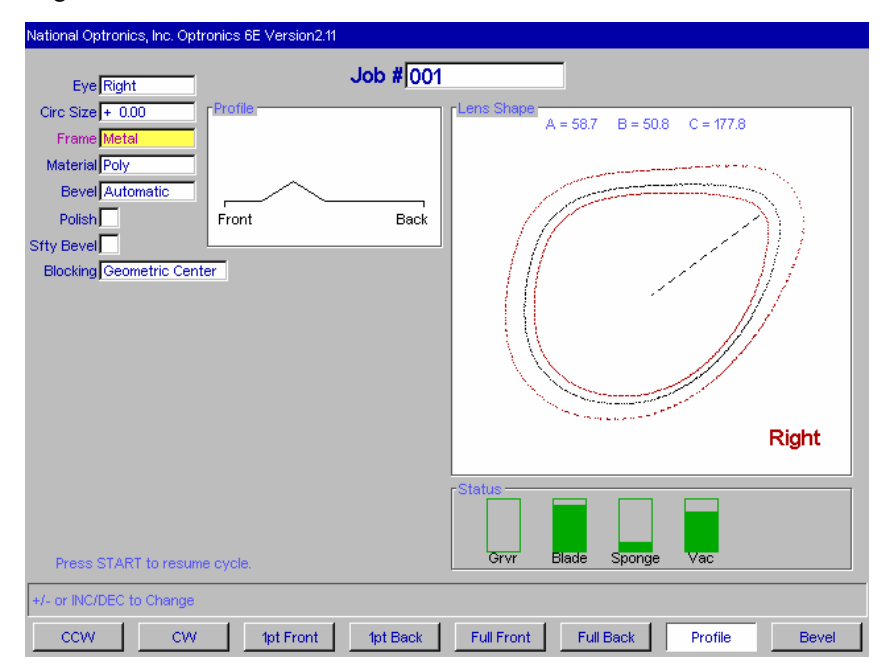

The first two function keys, from left to right, are *CCW*=move the pointer counter clockwise and *CW*=move the pointer clockwise. This controls where the pointer is located, to be used with the next two function keys.

The third and forth function keys are *1pt Front*=move the bevel in towards the front 1 point at the location where the pointer is located and *1pt Back*, which moves the bevel back one point. This will position the bevel in the manner shown in the next screen capture.

The next two function keys, *Full Front* and *Full Back*, lets you move the bevel in a uniform manner, around all of the lens, not focused at the point where the pointer is located.

The final two function keys are *Profile*, showing the mode selected (this is a toggle that will take you out of Profile Mode), and *Bevel*, which you would press to change the *Bevel* selection, shown here as "Automatic"; for example, you could change it to "Front," which would position the bevel towards the front.

4. Make adjustments to the bevel placement using the function keys defined above. In the following sample screen, we positioned the pointer, using CCW (the first function key) to a thick part of the lens and then placed the bevel using the fourth function key (*1pt Back*) to the position we believe would be optimal.

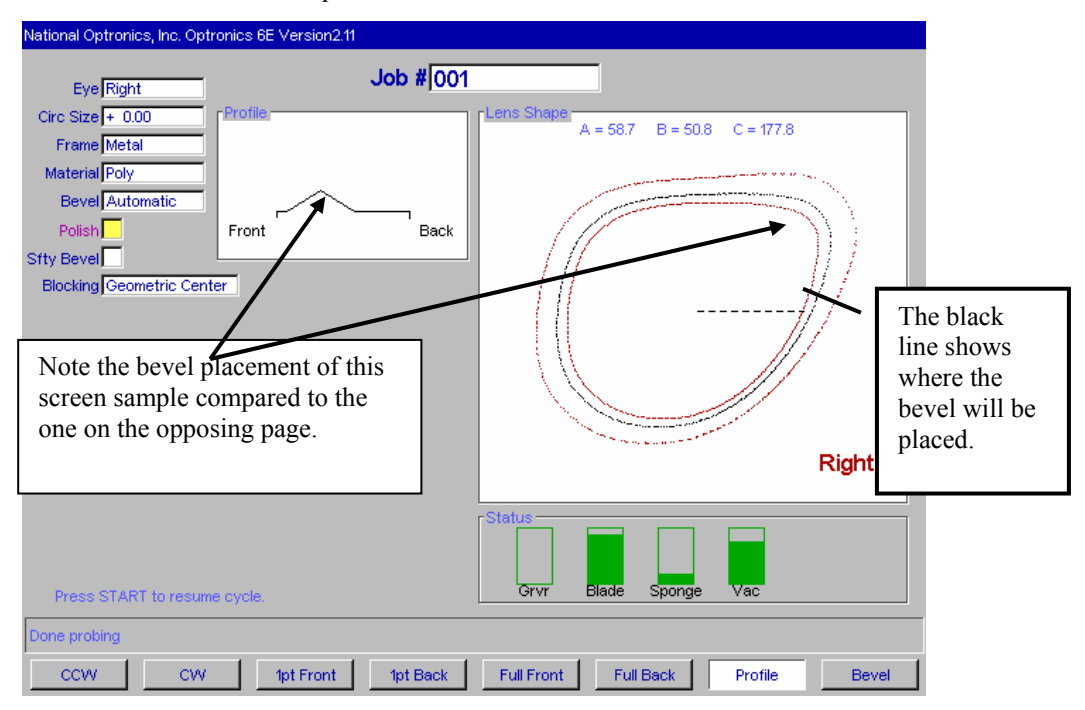

5. When you have positioned the bevel exactly where you want it, press the START button to finish the cycle.

# **Special Clamps for Thin Lenses with AR Coating**

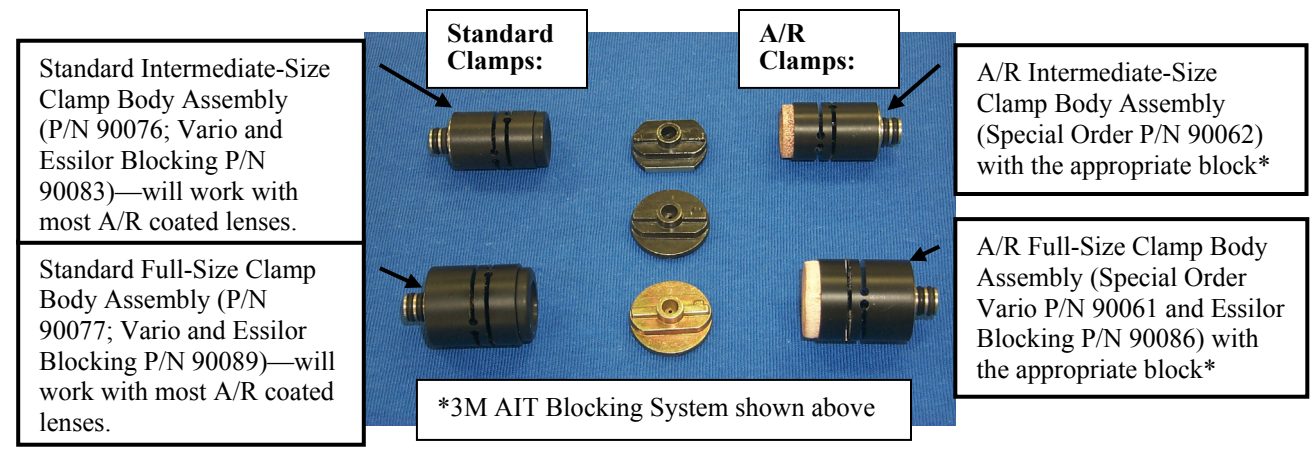

To edge AR-coated thin lenses, follow these steps:

- 1. Ensure that your cutter blade is in good condition.
- 2. Select the correct A/R clamp assembly, depending on the size of the lens being edged.
	- If the shape of the lens has a 23 "B" or higher, use the full-size  $A/R$  clamp.
	- If the shape of the lens has a "B" size lower than 23, use the intermediate  $A/R$  clamp.
- 3. **For 3M blocking**, select the correct block, depending on the clamp selection:
	- When using the full-size clamp body, use only eight-base blocks—regardless of lens curvature.
	- When using the intermediate-size clamp body, use only two-base blocks—regardless of lens curvature.
	- If a half-eye block is needed and you are using the 3M blocking system, use National Optronics-modified half-eye 3M blocks (see table on the following page for part numbers).
	- Do *not* use a six-base block for any A/R work!

**For Vario blocking**, use a solid block, and match the block curve with the lens curve.

- 4. Use 3M Blue Chip (or equivalent) protective tape on both sides of the lens.
- 5. On the *Job Screen*, set the material to "AR Resin" if the lens material is High Index or CR39; use "AR Poly" if the lens material is Poly or Trivex.
- 6. Check the *Blank Materials Screen* to ensure that you are using standard, default feedrates and speeds appropriate for the material. These settings are listed below:

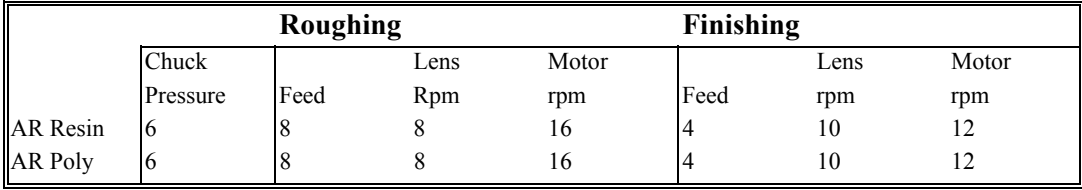

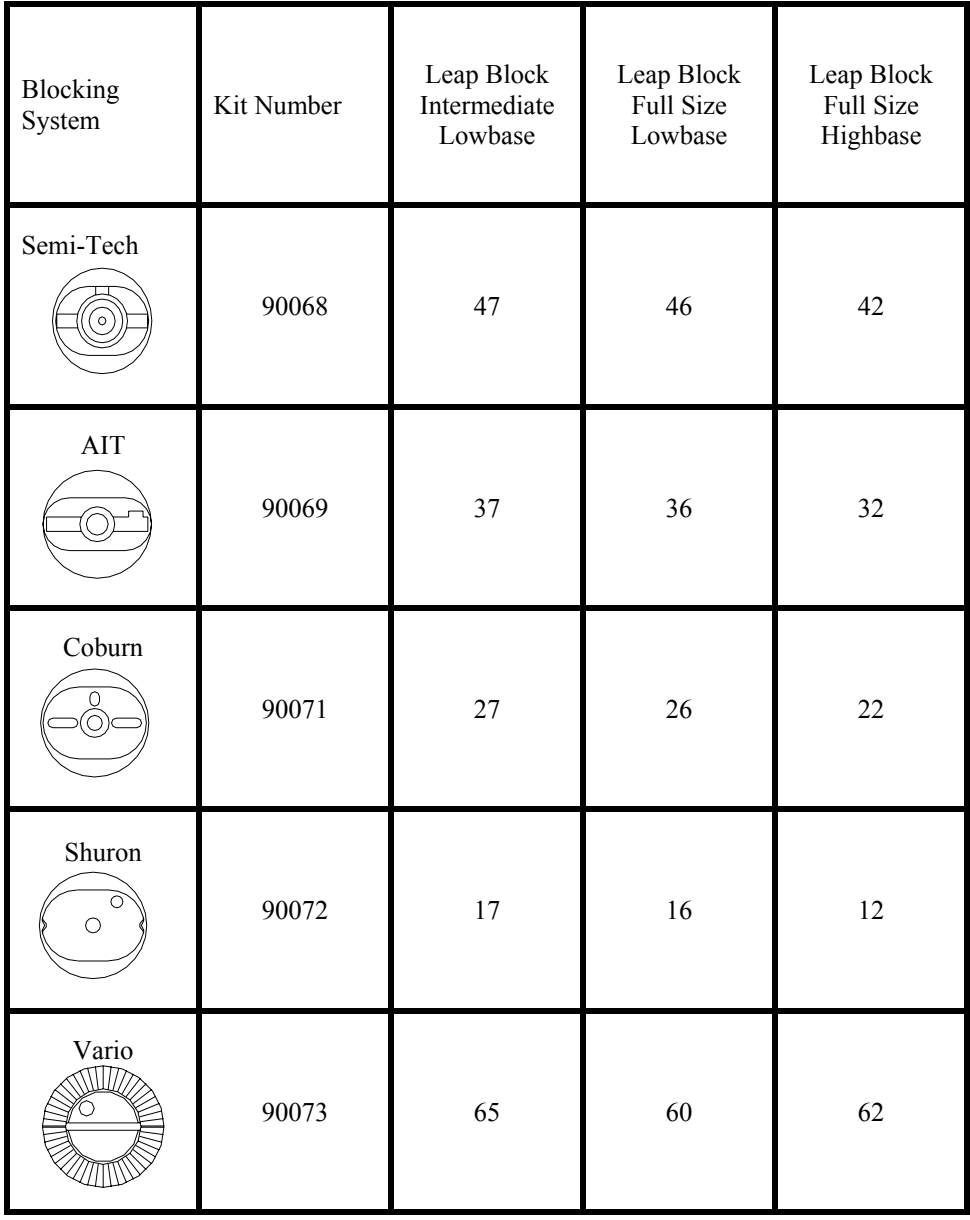

Use NOP Kit Number when ordering these parts and follow these guidelines for choosing the correct half-eye blocks when using the A/R clamp assembly:

*A Appendix* 

# *6ES Screens: Field Definitions*

# **Standard Flow of Work on the 6ES**

The graphical representation on the following pages shows the screens and common patterns of screen usage. Although work flow may vary from the graphic, these patterns account for the more common tasks.

Please unfold the next pages: We printed them on oversized paper to increase readability of the screen captures. These two pages show:

- Screen flow for standard usage
- Screen flow for advanced setup usage (usually performed by a lab manager)

# **Field Definitions**

### **Job Screen**

#### **Job Screen with Geometric Center Selected**

The *Job Screen* for a single vision lens with "Geometric Center" selected displays the fields shown below:

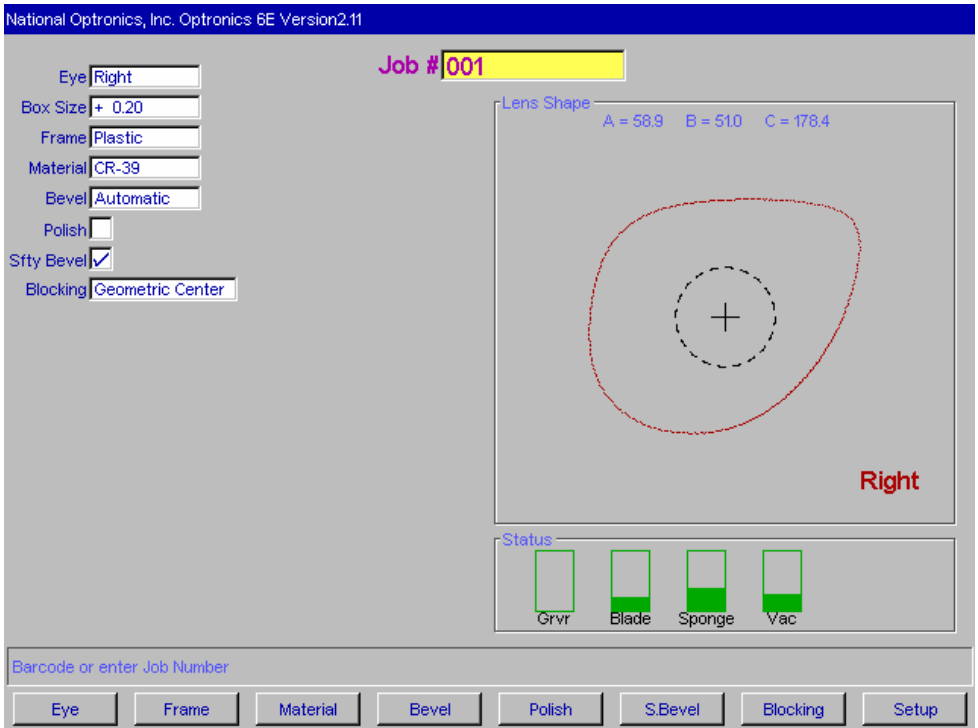

- **Job #:** Job number may be entered with the keypad or with a barcode wand. Barcode requires 8 Bits, 1 Stop Bit and No Parity—also, CR or LF must be sent after the code when configuring for a bar-code reader. (Baud rate can be set on the *Communications Screen*.)
- **Eye**: Denotes the eye for which the lens will be cut (Right or Left).

#### **Note**

If you check (place a checkmark "9" in) the *Eye Toggle* field on the *Advanced Setup Screen* (under *Settings*), once you finish edging the lens for the right eye, it will automatically switch to the left eye.

*A*

**Box or Circ Size:** This field will appear as Box or Circ Size (circumference size) based on the *Size Dimension* field on the *Setup Screen*. For either Box or Circ Size, this field specifies a size correction if the size of the frame to be used is different from the size used when performing the trace, or a size adjustment to the downloaded shape for any other reason. A setting of 0.00 (mm) means that the frame to be used is the exact same size as the one that was traced to create the specific job (that is, no increase or decrease needed).

> **For Box Size**, if the *Box Size* is less than 65 mm, the size offset will affect the "A" dimension (diameter). If the *Box Size* is greater than 65 mm, the lens will be edged to that circumference. If this number is 0.00, the edger will cut the shape exactly size-on-size with the trace. The operator may use this feature to manually oversize the first cut or do a light skim cut in the "Re-cut" mode. A *Size* value of –0.10 during a re-cut will give a 0.1 mm skim cut. Downsizing a re-cut by more than 3 mm from the previous size will require re-probing for correct bevel placement.

**For Circ Size**, if the *Circ Size* is less than 65 mm, the size offset will affect the circumference. If Circ Size is greater than 65 mm, the lens will be edged to that circumference. If this number is 0.00, the edger will cut the shape exactly size-onsize with the trace. The operator may use this feature to manually oversize the first cut or do a light skim cut in the "Re-cut" mode. Downsizing a re-cut by more than 9 mm from the previous size will require re-probing for correct bevel placement.

#### **Note**

Size adjustments are relative to the original size, not the previous cut.

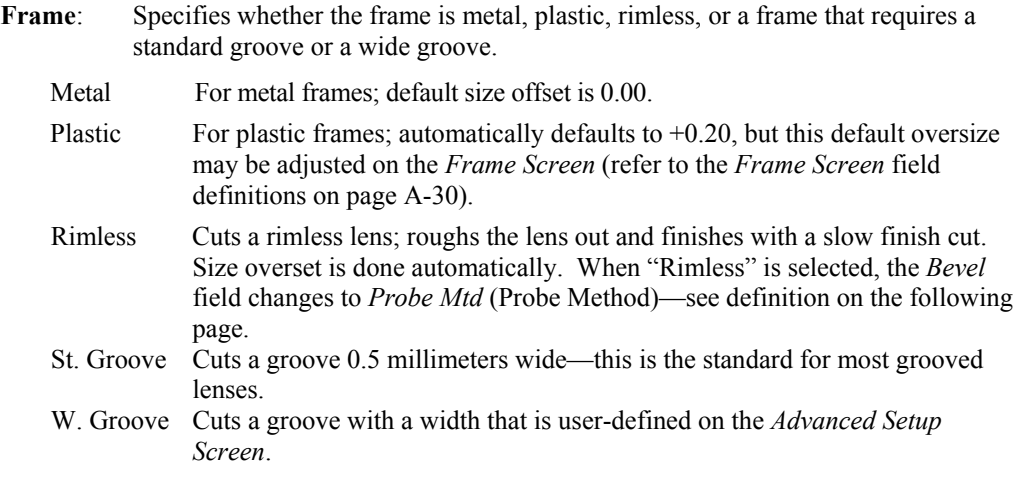

#### **Note**

If the *Frame* type is "St. Groove" or "W. Groove" and you have the Grooving spindle arrangement, then the cycle will include grooving of the lens.

In addition, if you place an exclamation point (!) within the name of the frame, the 6ES will include standard grooving for the job (for example, "metal!"). If you place a # sign within the name (for example, "plastic#"), the 6ES will include wide grooving for the job.

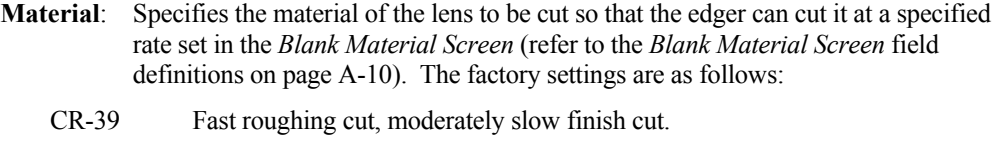

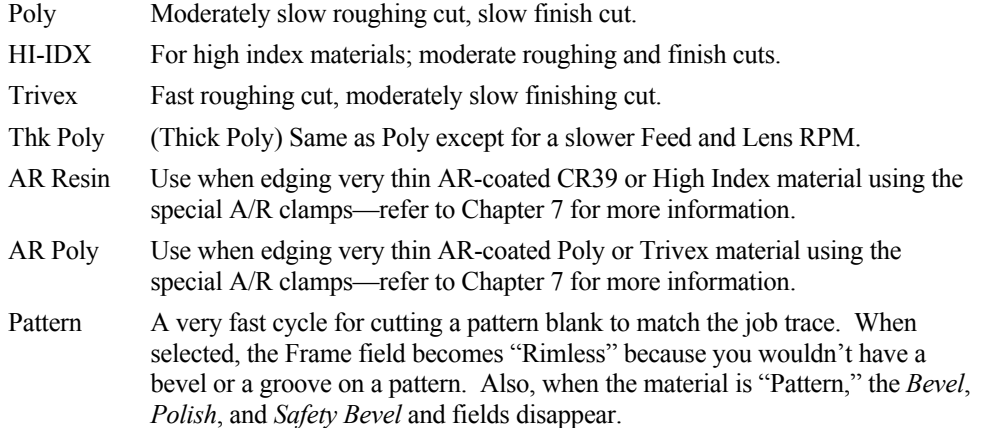

#### **Note**

You can add "materials" to the selections provided. This allows you to specify different settings even if the actual material is the same. In addition, please note that cutting speeds, water flow, chuck pressure, polishing settings, and polish/safety bevel defaults are controlled with this selection.

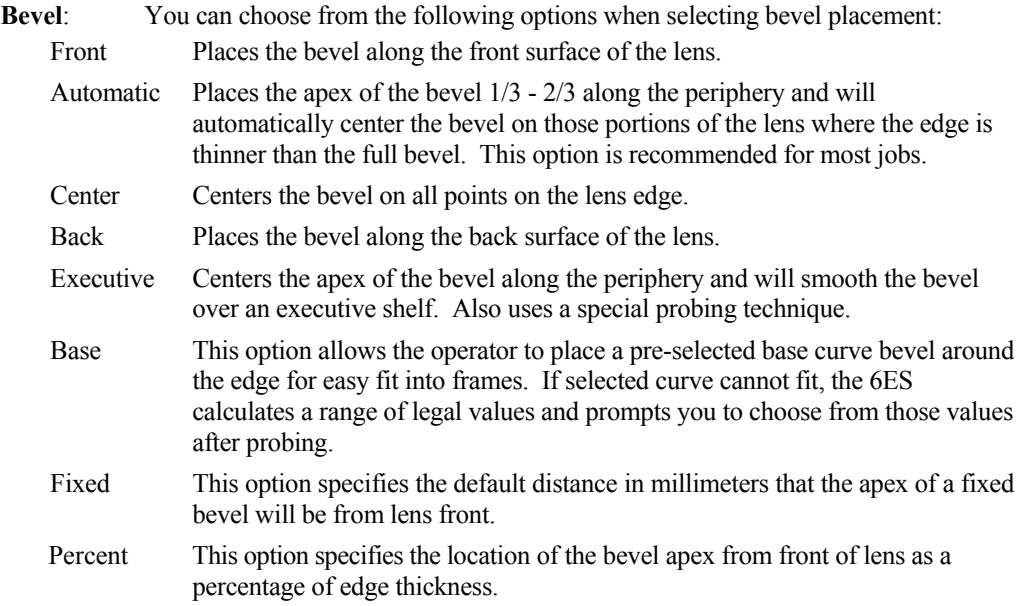

#### **Note**

Automatic, Center, Back, Base, Fixed and Percent placements may be affected by National Optronics cutter geometry; specifically, the maximum front shelf is 4 mm. The front shelf is 3 mm for a polished lens.

**Probe Mtd**: Appears when "Rimless" is the frame type. There are two selections available: "Executive" and "Standard." Use Executive for executive lenses.

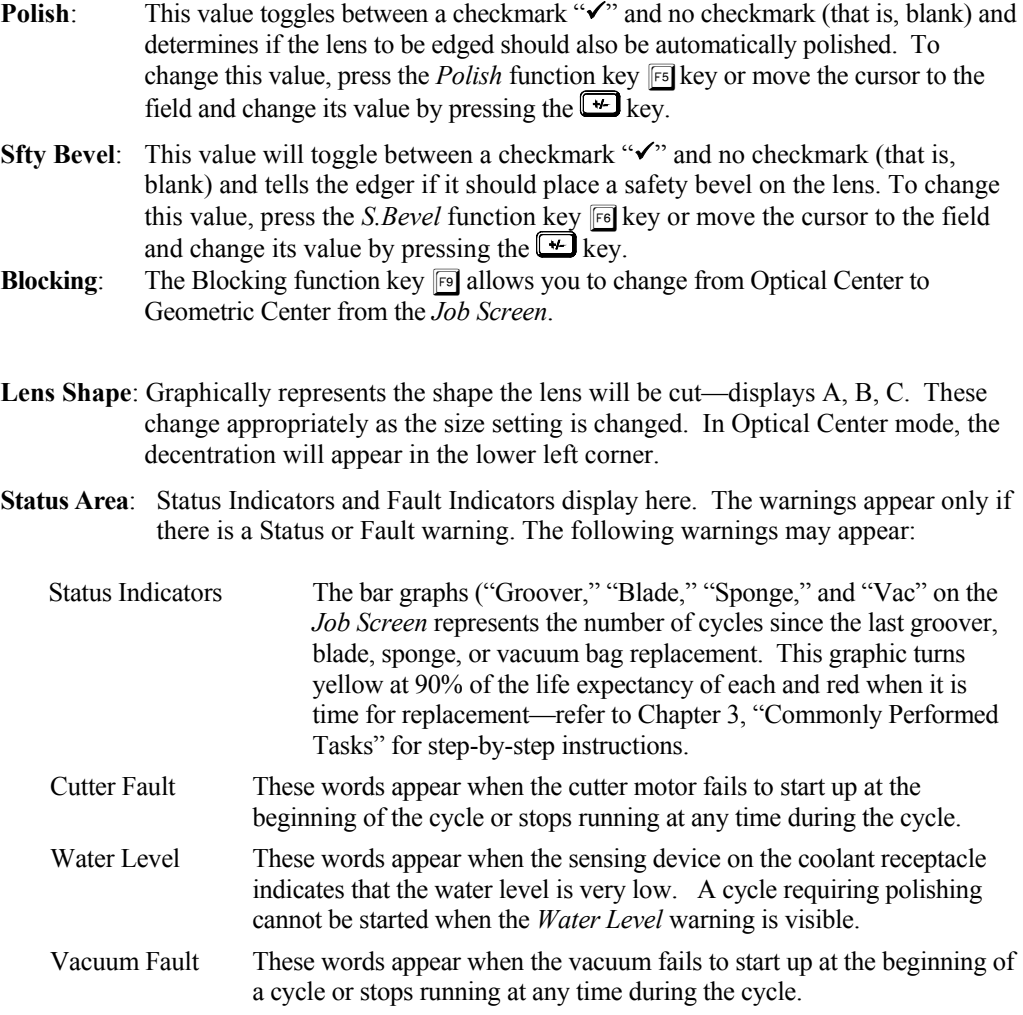

#### **Job Screen with Optical Center Selected Using NOP Protocol**

If you specify "Optical Center" for *Lens Blocking* on the *Advanced Setup Screen*, the *Job Scree*n will have additional fields displaying as shown below:

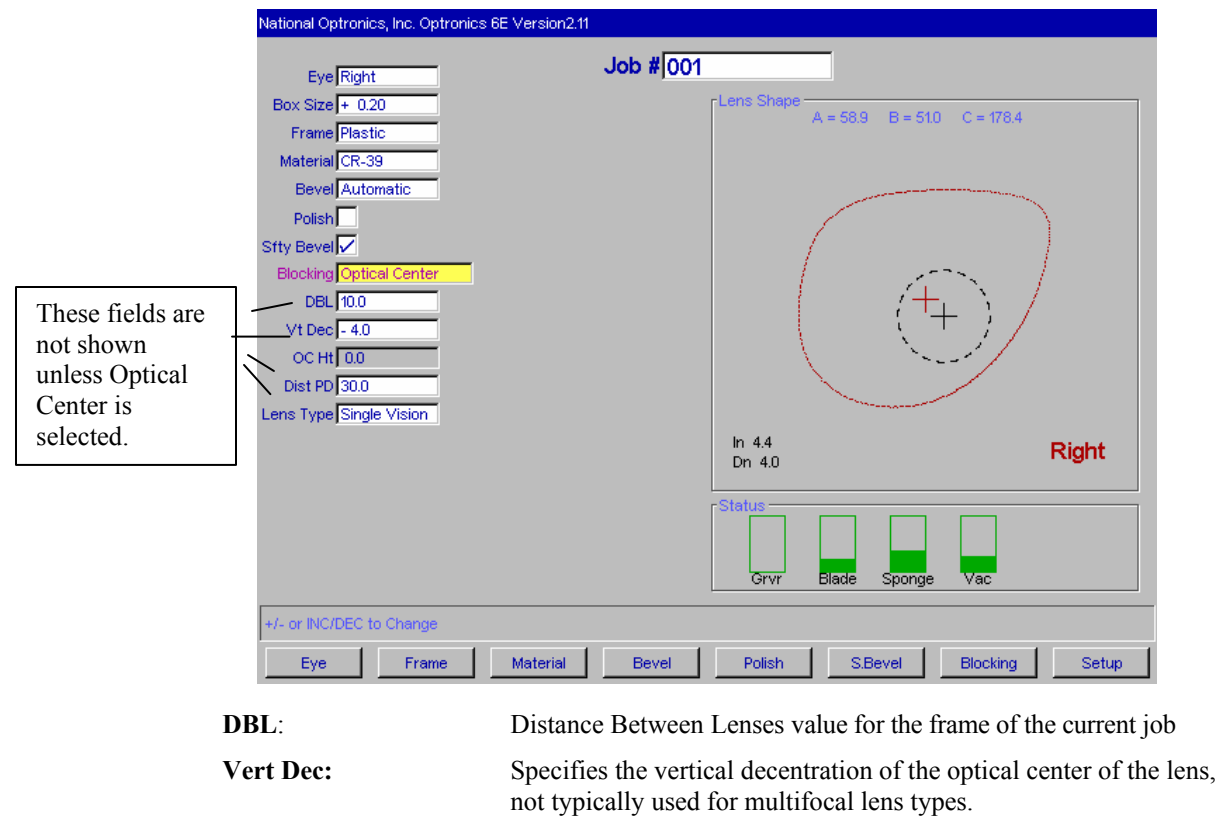

**OC Ht or Seg Ht:** Segment Height (or Optical Center Height) of the lens in mm. This changes to OC Ht for single vision and progressive lenses.

**Dist PD or Near PD:** Patient Pupillary Distance in mm. This changes to Dist PD (Pupillary Distance established when looking in the distance) for single vision and progressive lenses.

#### **Note**

The PD is considered binocular pupillary distance if the amount is greater than 40 mm. If the amount is less than or equal to 40, the 6ES interprets that number as monocular pupillary distance. This is a near measurement for all multifocal lenses except Executive segments and a distance measurement for all other lens and segment types.

**Lens Type**: Specifies the type of lens being edged. The choices are Single Vision, Bifocal, Trifocal, Quadrafocal, and Progressive. If you select Bifocal, Trifocal, or Quadrafocal, several additional fields appear as shown on the following page.

#### **Note**

For all five of the fields defined above, the information (DBL, Vert Dec, Seg Ht, PD, and Lens Type) will be downloaded to the edger if it is available at the thirdparty computer.

*A*

#### **Job Screen with Optical Center Using OMA Protocol**

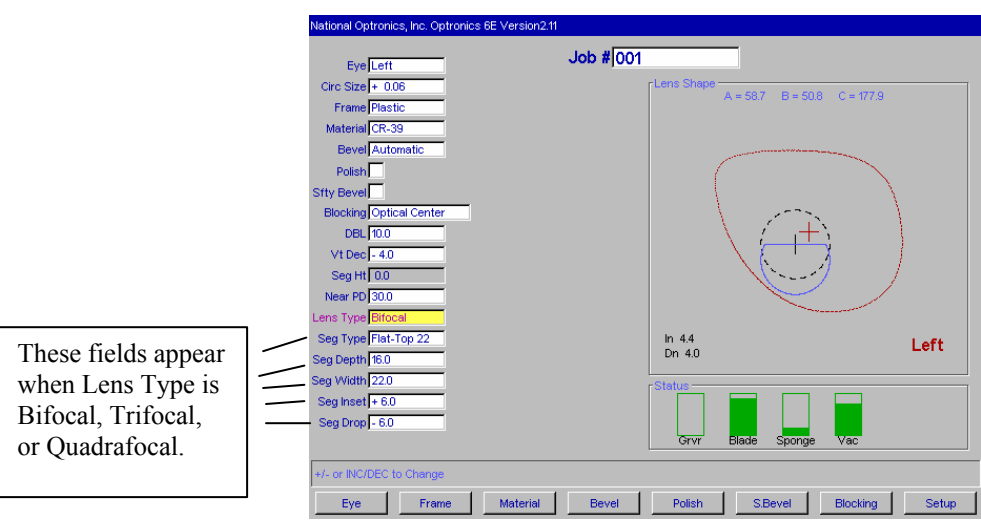

The fields defined below can only be downloaded using OMA protocol and are used to graphically represent the lens block.

**Seg Type**: Type of segment (Flat-top, Round, Curve Top, Executive)—choosing a preset Seg Type will automatically fill in the rest of the fields (Seg Depth, Width, etc.).

- **Seg Depth**: Segment Depth (see drawing below)
- **Seg Width**: Segment Width (see drawing below)
- **Seg Inset**: Segment Inset (see drawing below)
- **Seg Drop**: Segment Drop (see drawing below)

The following drawing illustrates the concepts of Segment (Seg) Depth, Width, Inset and Drop corresponding to fields on the *Job Screen*.

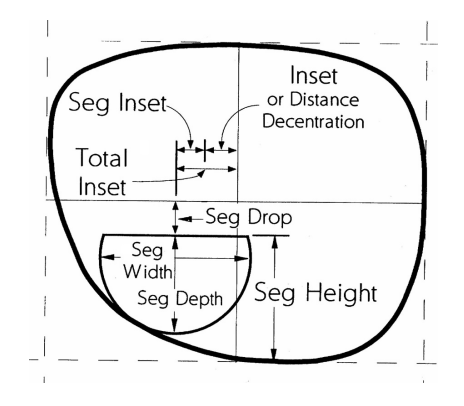

# **Setup Screen**

If you are calibrating the machine, changing default material or frame settings, or cleaning the machine, the *Setup Screen* is often the starting point for your work, as suggested by the screen flow graphic on page A-2 (the fold-out page).

#### **Screens (Left Side of the Setup Screen)**

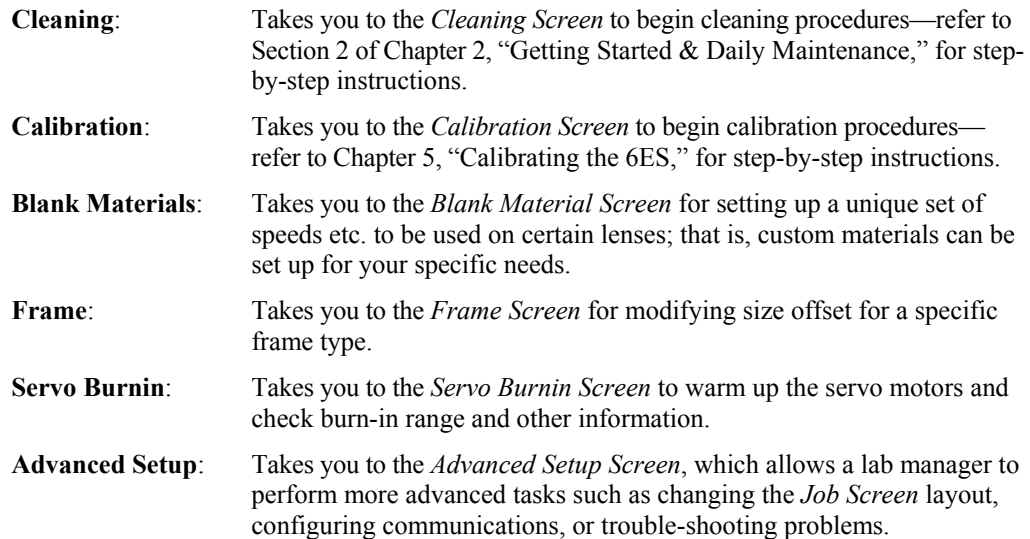

*A*

# **Help**

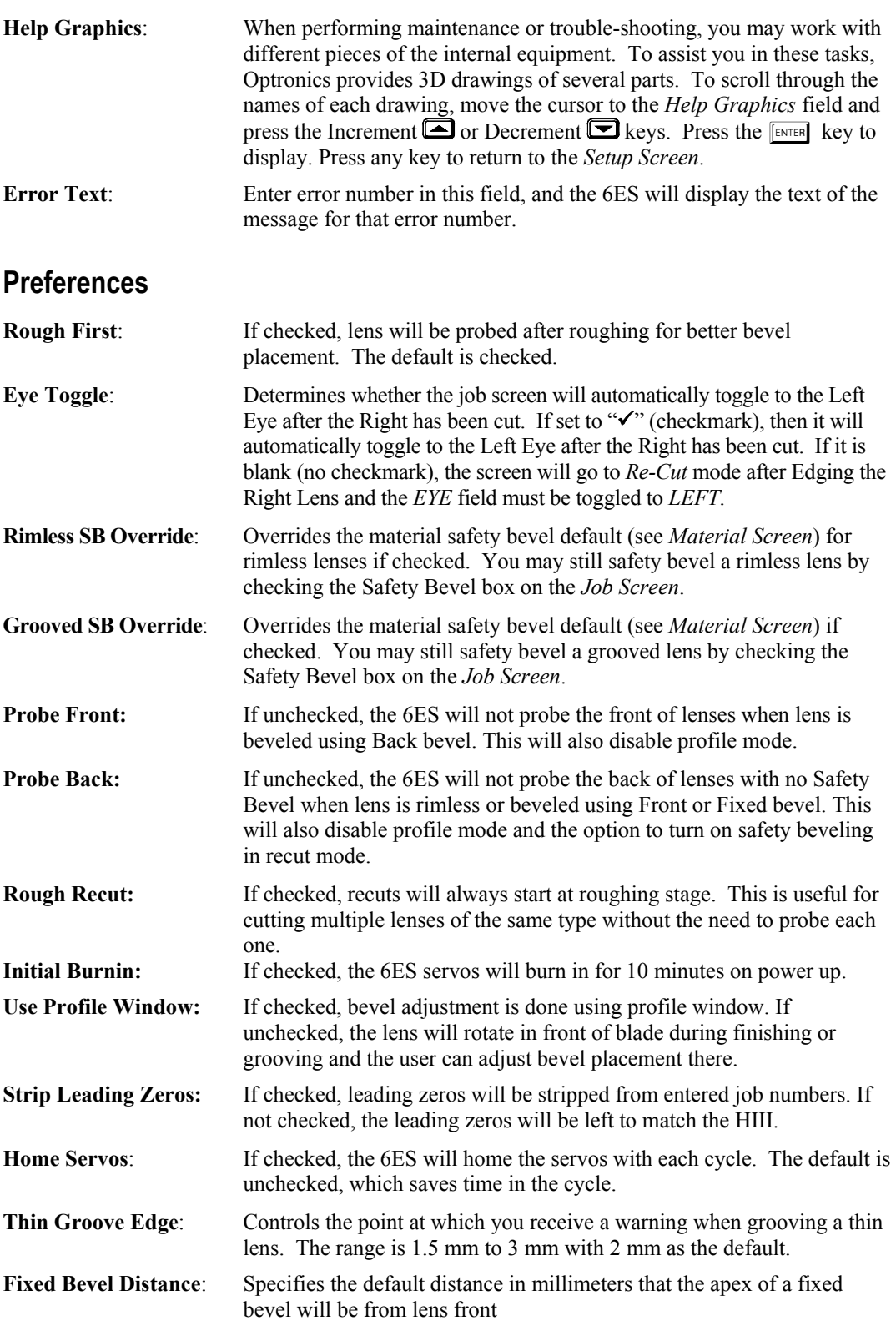

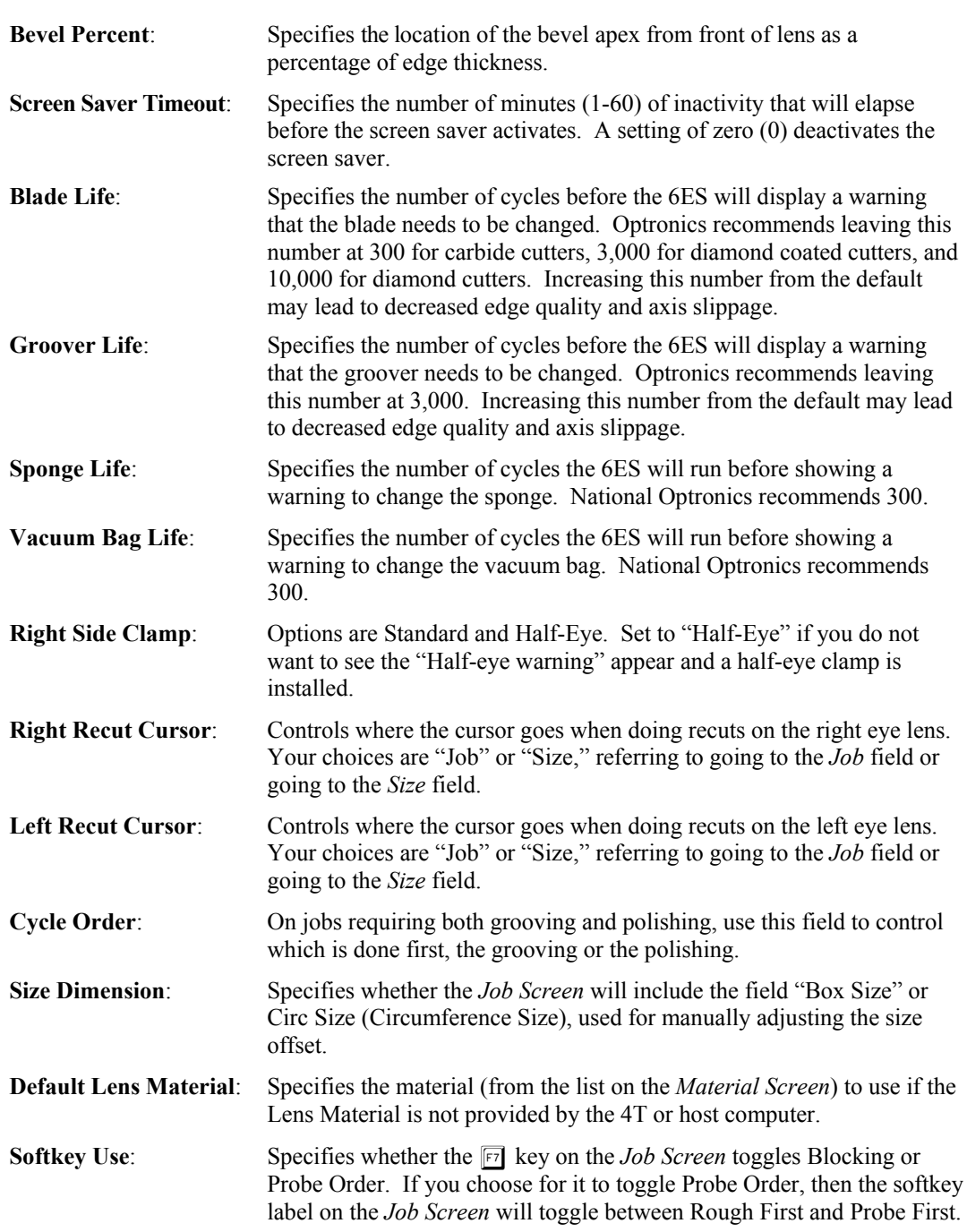

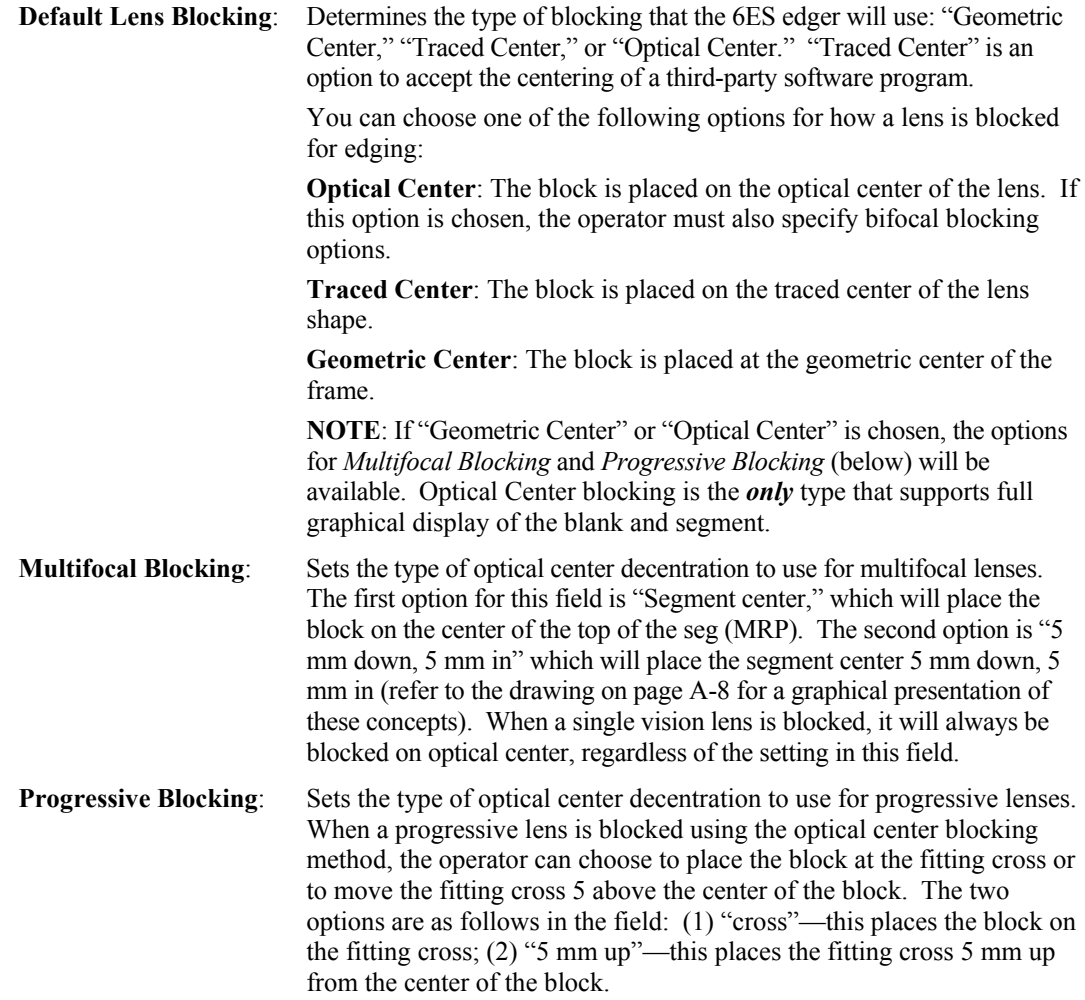
# **Advanced Setup Screen**

The *Advanced Setup Screen* is often the starting point for a variety of tasks usually performed by a lab manager. These tasks include changing the *Job Screen* layout, configuring communications or trouble-shooting problems.

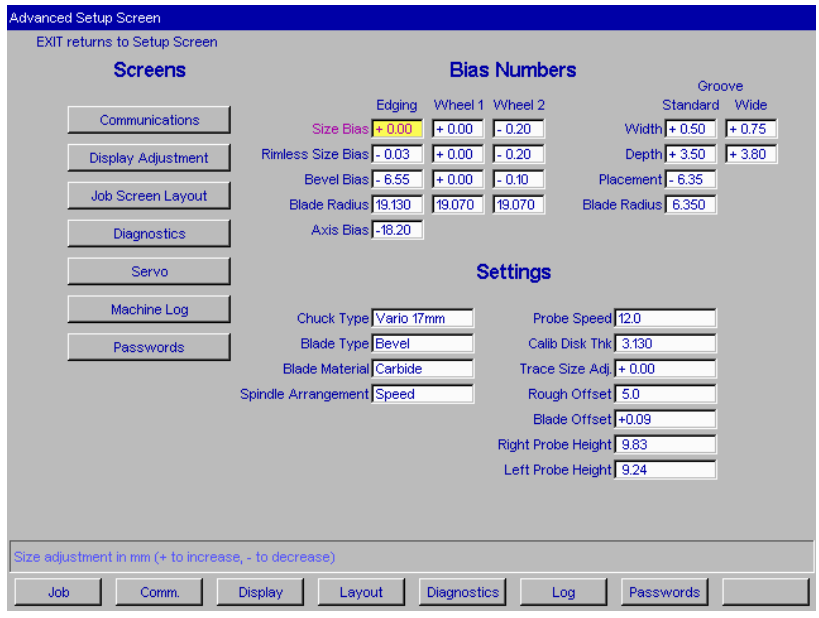

**Advanced Setup Screen** 

### **The Screens Section**

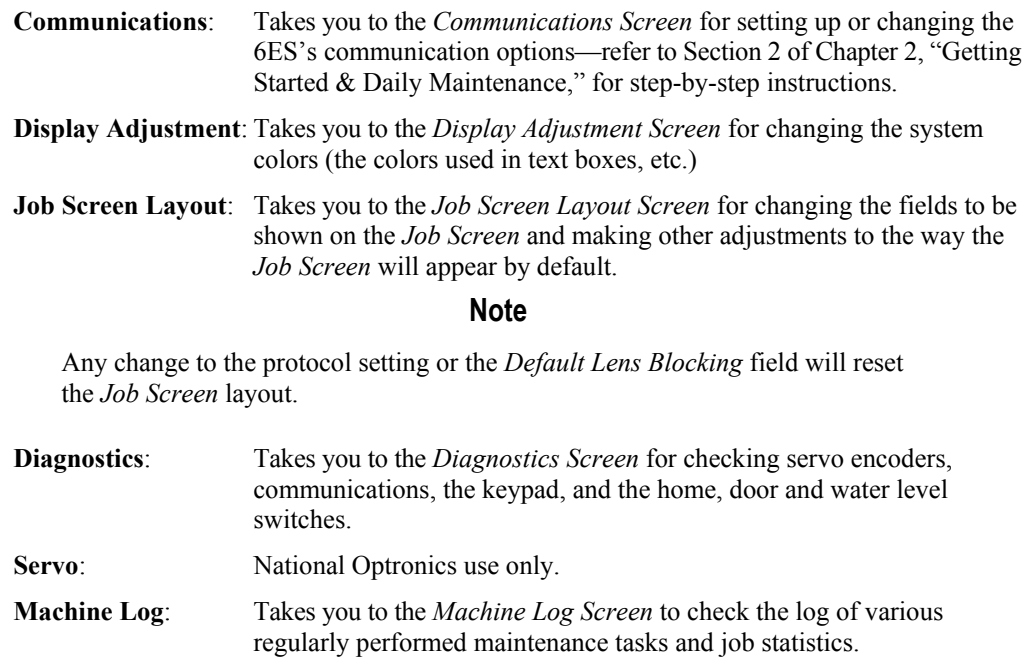

#### **Passwords**: Takes you to the *Passwords Screen* to set password requirements for different screens.

### **The Bias Numbers Section**

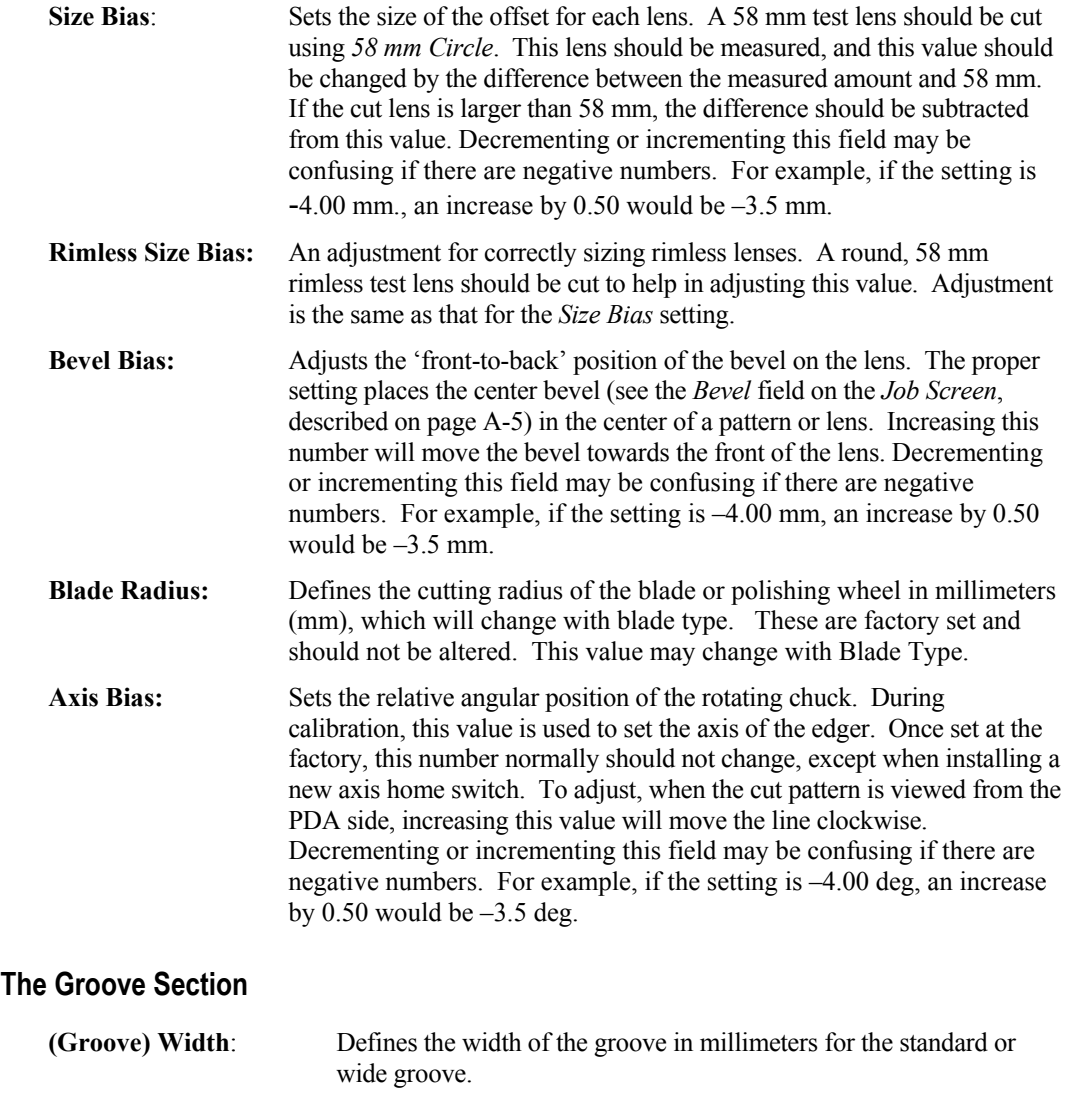

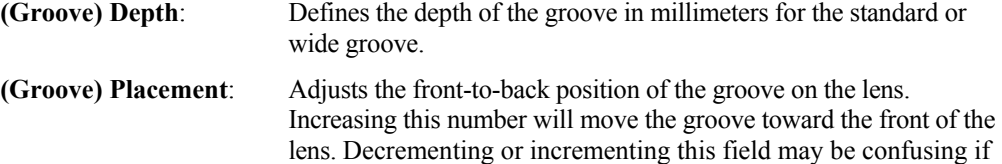

there are negative numbers. For example, if the setting is –4.00 mm, an increase by 0.50 would be  $-3.5$  mm. **(Groove) Blade Radius**: Defines the cutting radius of the grooving blade in millimeters. This

is factory set and should not be altered.

# **The Settings Section**

![](_page_110_Picture_200.jpeg)

# **Blank Material Screen**

When you specify the material on the *Job Screen*, the 6ES edges following the speeds and other data listed on the *Blank Material Screen*.

![](_page_111_Picture_183.jpeg)

### **Defaults Portion of the Blank Material Screen**

![](_page_111_Picture_184.jpeg)

Chapter 5 for a graphical representation of the wheels. The choices are 1D, 1W, 1D-1W, 2D, 2W, or 2D-2W (refer to Chapter 5, "Calibration," for instructions on how to set the 6ES up for using both wheels).

### **Roughing Portion of the Blank Material Screen**

![](_page_112_Picture_135.jpeg)

### **Finishing Portion of the Blank Material Screen**

![](_page_112_Picture_136.jpeg)

### **Grooving Portion of the Blank Material Screen**

![](_page_112_Picture_137.jpeg)

# **Blank Material Screen—Second Part (Blank Material 2)**

![](_page_113_Picture_168.jpeg)

When you press the Material2 function key **s** on the *Blank Materials Screen*, you will see a screen that looks like the one shown below:

### **Polishing Portion of the Blank Material 2 Screen (Dry and Wet)**

![](_page_113_Picture_169.jpeg)

# **Safety Beveling Portion of the Blank Material 2 Screen**

![](_page_114_Picture_117.jpeg)

Refer to page A[-36](#page-131-0) for information about the *Water Flow* field in the *Cleaning Screen*.

# **Calibration Screen**

![](_page_115_Picture_136.jpeg)

Use this screen to perform size, bevel, axis, probe and polish calibration (refer to Chapter 5, "Calibrating the 6ES" for step-by-step instructions).

### **The Calibration Section**

![](_page_115_Picture_137.jpeg)

### **The Calibration Offsets Section of the Calibration Screen**

This section is used to add offsets to the current calibration numbers, which are stored as bias numbers on the *Advanced Setup Screen*. These are intended to be a way of quickly making slight adjustments to your calibration without having to worry about absolute calibration numbers. For example, if your unpolished size is too large by 0.1 mm, you would set your *Size Offset* for *Edging* to –0.10. (Use the minus sign to decrement the size.)

#### **Note**

After editing these values and leaving the screen, the numbers will be zero (0) when you come back to this screen; however, the bias numbers on the *Advanced Setup Screen* will be adjusted correctly.

![](_page_116_Picture_145.jpeg)

### **Communications Screen**

Use the *Communications Screen* for the following tasks:

- To set up communications to the edger and to change communications options (refer to the "Initial Installation" section of Chapter 2 for step-by-step instructions).
- To load new software (refer to Chapter 3, "Commonly Performed Tasks," for instructions on updating the software).
- To back up setup numbers and restore them if necessary.

A sample *Communications Screen* is provided below:

![](_page_117_Picture_161.jpeg)

**NOTE:** The first three fields (Arcnet Connection, Machine Node ID, and Protocol) may display as read-only (gray background) if no Arcnet card is present—an Arcnet card is optional equipment.

**Arcnet Connection:** Specifies the type of Arcnet connection (Host, 4T, Saturn, or None). **Machine Node ID:** (This field disappears when Arcnet Connection is set to **None**.) Specifies the Node ID of the Arcnet connection. The value can be 1-249. **Protocol:** (This field disappears when Arcnet Connection is set to **None**.) NOP is the protocol being used for each of the following Arcnet connections: A Saturn tracer

- A 4T tracer
- 
- A host computer ("Host")
- **Com 1 Connection:** The choices for Com 1 vary depending on what you have selected in the Arcnet Connection field. If you have "Host," "4T," or "Saturn," selected for the Arcnet Connection field, your choice for Com1 is "Bar Code" or "None." If you have "None" selected for the Arcnet Connection field, your choices

include "4T," "3B" and "Host," as well as "Bar Code" and "None." You can only have one Bar Code selection.

- **Baud Rate:** (This field only appears when the Com 1 Connection has a Barcode, Host, 3B or 4T configured.) This field shows the baud rate for the Com 1 Connection. The default is 9600. Normally, the 6ES software will supply the correct baud rate automatically. The edger will not be able to communicate if this parameter is different from the baud rate of the attached device.
- **Protocol:** (This field only appears when Arcnet Connection is set to "None" and Com1 or Com2 has a 4T, 3B or Host configured.) The choices for Host are OMA or GC; the choice for 4T or 3B is OMA.
- **Max TRCFMT:** OMA Trace Format preference—4 is Packed Binary; 1 is ASCII.

**OMA Init Level:** Specifies the Initialization Level—the communication information available upon initializing communication to another device. The default setting is "Auto," which allows the attached device to specify which data items will be downloaded. The other options are "Preset," which sends the defaults for that type of device, or "None," which means that no data items will be assumed before each time the 6ES communicates with another device. "None" is a slower method of communication but may be necessary depending on the host.

- **Com 2 Connection:** The choices for Com 2 vary depending on what you have selected in the Arcnet Connection field. If you have "Host," "4T," or "Saturn," selected for the Arcnet Connection field, your choice for Com 2 is "Barcode" or "None." If you have "None" selected for the Arcnet Connection field, your choices include "4T," "3B" and "Host," as well as "Barcode" and "None." You can only have one Bar Code selection.
- **Baud Rate:** This field only appears when the Com 2 Connection has a Barcode, Host, 3B or 4T configured. This field shows the baud rate for the Com 2 device. Normally, the 6ES software will supply the correct baud rate automatically.
- **Protocol:** This field only appears when Arcnet Connection is set to "None" and the Com 2 Connection has a Host, 3B, or 4T configured. If the Com 2 Connection is Host, then the protocol choices are OMA and GC. If the Com 2 Connection is 4T or 3B; then the protocol choices are NOP or OMA.
- **Max TRCFMT:** OMA Trace Format preference—4 is Packed Binary; 1 is ASCII.
	- **OMA Init Level:** Specifies the Initialization Level—the communication information available upon initializing communication to another device. The default setting is "Auto," which allows the attached device to specify which data items will be downloaded. The other options are "Preset," which sends the defaults for that type of device, or "None," which means that no data items will be assumed before each time the 6ES communicates with another device. "None" is a slower method of communication but may be necessary depending on the host.

### **Buttons:**

![](_page_119_Picture_86.jpeg)

# **Diagnostics Screen**

iagnostics Screen EXIT returns to Previous Screen rvo Diagnostics – Left<br>Size<br>68.36 Right<br>Size<br>68.66 Probe<br>Deadband At Home Position  $Probe -4$  $\frac{1}{\sqrt{2}}$  $\begin{array}{c} \square \\ \square \end{array}$ Axis  $-3$ Chuck Base 9 Size  $-60$ MCL HW Ver D502 MCL FW Ver 0109 Bevel 1 iunications Diagnostic Keypad ? Serial Com 1 **s** Serial Com 2 s Arcnet Connected  $\overline{\mathbf{v}}$ Switch Diagnostics-Water Level Not Empty Door Closed Bevel Left | Bevel Right | Axis CCW | Axis CW | Size Front | Size Back | Solenoid  $Job$ 

Use the *Diagnostics Screen* for checking servo encoders, communications, keypad, and the home, door and water level switches.

### **Servo Diagnostics Section of the Screen**

![](_page_120_Picture_183.jpeg)

**Bevel:** The "Position" number represents the encoder count for the bevel servo motor. Each full rotation of the servo coupler should change the count by 8,000. The "At Home" checkmark or blank indicates whether the axis is  $(v')$  or is not (blank) in home switch.

### **Communications Diagnostics Section of the Screen**

![](_page_121_Picture_222.jpeg)

### **Switch Diagnostics Section of the Screen**

![](_page_121_Picture_223.jpeg)

### **Buttons Along the Bottom of the Diagnostics Screen:**

![](_page_121_Picture_224.jpeg)

# **Servo Screen**

![](_page_122_Picture_139.jpeg)

Use the *Servo Screen* to view gain numbers and set carriage limits.

# **Sections**

![](_page_122_Picture_140.jpeg)

### **Buttons Along the Side**

![](_page_123_Picture_88.jpeg)

### **Buttons Along the Bottom**

![](_page_123_Picture_89.jpeg)

# **Servo Burn-In Screen**

Use the *Servo Burn-In Screen* to burn in the servo motors, or to view the power graphs for each servo motor, and to monitor the Home switch repeatability. It can also be used to warm up the servo motors after a period of shut-down, for example, after a weekend of non-use. This type of warm-up is not required, but some operations consider it a good practice.

![](_page_124_Figure_2.jpeg)

### **Servo Test Screen Fields**

![](_page_124_Picture_203.jpeg)

# **Frame Screen**

![](_page_125_Picture_143.jpeg)

Use the *Frame Screen* to set defaults for size adjustment for each of the frame types listed below or for frame types you name (the blank area below *Groove* in the screen capture shown below).

### **Frame Screen Fields**

![](_page_125_Picture_144.jpeg)

#### **Frame Screen Buttons**

![](_page_125_Picture_145.jpeg)

**Note** 

To start the process of adding a name, move the cursor to a blank spot and press the Clear button  $\Box$ . For step-by-step instructions on this procedure, refer to Chapter 7, "Advanced Configuration."

In addition, if you place an exclamation point (!) within the name of the frame, the 6ES will include standard grooving for the job (for example, "metal!"). If you place a # sign within the name (for example, "plastic#"), the 6ES will include wide grooving for the job.

# **Display Adjustment Screen**

![](_page_126_Picture_148.jpeg)

Use the *Display Adjustment Screen* to change the default colors for fields and displays within the 6ES software.

### **Display Screen Fields**

![](_page_126_Picture_149.jpeg)

### **Display Screen Buttons**

![](_page_126_Picture_150.jpeg)

### **Job Screen Layout Screen**

Use the *Job Screen Layout Screen* to modify the display and edit status of each field on the screen. Each field can have one of three settings: (1) displaying and editable, (2) displaying but read-only, or (3) hidden—does not display on the *Job Screen*. One of the common uses of this screen is to disable warnings such as disabling the vacuum fault warning if a central vacuum is in use—see "The Status Area" below.

![](_page_127_Picture_114.jpeg)

### **Job Screen Layout Screen Fields and Buttons**

You can modify each field (except the *Status* area) in the following ways:

- Use the *Job* button to store changes and go to the *Job Screen*.
- Use the *Edit* button to make the field one that is visible and can be edited by the user.
- Use the *Read Only* button to make the field one that is visible but cannot be edited by the user (that is, to make it a read-only field). Read-only fields will display with a gray background.
- Use the *Hidden* button to make the field disappear from the *Job Screen*.

### **The Status Area**

The following buttons are used only for the display in the *Status* area of the *Job Screen*.

**Cut Fault**: Used to turn off or turn on the cutter motor fault during a cycle. In the default setting (on), if the cutter motor does not come on when you try to cut a lens, the cycle aborts and a cutter motor fault is displayed.

![](_page_128_Picture_3.jpeg)

**Turning off the** *Cut Fault* **is used primarily for diagnostics purposes by National Optronics service technicians. Without this warning, you might have a situation where you could damage the equipment.** 

![](_page_128_Picture_159.jpeg)

### **Machine Log Screen**

![](_page_129_Picture_153.jpeg)

Use the *Machine Log Screen* to check maintenance statistics, to view statistics on materials edged, and to reset statistics when needed, and save the log to a CSV file on a floppy disk.

### **The Cycle Statistics Area**

The statistics in this area show how many types of cuts have been performed, divided up by material. The *Reset Cycle* function button  $\mathbb{F}_2$  (labeled "#Cycles" on the screen) zeroes out all the *Cycle Statistics* values. Normally, this should only be done at the instruction of a National Optronics service technician. These cycles are usually used to record statistics for the life cycle of the 6ES; however, a lab manager may use them for other accounting analyses.

### **The Maintenance Statistics Area**

This area shows how many cycles of cuts have been performed, divided up by material. The first button, however, pertains to the *Cycle Statistics* area. Use the *Reset Cycle* function button m (labeled "#Cycles" on the screen), as discussed above.

#### **Reset Buttons**

Use the maintenance cycle buttons to reset (zero out) the number of cycles for each of the items listed, for example, when you have just changed a blade, vacuum bag, etc.

![](_page_129_Picture_154.jpeg)

section of Chapter 3, "Commonly Performed Tasks" for detailed instructions on changing the sponge.

- **Vacuum Bags**: Shows the number of times the vacuum started since last reset. You will need to reset these cycles after every vacuum bag change—refer to the "Changing the Vacuum Bag" section of Chapter 3, "Commonly Performed Tasks" for detailed instructions on changing the vacuum bag.
- **Polish Wheel 1:** Shows the number of times the polish cycle started when using Wheel 1 since last reset. You will need to reset these cycles after changing Polishing Wheel 1.
- **Polish Wheel 2**: Shows the number of times the polish cycle started when using Wheel 2 (typically Wheel 2, as defined in the Blank Material screen) since last reset. You will need to reset these cycles after changing Polishing Wheel 2.
- **Motor:** Shows the number of times the motor started since last reset. You will need to reset these cycles after every cutter motor change—refer to the "Cutter Motor Replacement" section of Chapter 6, "Performing Periodic Maintenance" for detailed instructions on changing the motor.
- **Save Log to Floppy (CSV):** Saves the log to disk (in Comma Separated Variable format).

In addition, note that **the** *Job* **function key stores the changes made on this screen and takes you to the** *Job Screen*.

## <span id="page-131-0"></span>**Cleaning Screen**

Use the *Cleaning Screen* for daily cleaning and cleaning the polishing wheel on the 6ES—refer to the "Daily Cleaning and Other Daily Maintenance of the 6ES" section in Chapter 2 and the "Cleaning the Polishing Wheel" section in Chapter 3.

![](_page_131_Picture_161.jpeg)

![](_page_131_Picture_162.jpeg)

#### **Note**

For step-by-step instructions for the cleaning functions mentioned above, refer to Section 2, "Daily Cleaning and Other Daily Maintenance of the 6ES," in Chapter 2 of this manual.

### **Passwords Screen**

The *Passwords Screen* allows the lab manager to determine which screens require passwords to change settings and values. The sample *Passwords Screen* shown below has the default settings. Notice that the bottom four buttons appear different; for example, they are white buttons and look pressed in, indicating that they are "Protected"—see button definitions of "Protect" and "Unprotect" below.

![](_page_132_Picture_118.jpeg)

- **Job**: Saves the changes and takes you to the *Job Screen*.
- **Protect**: When you "Protect" a screen, for example, the *Communications Screen* as shown above, the 6ES requires a password to change any value on that screen.
- **Unprotect**: To "Unprotect" a screen means that the 6ES no longer requires a password to change values.
- **Change**: To change the password, press this *Change* button and follow the prompts.
- **Forgot:** If you forget the password, follow the directions shown below:

### **What Happens If I Forget My Password**

If you forget the current password, follow these steps:

- 1. Press the *Forgot Password* button; then call National Optronics Technical Service.
- 2. Provide them with the password code displayed in the message box.
- 3. They will provide you with a special (one-time use) password that can be used in place of the current password.

#### **Note**

This special password is only valid for use this one time. A new special password will be required each time you forget your password.

### **Special Note**

**The special password is based on the password code, and the password code changes on a regular basis, so do not exit this screen before receiving and using the special password.** 

- 4. Press the *Change Password* button.
- 5. Enter the special one-time use password that you received from National Optronics.
- 6. Follow the prompts that appear. You will be required to enter a new password and confirm it.

The 6ES will display a "Password has been changed" message box.

*B Appendix* 

*6ES System Messages*

# **Explanation of Numbered Messages, Warnings and Errors**

There is a number attached to most system messages and all errors. These numbers are significant and can be useful in trouble-shooting. The text in this appendix describes each message and its meaning.

# **[51-99 Messages]**

#### **Message 51**

Please call National Optronics with this code. A service technician will give you a temporary password which can be used to change the password to a password of your choice.

#### **Message 52**

Data has been saved.

Please remove diskette from floppy drive.

#### **Message 53**

Data has been restored.

Please remove diskette from floppy drive.

#### **Message 54**

Log has been saved.

Please remove diskette from floppy drive.

#### **Message 55**

New 6ES executable loaded.

REMOVE FLOPPY DISKETTE!!

# **[100-199 General Warnings]**

#### **Warning 101**

PLEASE VERIFY THAT PROBE TIPS ARE

PULLED TO THEIR FULL FRONT LIMIT.

Mount probe calibration disk.

Press Continue to calibrate probe.

#### **Warning 102**

You should only turn this fault off if you are using a central vacuum system. Are you sure you want to do this?

#### **Warning 103**

Turning off this fault is primarily done by Optronics service technicians. Without this warning, you might have a situation where you could damage the equipment. Are you sure you want to do this?

#### **Warning 104**

Resetting cycle data will erase the entire machine history. Are you sure you want to do this?

#### **Warning 109**

Optronics recommends leaving this number at 300 for Carbide cutters and 10,000 for Diamond cutters. Increasing this number may lead to decreased edge quality and axis slippage.

Are you sure you want to do this?

#### **Warning 110**

Optronics does not recommend changing the vacuum bag life from the default of 300. Increasing this number may lead to decreased machine performance or life. Are you sure you want to do this?

### **Warning 111**

Has the machine been cleaned?

#### **Warning 112**

Insert diskette into floppy drive.

#### **Warning 113**

Check that floppy is inserted in drive.

#### **Warning 114**

Insert System Diskette, or other diskette with new software.

CAUTION

File transfers may require several minutes.

DO NOT insert or remove floppy diskette unless prompted.

DO NOT turn off system power unless prompted.

If system shows NO activity for 3 minutes...

- ... remove diskette
- ... turn off power
- ... restart system again.

#### **Warning 115**

Cycle will pause during finishing to allow for bevel adjustment.

#### **Warning 116**

Cycle will pause during grooving to allow for groove adjustment.

#### **Warning 117**

Optronics does not recommend changing the groover life from the default of 3000. Increasing this number may lead to decreased machine performance or life. Are you sure you want to do this?

#### **Warning 118**

Optronics does not recommend changing the sponge life from the default of 300. Increasing this number may

*B*

lead to decreased machine performance or life.

Are you sure you want to do this?

### **Warning 120**

Power off cutter motor, remove blade, and power motor on.

Mount wire cleaning brush.

Make sure sponge is damp before cleaning hub.

Make sure that the lid is closed.

Press Continue to clean polishing hub.

# **[200-299 Physical Machine Limitations]**

#### **Warning 201**

Probe tip fell off lens during probing. Lens may be too small to cut out. Reprobe lens 2mm smaller? CAUTION PROBE TIPS MAY HAVE BEEN PUSHED BACK. PLEASE VERIFY THAT THEY ARE PULLED TO THEIR FULL FRONT LIMIT. REPROBED LENS CANNOT BE SAFETY BEVELLED.

**NOTE:** If you receive this error message, you will go into Pause Mode—refer to the "Using Pause Mode" section of Chapter 7 (beginning in Step 3).

### **Warning 202**

Probe tip fell off lens during probing. Lens may be too small to cut out. Reprobe lens 2mm smaller? CAUTION PROBE TIPS MAY HAVE BEEN PUSHED BACK. PLEASE VERIFY THAT THEY ARE PULLED TO THEIR FULL FRONT LIMIT.

#### **Warning 203**

Groove can not be placed as far back on lens as specified.

#### **Warning 204**

Lens edge may be too thin to groove.

### **Warning 205**

Bevel is too far back to be polished. Continuing will move bevel forward on lens.

#### **Warning 206**

Lens is too thick to be polished. Continuing will turn polish off.

#### **Warning 207**

Lens is too thick to safety bevel. Continuing will turn safety bevel off.

#### **Warning 208**

Half-eye clamp and block must be installed to safety bevel this shape. Do you want to continue?

#### **Warning 209**

Half-eye clamp and block must be installed to cut this shape.

Do you want to continue?

#### **Warning 210**

Lens edge too thin for base curve bevel. If you continue, bevel placement will be changed to automatic. Do you want to continue?

#### **Warning 211**

Half-eye clamp and block must be installed to cut this shape. Automatic safety bevel not allowed on lens this small. Do you want to continue?

#### **Warning 213**

Probe data is irregular. Lens may be too small to cut out. Reprobe lens 2mm smaller?

#### CAUTION

PROBE TIPS MAY HAVE BEEN PUSHED BACK. PLEASE

VERIFY THAT THEY ARE PULLED TO THEIR FULL FRONT LIMIT.

*B*

#### REPROBED LENS CANNOT BE SAFETY BEVELLED.

#### **Warning 214**

Probe data is irregular. Lens may be too small to cut out. Reprobe lens 2mm smaller?

CAUTION

PROBE TIPS MAY HAVE BEEN PUSHED BACK. PLEASE

VERIFY THAT THEY ARE PULLED TO THEIR FULL FRONT LIMIT.

#### **Warning 215**

Probe appears to be stuck. Probe data may be incorrect.

#### **Warning 216**

Bevel carriage hit software limit before probe reached target. Reprobe lens 2mm smaller?

#### CAUTION

PROBE TIPS MAY HAVE BEEN PUSHED BACK. PLEASE

VERIFY THAT THEY ARE PULLED TO THEIR FULL FRONT LIMIT.

REPROBED LENS CANNOT BE SAFETY BEVELLED.

#### **Warning 217**

Bevel carriage hit software limit before probe reached target. Reprobe lens 2mm smaller?

CAUTION

PROBE TIPS MAY HAVE BEEN PUSHED BACK. PLEASE

VERIFY THAT THEY ARE PULLED TO THEIR FULL FRONT LIMIT.

#### **Warning 218**

Lens shape may be affected by SIZE carriage minimum limit.

#### **Warning 219**

Bevel placement may be affected by BEVEL carriage maximum limit.

# **[300-399 Operator Error]**

#### **Warning 301**

No lens detected! Reprobe lens 2mm smaller?

CAUTION

PROBE TIPS MAY HAVE BEEN PUSHED BACK. PLEASE VERIFY THAT THEY ARE PULLED TO THEIR FULL FRONT LIMIT. REPROBED LENS CANNOT BE SAFETY BEVELLED.

### **Warning 302**

No lens detected! Reprobe lens 2mm smaller?

CAUTION

PROBE TIPS MAY HAVE BEEN PUSHED BACK. PLEASE

VERIFY THAT THEY ARE PULLED TO THEIR FULL FRONT LIMIT.

# **[400-499 Communication Error]**

#### **Error 400**

No Arcnet Error

#### **Error 401**

LAN Hardware Failure

Make sure the DIP switches on the Arcnet card are all in the same direction.

### **Error 402**

Duplicate LAN ID

This Arcnet ID is already in use by another device. Try another ID.

### **Error 403**

LAN Receive Error

Code mismatch in packet series.

*B*

### **Error 404**

LAN Receive Error

Packet numbers received out of order.

#### **Error 405**

LAN Receive Error

HOST ID is not 255.

#### **Error 406**

LAN Transmit Timeout No Arcnet connection detected.

#### **Error 407**

LAN Receive Timeout Host received request but did not respond in time.

#### **Error 419**

Arcnet Not Connected Tried to call host, but no Arcnet connection was found.

#### **Error 420**

Call Host Timeout No response from Host to Gateway

#### **Error 421**

Job Not Found

Check that job number was entered correctly and that job exists at host.

#### **Error 422**

Unknown Error

Network detected with no host.

#### **Error 423**

Edger Data NOT Found!

#### **Error 424**

Serial Receive Timeout

Check that serial cables are connected from 4T to 6ES and that the communications parameters on both machines are set correctly.

#### **Error 425**

No communication device configured or unsupported protocol. Please configure a device and/or a supported protocol on the Communications Screen.

#### **Error 426**

Bad trace received!

### **[500-599 Hardware Error]**

### **Error 501**

Calibration disk not detected.

PLEASE VERIFY THAT PROBE TIPS ARE PULLED TO THEIR

FULL FRONT LIMIT AND RECALIBRATE PROBE.

#### **Error 503**

Possible failure of BEVEL axis home switch detected.

Check switch and wiring.

#### **Error 504**

Possible failure of SIZE axis home switch detected.

Check switch and wiring.

#### **Error 505**

BEVEL motor or encoder not responding. Make sure motor wiring is intact and carriage rails are clear of debris.

#### **Error 506**

SIZE motor or encoder not responding. Make sure motor wiring is intact and carriage rails are clear of debris.

*B*

#### **Error 507**

AXIS motor or encoder not responding. Make sure motor wiring is intact and carriage rails are clear of debris.

#### **Error 508**

Unable to detect AXIS home position. Check AXIS home switch function and wiring.

#### **Error 509**

False HOME position reading on BEVEL axis. Check BEVEL home switch and wiring.

#### **Error 510**

Probe could not detect calibration disk size.

Probe is probably sticking in left position.

### **Error 511**

Probe could not detect calibration disk size.

Probe is probably sticking in right position.

#### **Error 512**

Bevel home switch repeatability error. Bevel placement and size may be affected. Please call National Optronics Technical Service for help with this error.

#### **Error 513**

Size home switch repeatability error. Bevel placement and size may be affected. Please call National Optronics Technical Service for help with this error.

### **Error 514**

Size limit exceeds probe tip location. This may indicate missing rear size limit stops or a probe that is too far forward. Please call National Optronics Technical Service for help with this error.
False HOME position reading on SIZE axis.

Check BEVEL home switch and wiring.

## **[600-699 Cycle Errors]**

## **Error 601**

Lens must be chucked to start cycle.

### **Error 602**

Door must be closed to start cycle.

### **Error 603**

Probe not calibrated!!

Please remove lens and calibrate probe before continuing.

### **Error 604**

You are missing information needed for cycle. Please fix and try again.

#### **Error 605**

Water level too low to polish or safety bevel.

## **Error 606**

Block too close to or outside of edge of lens.

## **Error 607**

Lens too small to probe!

#### **Error 608**

No lens detected!

## **Error 609**

Cutter Motor Fault!

Vacuum Fault!

## **Error 611**

Lens hit probe arm! You may be in re-cut mode using a full blank.

CAUTION

PROBE TIPS MAY HAVE BEEN PUSHED BACK. PLEASE

VERIFY THAT THEY ARE PULLED TO THEIR FULL FRONT LIMIT.

#### **Error 614**

Door opened before cycle complete!

## **Error 615**

Lens too large or too decentered to cut. Try moving block and Multifocal blocking (on Setup Screen) to 5mm down, 5mm in or changing to Geometric Blocking.

#### **Error 617**

Memory error 2!

### **Error 618**

Memory error 3!

### **Error 619**

Memory error 4!

## **Error 620**

Memory error 5!

## **Error 623**

Toolpath alignment error!

## **Error 626**

Cannot align data.

Probe data is irregular. Lens may be too small to cut out.

CAUTION

PROBE TIPS MAY HAVE BEEN PUSHED BACK. PLEASE

VERIFY THAT THEY ARE PULLED TO THEIR FULL FRONT LIMIT.

### **Error 628**

Not enough information for profile mode.

Profile cannot be used with back bevel or if back is not probed.

#### **Error 629**

Bevel carriage hit software limit before probe reached target.

CAUTION

PROBE TIPS MAY HAVE BEEN PUSHED BACK. PLEASE VERIFY THAT THEY ARE PULLED TO THEIR FULL FRONT LIMIT.

#### **Error 630**

Blocking is invalid. Please check blocking parameters.

#### **Error 631**

Axis servo could not maintain correct position during cycle.

This could be due to one of the following:

- a servo motor, encoder or wiring problem
- a driver chip problem
- too high a feed rate for the material being cut
- too high a lens rpm for the material being cut
- cutter motor never turned on and lens hit arbor

Please check your material settings and try again.

#### **Error 632**

Bevel servo could not maintain correct position during cycle. This could be due to one of the following:

- a servo motor, encoder or wiring problem
- a driver chip problem
- too high a feed rate for the material being cut
- too high a lens rpm for the material being cut
- lens debris blocking carriage

Please check your material settings and try again.

#### **Error 633**

Size servo could not maintain correct position during cycle.

This could be due to one of the following:

- a servo motor, encoder or wiring problem
- a driver chip problem
- too high a feed rate for the material being cut
- too high a lens rpm for the material being cut
- lens debris blocking carriage

Please check your material settings and try again.

#### **Error 634**

Lens is too small to cut. Please check size and try again.

#### **Error 635**

Got a Position Error

#### **Error 636**

Lens is too large to cut. Please check size and try again

## **[700-799 Operator Error]**

## **Error 703**

Must recall job to go back to traced center

#### **Error 713**

Cannot start calibration from left eye.

Need to download job for cycle to be valid.

## **Error 715**

is invalid.

Please fix it at host or make it editable.

## **Error 716**

Cannot load job while calibrating.

**Error 717** 

Cannot change layout while in recut mode

### **Error 718**

Unable to save setup numbers to floppy Please remove diskette from floppy drive.

### **Error 719**

Unable to restore setup numbers from floppy Please remove diskette from floppy drive.

### **Error 720**

Chuck pressure is too low to be calibrated.

## **Error 721**

Chuck pressure is too high to be calibrated.

**Error 722**  Please remove lens from chuck

#### **Error 723**

- Out of Range value Valid range is from

## **Error 724**

Illegal value!!

Check Value of

## **Error 726**

Calibration disk must be chucked to start calibration.

### **Error 727**

Grooving Spindle Arrangement must be installed before Groove can be calibrated.

## **Error 728**

Unable to save log to floppy

Please remove diskette from floppy drive.

## **Error 729**

Load aborted. Unable to access diskette file.

Restoring previous main program...

Please remove diskette from floppy drive.

## **Error 730**

Unable to do download. No SETUP program exists. Please remove diskette from floppy drive.

#### **Error 731**

Download aborted. Unable to copy SETUP program. Please remove diskette from floppy drive.

### **Error 732**

Unable to restore statistics log from floppy Please remove diskette from floppy drive.

## **Error 733**

Hit maximum software limit on BEVEL carriage

## **Error 734**  Hit minimum software limit on BEVEL carriage

**Error 735**  Hit maximum software limit on SIZE carriage

**Error 736**  Hit minimum software limit on SIZE carriage

**Error 737**  Chuck must be closed to find limits

**Error 738**  Wire brush must be chucked to start hub cleaning.

## **[Floating Point Errors 800-899]**

**Error 801** 

INTO executed with OF flag set

**Error 802**  Integer Divide by Zero

## **Error 803**

Invalid Operation

**Error 804** 

Division by Zero

**Error 805**  Numeric Overflow

## **Error 806**

Numeric Underflow

## **Error 807**

Precision

Program Generated Exception

## **Error 809**

Stack Ovrflow

## **Error 810**

Unknown Error

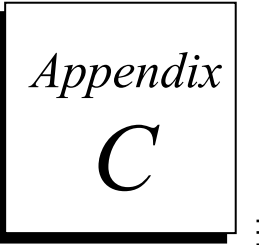

*Reference*

**6ES External Parts** 

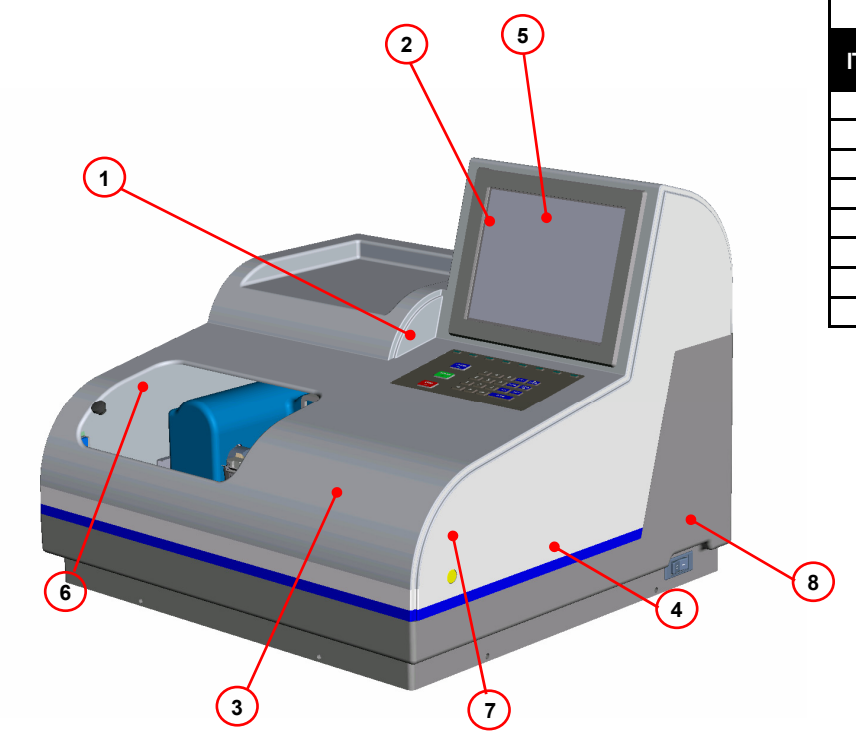

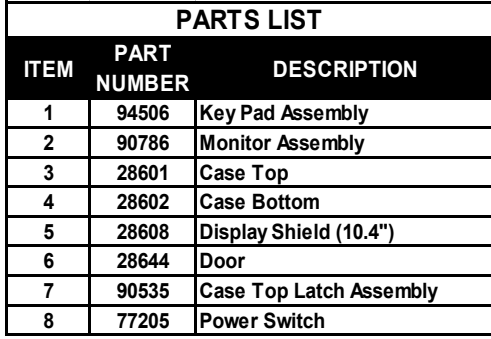

*C*

# **6ES Internal Parts—Left Side View**

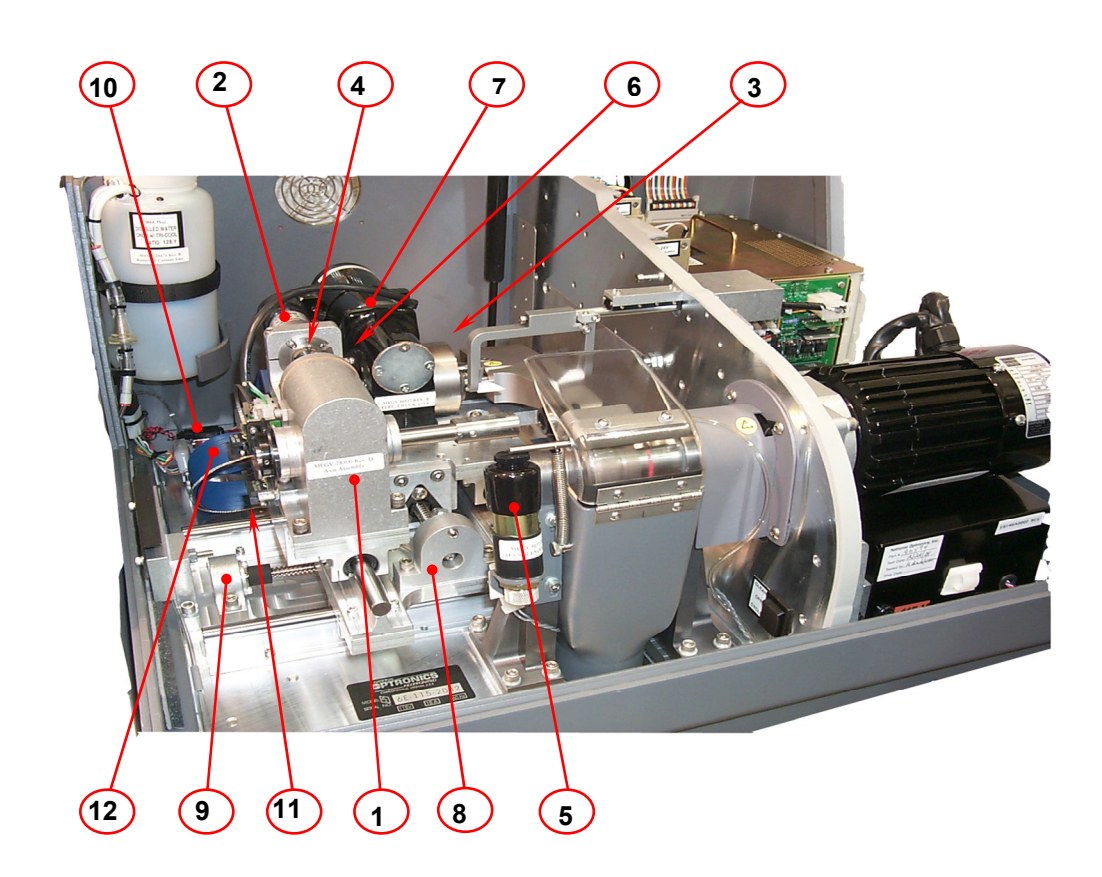

## **View with Axis Gear Box & Electric Chuck Cover Removed**

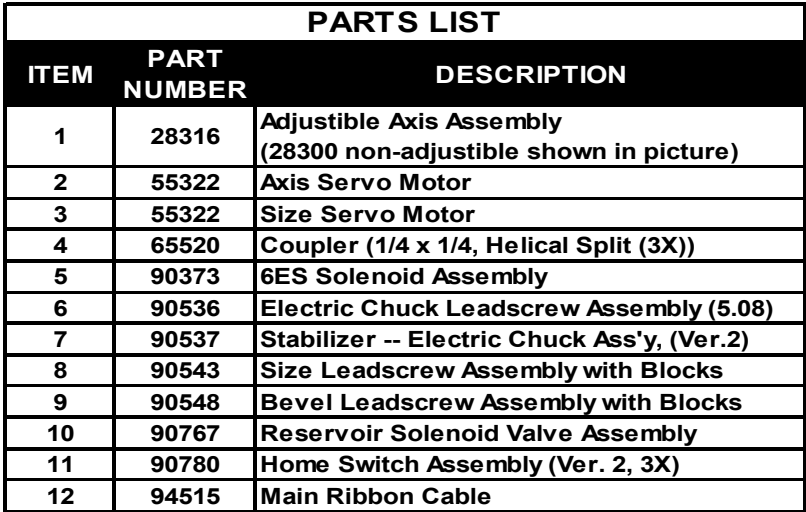

# **6ES Internal Parts—Right Side View**

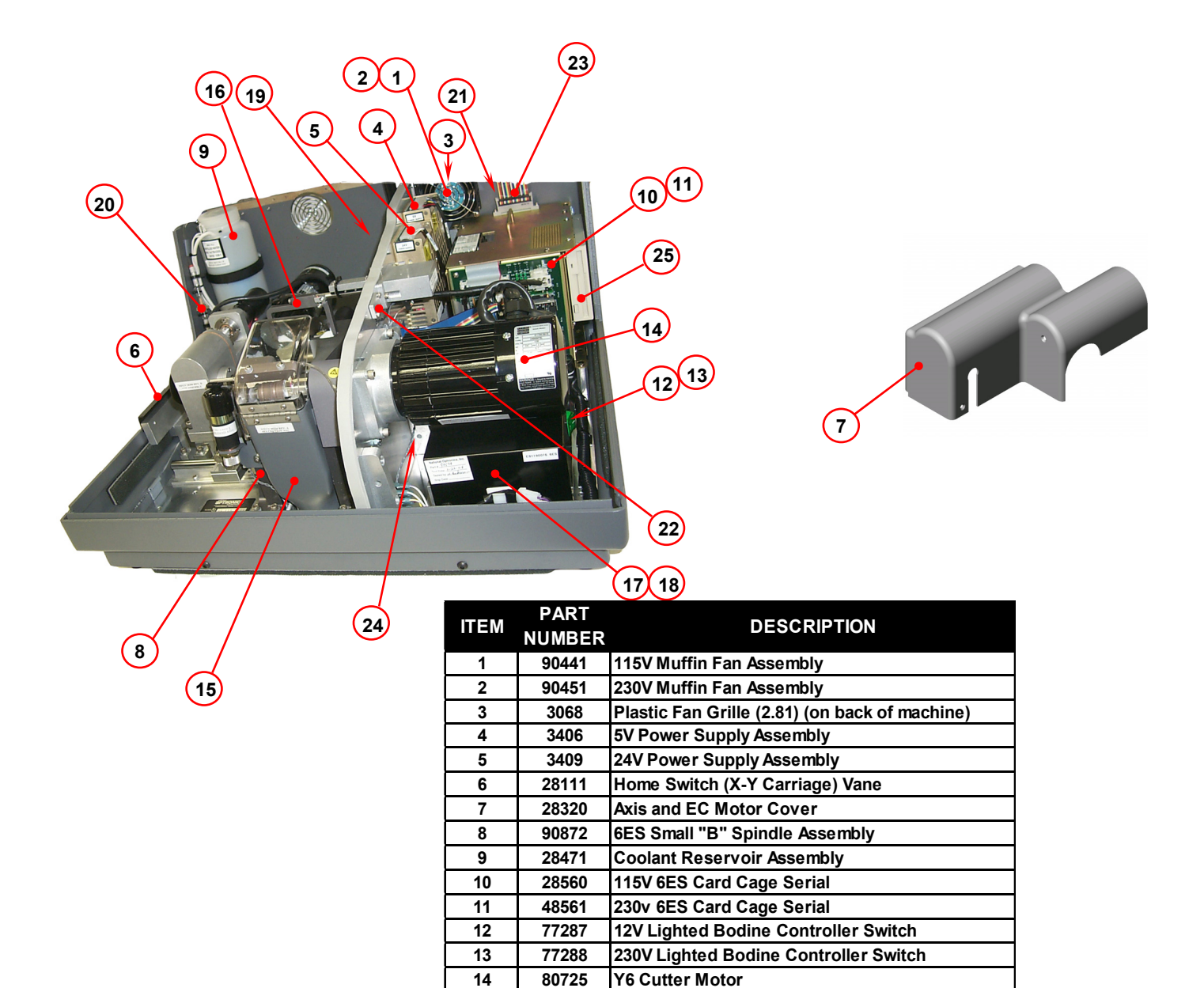

 **90236 6ES Chip Chute Assembly 90370 6E Slide Probe Assembly 90594 115V Motor Controller Assembly 90599 230V Motor Controller Assembly 90748 Mercury Relay Assembly 90751 Coolant Inline Filter Assembly 94499 Display/Inverter Cable**

 **94517 Keypad Wiring Harness 55322 Bevel Servo Motor 3180 3 1/2" Floppy Disk Drive**

**94510 Proximity Door Switch Wiring Harness**

*C*

**Chip Chute Exploded View** 

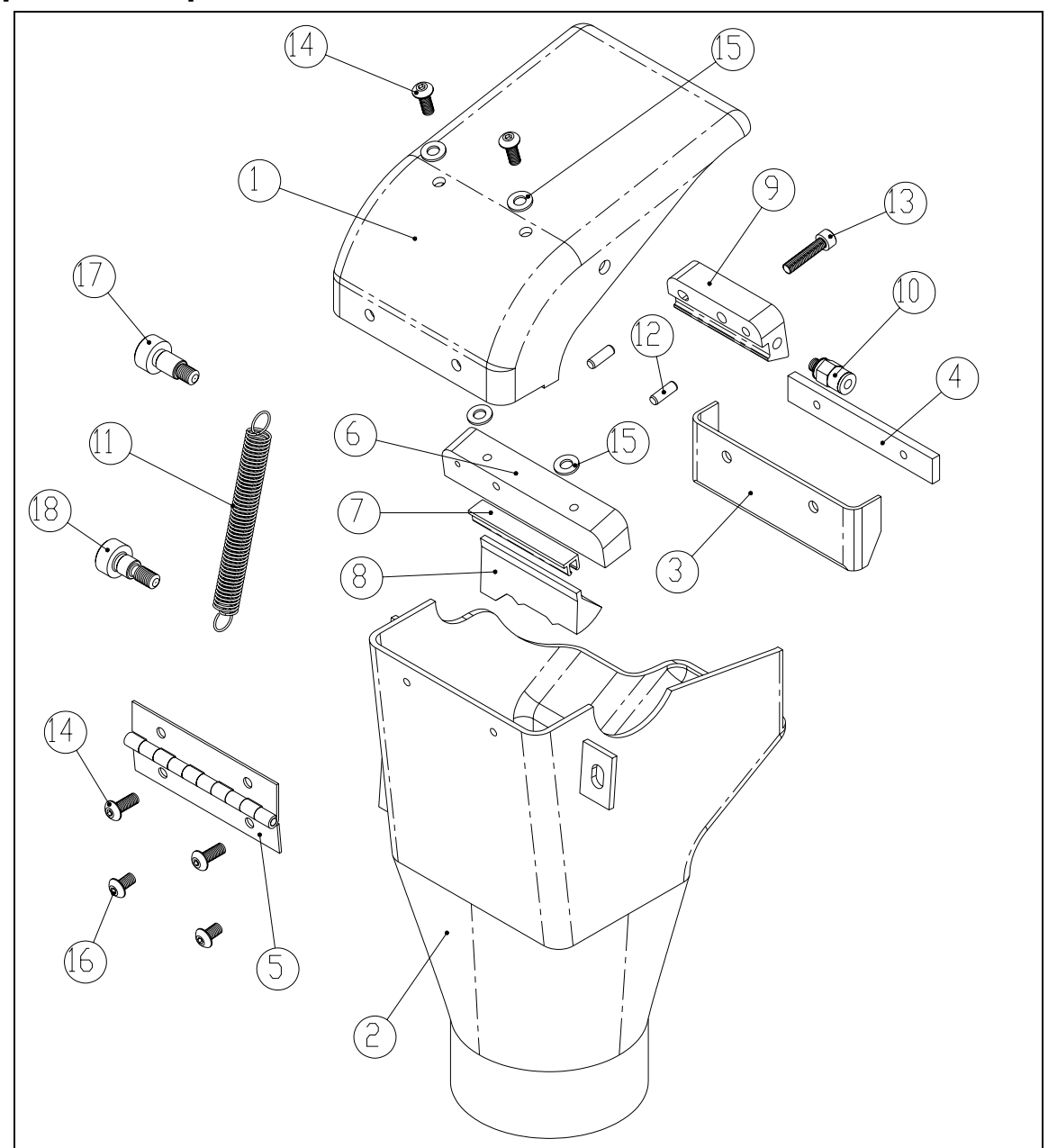

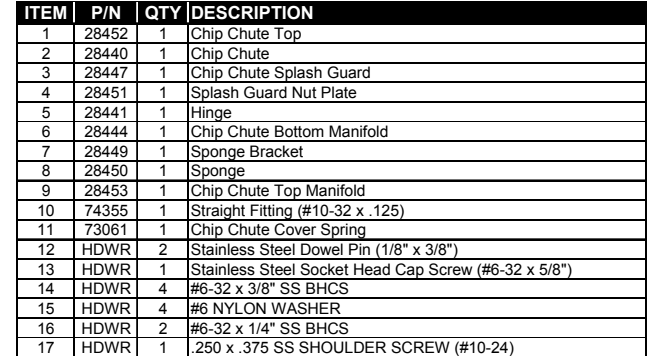

# **Spindle Assembly—Exploded View**

Fold open the following page to view a drawing of the 6ES spindle assembly and its components.

*C*

*D Appendix* 

# *Statement of Warranty*

## **Statement of Warranty**

National Optronics warrants the 6ES Patternless Edger to be in good and serviceable condition upon shipment from the plant in Charlottesville, VA. The customer's sole remedy is to have defective parts replaced or repaired according to the following General Warranty:

For a 1-year period from the date of shipment, National Optronics will replace or repair all defective parts. Replacement parts supplied under this Warranty will be covered for the remainder of the initial warranty period.

Exempted from this General Warranty are perishable tools and wear parts, specifically covering, but not limited to, cutting flutes, and clamps. These tools are warranted to meet normal operating specifications when shipped; they will be replaced or a credit issued if found to be defective upon return to the plant.

These warranties set forth are made in lieu of all other warranties, including merchantability, expressed or implied.

The liability of National Optronics to the customer is limited to the exclusive remedies set forth. National Optronics will not be held responsible for loss of use or any indirect or consequential damage.

As a general condition to recover in the General Warranty, the customer must establish that:

- 1. He is the original purchaser of the machine or part;
- 2. The unit was maintained in accordance with the instructions in the Manual provided with the unit;
- 3. The unit was operated under normal conditions; and,
- 4. National Optronics was notified of the defect within two weeks of the date of discovery.

## **A**

Advanced Setup Screen field definitions, A-13 Air intake maintenance, 3-10 Axis calibration, 5-4

## **B**

Backups, 3-12 bar-code, A-3 Bevel calibration, 5-4 Bevel Position checking, 3-8 Bevel selection, A-5 Blade changing, 3-1 Blank Material Screen field definitions, A-16 Blank Materials creating customized materials, 7-3 Burn-in (Servo Test) Screen field definitions, A-29

## **C**

Calibration axis, 5-4 bevel, 5-4 rimless, 5-4 size, 5-4 Calibration Screen field descriptions, A-20 Calibrations both wheel 1 and 2, 5-13, 5-18 general, 5-1 Groover, 5-22 Grooving mechanism, 5-22 polishing hub, 5-6 polishing wheel, 5-6 Probe, 2-8, 5-2 safety bevel, 5-20 wheel 1 and wheel 2 together, 5-13, 5-18 when to calibrate, 5-1 Changing the blade, 3-1 Changing the groover wheel, 3-4 Changing the vacuum bag, 3-9 Checking and adjusting bevel position, 3-8 size, 3-8 Cleaning Screen field definitions, A-36 code source updating the software, 3-14 Collecting statistics, 7-5 Commonly performed tasks bevel position checking, 3-8

blade changing, 3-1 cutter blade changing, 3-1 groover wheel changing, 3-4 size checking, 3-8 vacuum bag changing, 3-9 Communications Screen field descriptions, A-22 contact information for National Optronics, 1-1 coolant, 2-6 Coolant filter assembly (90751) replacing, 6-6 Coolant reservoir, 2-6 adjusting the water flow, 5-21 filling it, 2-6 wetting it for initial use, 2-7 CR-39 with the 6E, 1-5 Custom materials thin lenses bevel placement, 7-4 customized materials, 7-3 Customizing the 6E, 7-1 creating special frame adjustments, 7-4 defining customized materials, 7-3 frame adjustment, 7-4 Job Screen, 7-6 password protection, 7-1, 7-2, A-37 Cutter motor replacement, 6-1

## **D**

Diagnostics Screen field definitions, A-25 Display Adjustment Screen field definitions, A-31 Drive belt maintenance replacing, 6-4

## **E**

edger setup physical setup of the 6E, 2-4 Edging, 4-4 electrical supply, 1-3

## **F**

Field definitions Advanced Setup Screen, A-13 Blank Material Screen, A-16 Burn-in (Servo Test) Screen, A-29 Cleaning Screen, A-36 Diagnostics Screen, A-25 Display Adjustment Screen, A-31 Frame Screen, A-30 Job Screen, A-3 Job Screen Layout Screen, A-32 Log Screen, A-34 Machine Log Screen, A-34

Passwords Screen, A-37 Servo Screen, A-27 Servo Test (Burn-in) Screen, A-29 Setup Screen, A-9 Field descriptions Calibration Screen, A-20 Communications Screen, A-22 Filter coolant filter assembly (90751)--replacing, 6-6 Frame adjustments setting up special case frame adjustments, 7-4 Frame Screen field definitions, A-30

## **G**

Groover calibration, 5-22 Groover drive belt maintenance replacing, 6-4 Groover wheel changing, 3-4

# **H**

high index with the 6E, 1-5

# **J**

Job screen pulling down a job, 4-1 Job Screen customizing the look, 7-6 field definitions, A-3 Job Screen Layout Screen field definitions, A-32

# **L**

lens materials for use with the 6E, 1-5 Log Screen field definitions, A-34

# **M**

Machine Log Screen field definitions, A-34 Maintenance air intake, 3-10 cutter motor replacement, 6-1 periodic, 3-10 probe tip replacement, 6-2 probe vertical alignment, 6-3 sponge replacement, 3-6 Materials creating customized materials, 7-3

## **N**

National Optronics contact information, 1-1 network LAN ID, A-26 New code source updating the software, 3-14

# **O**

Offsets, 5-6, A-21 Operation creating a safety bevel, 4-4 edging, 4-4 polishing, 4-4 pulling down a job, 4-1

## **P**

Parts ordering, 1-1 Password protection, 7-1, 7-2, A-37 Passwords Screen field definitions, A-37 Periodic maintenance probe tip replacement, 6-2 probe vertical alignment, 6-3 physical specifications, 1-4 Polishing, 4-4 Polishing wheel calibration, 5-6 polycarbonate with the 6E, 1-5 power supply, 1-3 Power-up, 2-8 probe calibration, 2-8 probe calibration, 2-8, 5-2 Probe calibration during power-up, 2-8 Probe calibrations, 2-8, 5-2 Probe tip replacement, 6-2 Probe vertical alignment, 6-3 Pulling down a job, 4-1

# **R**

Replacing the coolant filter assembly (90751), 6-6 required power supply, 1-3 Rimless calibration, 5-4

## **S**

SAB calibration, 5-4 Safety bevel, 4-4 Safety bevel calibration, 5-20 Saving Calibration Numbers, 3-13

Saving Setup Numbers, 3-13 Scheduling calibrations, 5-1 Security (password protection), 7-1, 7-2, A-37 Servo Screen field definitions, A-27 Servo Test (Burn-in) Screen field definitions, A-29 setup physical setup of the 6E, 2-4 Setup Screen field definitions, A-9 shipping brackets, 2-5 Size checking, 3-8 Size calibration, 5-4 Software updating, 3-14 Software code updating, 3-14 specifications bevel placement, 1-4 cutter motor, 1-4 general, 1-4 physical, 1-4 vacuum, 1-5 Sponge replacement, 3-6 Standard operation creating a safety bevel, 4-4 edging, 4-4 polishing, 4-4 pulling down a job, 4-1 Starting the 6E, 2-8 probe calibration, 2-8 Statistics (collecting usage statistics), 7-5

# **T**

Tecnical support, 1-1 temperature ranges acceptable for the 6E, 1-4 Thin lenses, 7-4 Trace Size Adjustment, 5-5

## **V**

vacuum initial assembly of the vacuum, 2-3 setting up the vacuum inside the cabinet, 2-3 Vacuum bag changing, 3-9

## **W**

water bottle. *See* Coolant reservoir Water flow adjusting, 5-21 workbench

creating an opening for the vacuum hose, 2-2 initial preparation, 2-2 placing the 6E on the cabinet, 2-4 setting up the vacuum inside the cabinet, 2-3